# <span id="page-0-0"></span>**Dell™ PowerVault™ 136T LTO Library User's Guide**

**[Device Drivers](file:///C:/data/Stor-sys/136T-LTO/en/device.htm)**

**[Introduction](file:///C:/data/Stor-sys/136T-LTO/en/intr.htm)**

**[Description](file:///C:/data/Stor-sys/136T-LTO/en/desc.htm)**

**[Safety](file:///C:/data/Stor-sys/136T-LTO/en/safe.htm)**

**[Operation](file:///C:/data/Stor-sys/136T-LTO/en/oper.htm)**

**[Using the Menus](file:///C:/data/Stor-sys/136T-LTO/en/menu.htm)**

**[Handling Media](file:///C:/data/Stor-sys/136T-LTO/en/proc.htm)**

**[Troubleshooting](file:///C:/data/Stor-sys/136T-LTO/en/mesg.htm)**

**[Getting Help](file:///C:/data/Stor-sys/136T-LTO/en/help.htm)**

**[Installation](file:///C:/data/Stor-sys/136T-LTO/en/inst.htm)**

**[Specifications](file:///C:/data/Stor-sys/136T-LTO/en/spec.htm)**

**[Warranty and Return Policy](file:///C:/data/Stor-sys/136T-LTO/en/warr.htm)**

**Information in this document is subject to change without notice. © 2002 Dell Computer Corporation. All rights reserved.**

Reproduction in any manner whatsoever without the written permission of Dell Computer Corporation is strictly forbidden.

Trademarks used in this text: *Dell*, the *DELL logo*, *DellWare*, and *PowerVault* are trademarks of Dell Computer Corporation. Microsoft, Windows NT, and Windows are registered trademarks of the Microsoft Corporation.

Other trademarks and trade names may be used in this document to refer to either the entities claiming the marks and names or their products. Dell Computer Corporation disclaims any proprietary interest in trademarks and trade names other than its own.

*Initial release: 23 July 2001 Last revised: 19 March 2002*

# <span id="page-1-0"></span>**Description: Dell™ PowerVault™ 136T LTO Library User's Guide**

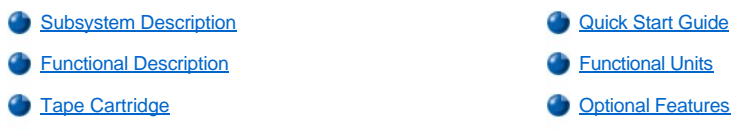

The Dell PowerVault 136T LTO Library automates the retrieval, storage and control of LTO cartridge tapes. Cartridges are mounted and dismounted on tape drives via supporting software from the host without operator intervention.

# <span id="page-1-1"></span>**Subsystem Description**

The Dell PowerVault 136T LTO Library has expandable configurations. It can be configured from 1 to 6 tape drives; however, the storage capacity varies and is determined by the media type and the number of drives installed. The following table illustrates the possible Dell PowerVault 136T LTO Library configurations.

### **Table 1. Dell PowerVault 136T LTO Library Configurations**

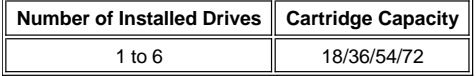

The maximum cartridge configuration includes a mailbox feature that contains two removable magazines and one fixed magazine. The magazine capacity is dependent on the type of magazine and each LTO magazine is capable of holding a maximum of 6 cartridges. The Dell PowerVault 136T LTO Library is offered as either a stand-alone model or as a standard 19 inch rack mounted model. All of the above configurations can be field upgraded to the maximum drive and storage configurations, and a redundant DC power supply. See *[Optional Features](#page-4-1)* for additional information.

Figure 1 shows an example of a Dell PowerVault 136T LTO Library with a multiple slot Mailbox.

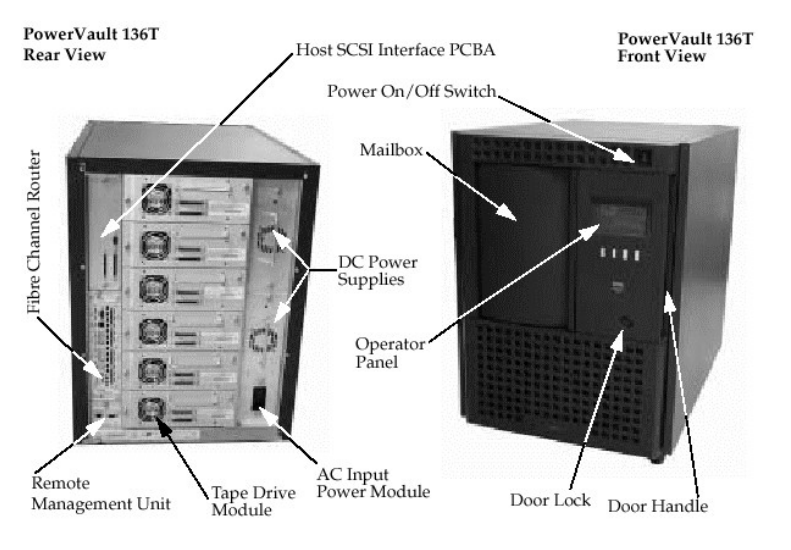

**Figure 1. Dell PowerVault 136T LTO Library**

## <span id="page-1-2"></span>**Quick Start Guide**

Refer to the [Quick Start Guide,](file:///C:/data/Stor-sys/136T-LTO/en/LTO_QS.pdf) which guides the user through a simple setup of the Dell PowerVault 136T LTO Library with Quick Start Illustrations.

*■ NOTE: To view the Quick Start Guide pdf, if Adobe™ Acrobat Reader is not already installed, go to <http://www.adobe.com/acrobat/>to download a free copy.* 

### **Host Attachment**

The Dell PowerVault 136T LTO Library is a SCSI target device and must be connected to a Single Ended/Low Voltage Differential SCSI bus. Both

ends of the bus must be terminated and a terminator is shipped with each library. Although the Dell PowerVault 136T LTO Library can be attached to a wide SCSI bus, it is not a wide SCSI device and its SCSI ID must be in the range of 0 to 7. The default SCSI ID for the Dell PowerVault 136T LTO Library is 0.

## *NOTE: Typically, 7 is the ID set for a SCSI adapter.*

The Dell PowerVault 136T LTO Library can also be connected to a Fibre Channel Host Storage Area Network (SAN) via the Dell PowerVault 136T Fibre Bridge. The Fibre Bridge module translates (bridges) the SCSI protocol between the two media types.

#### **Remote Management Unit (RMU)**

The Remote Management Unit (RMU) resides in each system and is pre-installed at the factory. The RMU allows remote access via a Web browser to the library. Microsoft Internet Explorer version 4.0 and above, as well as Netscape Navigator versions 4.01, 4.5, 4.7X and above are supported by the RMU.

The user is able to remotely access library status and the library Operator Panel via the RMU. The RMU also allows the user to remotely update firmware in the RMU, the drives, and the library's controller, retrieve library command and error logs, and make configuration changes. The RMU supports Simple Network Management Protocol (SNMP) version 2.0 and acts as an SNMP-server. The RMU acquires Tape Alert 3.0 compatibility information from the library over the serial interface port and sends that information to an SNMP server. The RMU also detects a power loss and generates an SNMP trap for notification. For more information, refer to [Remote Management Unit \(RMU\)](file:///C:/data/Stor-sys/136T-LTO/en/oper.htm#rmu).

# <span id="page-2-0"></span>**Functional Description**

The Dell PowerVault 136T LTO Library configuration must include at least one tape drive. A maximum of 6 drives can be included. The Dell PowerVault 136T LTO Library system contains cartridges, library control hardware, tape drives and a robotic system. The tape cartridges are stored in removable magazines. The magazines are designed such that tape cartridges can only be inserted in the proper orientation. Once inserted, the tape cartridges will be retained in the magazine such that they remain in place even when the magazine is inverted and shaken lightly. The magazines can only be inserted one way into the mounting columns in the library.

The library robotics system moves cartridges between storage slots, tape drives and the Mailbox. A picker is used to get/put cartridges in a storage slot or a tape drive feed slot. A barcode scanner on the picker identifies the cartridge or slot. The Mailbox allows cartridges to be added or removed from the Dell PowerVault 136T LTO Library without interrupting the operation of the Library.

The cartridge storage slots and cartridge picker are accessed for maintenance purposes by opening the front door of the Dell PowerVault 136T LTO Library. The tape drives, power supplies, and host interface PCBA are accessed from the back of the Dell PowerVault 136T LTO Library for maintenance purposes.

Requests issued from the host result in cartridge movement in the library. The primary requests issued are for mounting and dismounting cartridges to and from the tape drives and for importing and exporting cartridges to or from the library. The host has records of the physical location of a cartridge in the library. The physical location is also managed by the library. Each cartridge needs a machine and operator-readable external label to identify a volume serial number (volser) in the library during initial inventory and any time a cartridge is added to the library. The library stores the physical location of the cartridge in an inventory database based on the cartridge volser. All host requests for operations involving movement or use of a cartridge need only reference the physical location of the cartridge for the library to perform the request.

In addition to requesting movement of cartridges in the library, the host can obtain status, performance, configuration information, and information about the cartridges stored in the Dell PowerVault 136T LTO Library.

## <span id="page-2-1"></span>**Functional Units**

The Dell PowerVault 136T LTO Library consists of the following functional units:

- 1 Tape drives in Drive Modules
- Library control hardware
- Cartridge storage
- Robotic system
- <sup>l</sup> Mailbox

### **Tape Drives**

The Dell PowerVault 136T LTO Library currently supports the following tape drives:

1 LTO type drive

All tape drives are packaged in a common Drive Module that is designed for quick removal and replacement. The Drive Module is a Field Replacement Unit (FRU) that is returned for repair.

### **Library Control Hardware**

The library control hardware controls all operations in the Dell PowerVault 136T LTO Library, including the interaction between the library and operators. The library firmware creates and maintains the Dell PowerVault 136T LTO Library configuration, the physical location of the robotic system and the inventory of cartridges. The database is kept in the memory of the Library control hardware.

### **Cartridge Storage**

The Dell PowerVault 136T LTO Library contains cartridge storage slots in addition to any tape drives installed.

### **Storage Slot Numbering**

The following convention is used to identify the coordinates of each Library element (storage slots or drives).

#### **Table 2. Storage Slot Coordinates**

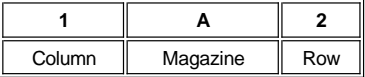

The columns are numbered **1** to **5** from the mailbox column and continuing clockwise. The magazines within each column are designated **A** to **C** from top to bottom. The rows within each magazine are numbered **1** to **6** from top to bottom for the LTO media type. The Drive magazine is designated **A** to **F** from bottom to top. See Figure 3 below.

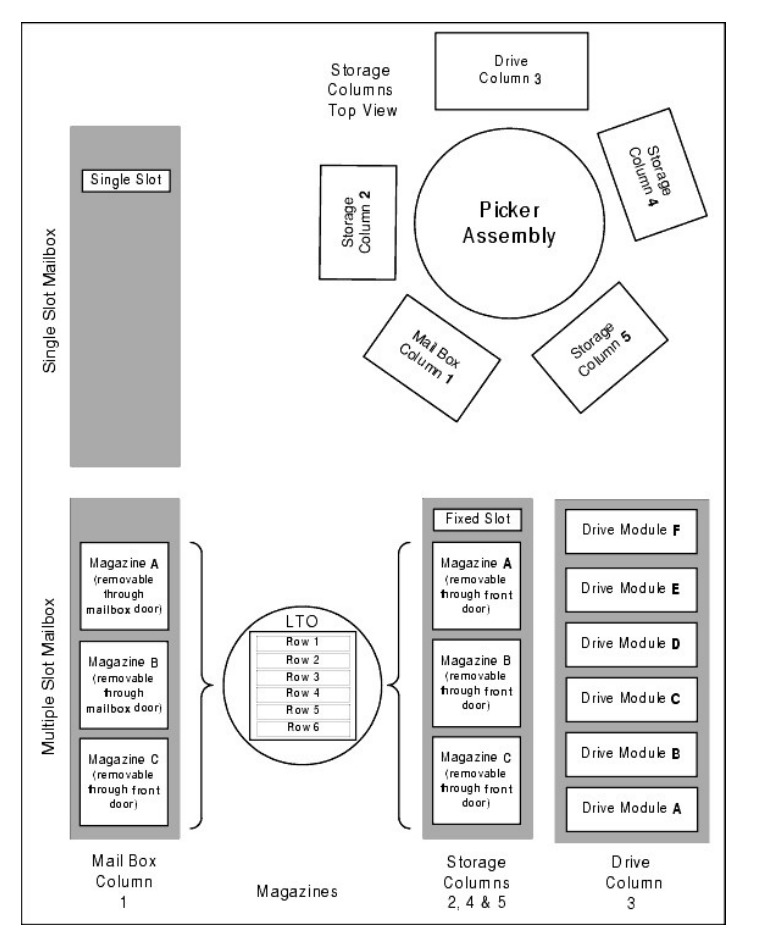

**Figure 3. Storage Column Configurations and Coordinate system**

**MOTE:** The fixed slot in columns 2, 4, and 5 does not have a magazine designation and is always numbered 0 so the coordinate for the *fixed slot in column 2 would be 2-0 (the "-" indicates no magazine is present). The Drive column (3) can have up to six drives. The magazine letter can be A through F.*

To manipulate the media within the library, the host must reference each movement with source and target designations. This is done via element addressing, which specifies precisely which slots within the library are to be used. The following addressing scheme is used for the library.

#### **Table 3. Element Addressing**

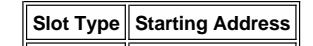

<span id="page-4-2"></span>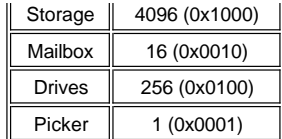

### **Robotic System**

The robotic system identifies and moves cartridges between the storage slots, tape drives and the Mailbox. The robotic system has:

- $\perp$  A picker assembly for mounting a cartridge picker and the barcode scanner.
- A cartridge picker for picking and placing cartridges in storage slots, tape drives or the Mailbox.
- <sup>l</sup> A barcode scanner for reading the external labels on the cartridges. The barcode scanner is used during the inventory process to locate and categorize all cartridges installed in the library. The barcode scanner is also used during the teaching process where it reads the fiducial labels to identify the types of storage and tape drives installed in the Library.
- 1 A Y-axis drive for moving the picker assembly in a vertical position.
- 1 An X-axis drive for moving the picker assembly in a rotary position.
- 1 A Z-axis drive for moving the picker assembly forward and backward motion.

#### **Mailbox**

This facility allows the insertion and ejection of cartridges without interrupting the normal operation of the library. There are two models of the Mailhox<sup>.</sup>

- $\frac{1}{1}$  The standard Mailbox has a capacity of one cartridge.
- The optional Mailbox has a capacity of 12 LTO cartridges contained in two magazines that can be inserted or ejected by opening the Mailbox door plus one fixed magazine containing 6 LTO storage slots.

# <span id="page-4-0"></span>**Tape Cartridge**

The Dell PowerVault 136T LTO Library automates the retrieval, storage and control of LTO cartridge tapes. The corresponding tape drive types must be installed in the library.

Each tape cartridge in the Dell PowerVault 136T LTO Library must have an external label that is operator and machine readable to identify the volume serial number (volser). The external label contains up to thirteen characters for the volser. They can be uppercase A-Z and numeric 0-9.

**X** NOTE: The external labels on the cartridges identify the cartridges to the Dell PowerVault 136T LTO Library. Some software requires that *the internal volser and the external label on the physical volume to be identical.* 

# <span id="page-4-1"></span>**Optional Features**

Optional features for the Dell PowerVault 136T LTO Library are as follows:

- 1 Dell PowerVault 136T Fibre Bridge.
- 1 Additional Storage Columns (each column can accommodate up to 3 magazines).
- Additional LTO tape Drive Module.
- Casters for Stand-alone model.
- 1 Rackmount Kit.
- 1 Redundant DC Power Supply.

[Back to Contents Page](file:///C:/data/Stor-sys/136T-LTO/en/index.htm)

### <span id="page-5-0"></span>[Back to Contents Page](file:///C:/data/Stor-sys/136T-LTO/en/index.htm)

## **Device Drivers: Dell™ PowerVault™ 136T LTO Library User's Guide**

[Dell PowerVault 136T LTO Library Driver](#page-5-1)  **Installation** 

Dell PowerVault 136T LTO Tape Driver Installation for Windows® 2000

Dell PowerVault 136T LTO Tape Driver Installation for Windows NT® 4.0

When using Windows® 2000 native backup, ensure that the proper drivers for the library and drives are installed. Under Windows NT® 4.0, only the driver for the drives is needed; there is no medium changer support when using Windows NT® native backup. If any doubt exists about the proper drivers residing on the system, use the following procedures to install the appropriate drivers.

# <span id="page-5-1"></span>**Dell PowerVault 136T LTO Library Driver Installation**

- 1 Connect the Dell PowerVault 136T LTO Library, and restart the machine.
- 1 Start the Windows® 2000 Device Manager.
- <sup>l</sup> In the Device Manager select **Medium Changers.**
- <sup>l</sup> Right click on the **Unknown Medium Changer device.**
- Select **Properties** from the pop-up menu.
- <sup>l</sup> Select **Driver** tab on the properties page.
- <sup>l</sup> Click the **Update Driver...** button. This will start the **Upgrade Device Driver Wizard**. Click **Next**.
- <sup>l</sup> Select the option **Search for a suitable driver for my device**. Click **Next**.
- <sup>l</sup> In **Optional search locations** check ONLY **CD-ROM drives.** Click **Next**.
- <sup>l</sup> Setup will select the installation file, pv136t.inf. Click **Next**.
- 1 Required files will be installed for the driver now.
- <sup>l</sup> Click **Finish**.
- <sup>l</sup> Click **Close** on the **Properties** page.
- <sup>l</sup> Make sure that in **Device Manager**, under **Medium changers**, *Dell* (TM) *PowerVault* (TM) *136T Tape Library* is listed.

# **Dell PowerVault 136T LTO Tape Driver Installation**

### <span id="page-5-2"></span>**Windows® 2000 Driver File Installation**

- <sup>l</sup> Start the **Windows 2000 Device Manager**.
- <sup>l</sup> Find the **HP Ultrium 1-SCSI SCSI Sequential Device** in the device manager.
- <sup>l</sup> Right click on the **HP Ultrium** tape drive.
- <sup>l</sup> Select **Properties** from the pop-up menu.
- Select the **Driver** tab on the properties page.
- <sup>l</sup> Click the **Update Driver...** button. This will start the **Upgrade Device Driver Wizard**. Click **Next**.
- <sup>l</sup> Select the option **Search for a suitable driver for my device**. Click **Next**.
- <sup>l</sup> In **Optional search locations** check **ONLY CD-ROM drives.** Click **Next**.
- <sup>l</sup> Setup will select the installation file, dell-lto.inf. Click **Next**.
- $\frac{1}{1}$  Required files will be installed for the driver now.
- <sup>l</sup> Click **Finish**.
- <sup>l</sup> Click **Close** on the **Properties** page.
- <sup>l</sup> In **Device Manager**, make sure that the *Dell* (TM) *PowerVault* (TM) *110T LTO Drive* is listed under **Tape Devices**.

### <span id="page-5-3"></span>**Windows NT® 4.0 Driver File Installation**

- <sup>l</sup> Click the **Start** button, point to **Settings**, then click **Control Panel**.
- <sup>l</sup> Double-click the **Tape Devices** icon.

Note: If the host server or workstation already has drivers installed, continue with the next step; otherwise, skip the next two steps. <sup>l</sup> Click the **Drivers** tab.

- <sup>l</sup> Click the **Add** button.
- 
- <sup>l</sup> Click the **Have Disk** button.
- 1 Type x:\drivers\nt4, replacing x: with the drive letter of the CD-ROM drive into which you inserted the Dell PowerVault 136T LTO Library User's Guide CD.
- <sup>l</sup> Click the **Hewlett Packard LTO Ultrium Drive** entry and click the **OK** button.
- <sup>l</sup> When the New SCSI Tape Device Found dialog box appears, click its **OK** button.
- Required files will be installed for the driver now.
- <sup>l</sup> If you have multiple drives of this type, click **OK** at each prompt to install the driver for each device.
- 1 When the driver has been installed for all devices, click the OK button in the Tape Devices dialog box.
- <sup>l</sup> Restart the host server or workstation.
- <sup>l</sup> After restarting, click the **Start** button, point to **Settings**, click **Control Panel**, double-click the **Tape Devices** icon, and verify that the drivers were properly loaded.

*NOTE: Refer to [support.dell.com](http://support.dell.com/) for the latest device driver and to obtain ISV device driver upgrades.* 

**[Back to Contents Page](file:///C:/data/Stor-sys/136T-LTO/en/index.htm)** 

# <span id="page-7-0"></span>**Getting Help: Dell™ PowerVault™ 136T LTO Library User's Guide**

[Help Overview](#page-7-1) **[Dell Contact Numbers](#page-9-0)** 

## <span id="page-7-1"></span>**Help Overview**

This section describes the tools Dell provides to help you when you have a problem with your system. It also tells you when and how to contact Dell for technical or customer assistance.

#### **Technical Assistance**

If you need assistance with a technical problem, perform the following steps:

- 1. Check the **[Troubleshooting](file:///C:/data/Stor-sys/136T-LTO/en/mesg.htm)** procedures provided in this guide.
- 2. Use Dell's extensive suite of online services available at Dell's website ([http://www.dell.com\)](http://www.dell.com/) for help with installation and troubleshooting procedures.

For more information, see [World Wide Web.](#page-7-2)

3. If the preceding steps have not resolved the problem, call Dell for technical assistance.

For instructions on using the technical support service, see [Technical Support Service](#page-8-0) and [Before You Call](#page-8-1).

#### **Help Tools**

Dell provides a number of tools to assist you. These tools are described in the following sections.

*NOTE: Some of the following tools are not always available in all locations outside the continental U.S. Please call your local Dell representative for information on availability.*

### <span id="page-7-2"></span>**World Wide Web**

The Internet is your most powerful tool for obtaining information about your system and other Dell products. Through the Internet, you can access most of the services described in this section, including AutoTech, TechFax, order status, technical support, and product information.

You can access Dell's support website at **[http://support.dell.com](http://support.dell.com/)**. To select your country, click the map that appears. The **Welcome to support.dell.com** page opens. Enter your system information to access help tools and information.

Dell can be accessed electronically using the following addresses:

<sup>l</sup> World Wide Web

**<http://www.dell.com/>**

**<http://www.dell.com/ap/>**(for Asian/Pacific countries only)

**[http://www.euro.dell.com](http://www.euro.dell.com/)** (for Europe only)

**<http://www.dell.com/la>** (for Latin American countries)

1 Anonymous file transfer protocol (FTP)

### **<ftp://ftp.dell.com/>**

Log in as user:anonymous, and use your e-mail address as your password.

1 Electronic Support Service

[support@us.dell.com](mailto:support@us.dell.com)

[apsupport@dell.com](mailto:apsupport@dell.com) (for Asian/Pacific countries only)

- [http://support.euro.dell.com](http://support.euro.dell.com/) (for Europe only)
- 1 Electronic Quote Service
	- [sales@dell.com](mailto:sales@dell.com)

#### [apmarketing@dell.com](mailto:apmarketing@dell.com) (for Asian/Pacific countries only)

#### 1 Electronic Information Service

#### [info@dell.com](mailto:info@dell.com)

#### **AutoTech Service**

Dell's automated technical support service—AutoTech—provides recorded answers to the questions most frequently asked by Dell customers about their portable and desktop systems.

When you call AutoTech, you use your touch-tone telephone to select the subjects that correspond to your questions.

The AutoTech service is available 24 hours a day, seven days a week. You can also access this service through the technical support service. For the telephone number to call, see **Dell Contact Numbers**.

#### **TechFax Service**

Dell takes full advantage of fax technology to serve you better. Twenty-four hours a day, seven days a week, you can call the Dell TechFax line tollfree for all kinds of technical information.

Using a touch-tone phone, you can select from a full directory of topics. The technical information you request is sent within minutes to the fax number you designate. For the TechFax telephone number to call, see [Dell Contact Numbers](#page-9-0).

#### **Automated Order-Status System**

You can call this automated service to check on the status of any Dell products that you have ordered. A recording prompts you for the information needed to locate and report on your order. For the telephone number to call, see [Dell Contact Numbers.](#page-9-0)

#### <span id="page-8-0"></span>**Technical Support Service**

Dell's industry-leading hardware technical-support service is available 24 hours a day, seven days a week, to answer your questions about Dell hardware.

Our technical support staff pride themselves on their track record: more than 90 percent of all problems and questions are taken care of in just one toll-free call, usually in less than 10 minutes. When you call, our experts can refer to records kept on your Dell system to better understand your particular question. Our technical support staff use computer-based diagnostics to provide fast, accurate answers to questions.

To contact Dell's technical support service, see [Before You Call](#page-8-1) and then call the number for your country as listed in [Dell Contact Numbers.](#page-9-0)

#### **Problems With Your Order**

If you have a problem with your order, such as missing parts, wrong parts, or incorrect billing, contact Dell for customer assistance. Have your invoice or packing slip handy when you call. For the telephone number to call, see [Dell Contact Numbers](#page-9-0).

#### **Product Information**

If you need information about additional products available from Dell, or if you would like to place an order, visit Dell's website at **<http://www.dell.com/>**. For the telephone number to call to speak to a sales specialist, see [Dell Contact Numbers.](#page-9-0)

#### **Returning Items for Warranty Repair or Credit**

Prepare all items being returned, whether for repair or credit, as follows:

1. Call Dell to obtain an authorization number, and write it clearly and prominently on the outside of the box.

For the telephone number to call, see **Dell Contact Numbers**.

- 2. Include a copy of the invoice and a letter describing the reason for the return.
- 3. Include a copy of any error messages reported by the library.
- 4. Include any accessories that belong with the item(s) being returned (such as power cables, software diskettes, and guides) if the return is for credit.
- 5. Pack the equipment to be returned in the original (or equivalent) packing materials.

You are responsible for paying shipping expenses. You are also responsible for insuring any product returned, and you assume the risk of loss during shipment to Dell. Collect-on-delivery (C.O.D.) packages are not accepted.

Returns that are missing any of the preceding requirements will be refused at our receiving dock and returned to you.

### <span id="page-8-1"></span>**Before You Call**

If possible, turn on your system before you call Dell for technical assistance and call from a telephone at or near the system. You may be asked to

type some commands at the keyboard, relay detailed information during operations, or try other troubleshooting steps possible only at the system itself. Make sure that the system documentation is available.

**CAUTION: Before servicing any components inside your system, see [Safety](file:///C:/data/Stor-sys/136T-LTO/en/safe.htm) First—For You and Your Computer.**

# <span id="page-9-0"></span>**Dell Contact Numbers**

The following table provides country-specific access codes and telephone numbers, websites, and email addresses that you can use to contact Dell.

The codes required depend on where you are calling from as well as the destination of your call; in addition, each country has a different dialing protocol. If you need assistance in determining which codes to use, contact a local or an international operator.

*NOTE: Toll-free numbers are for use only within the country for which they are listed. Area codes are most often used to call long distance within your own country (not internationally)—in other words, when your call originates in the same country you are calling.*

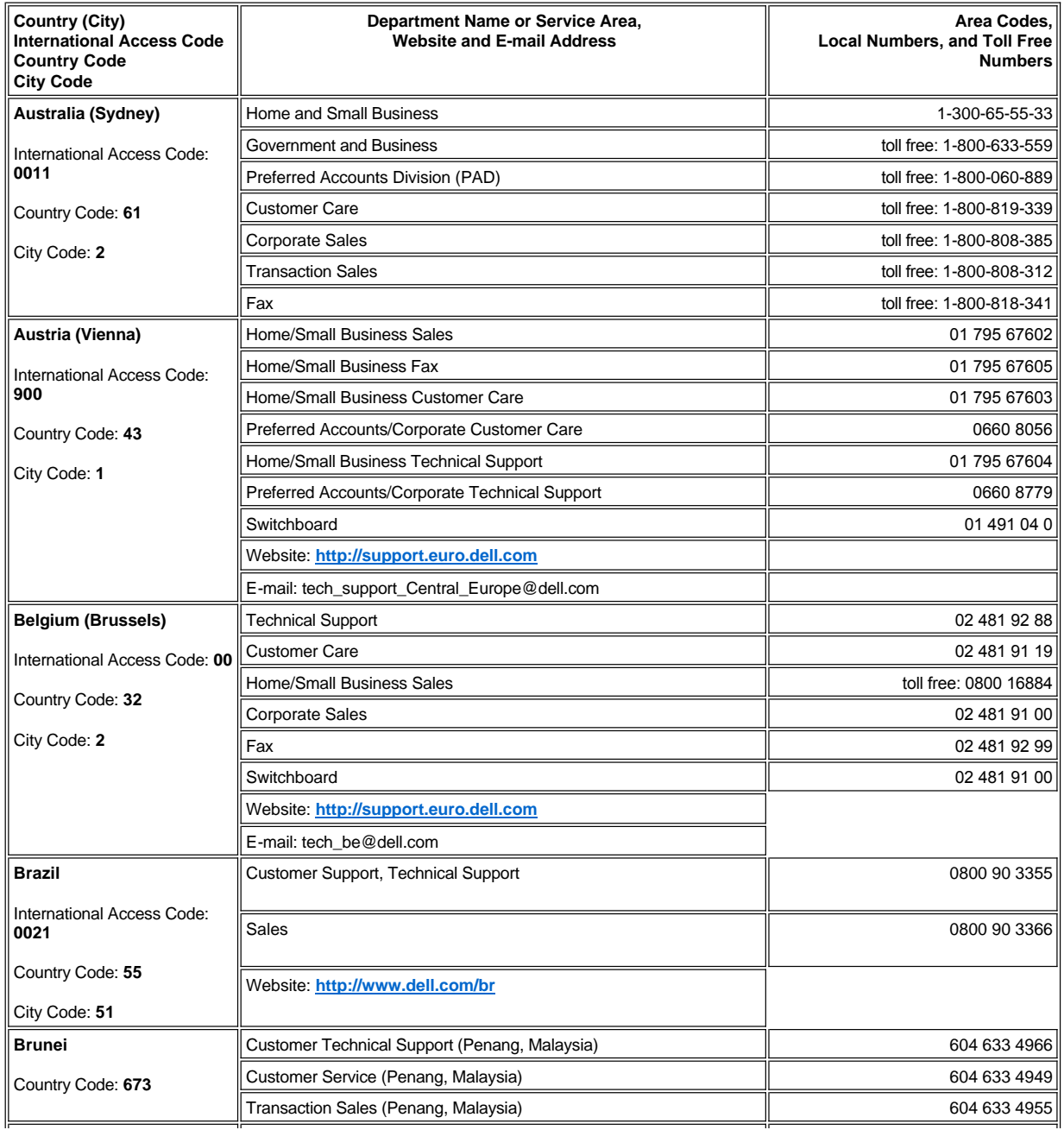

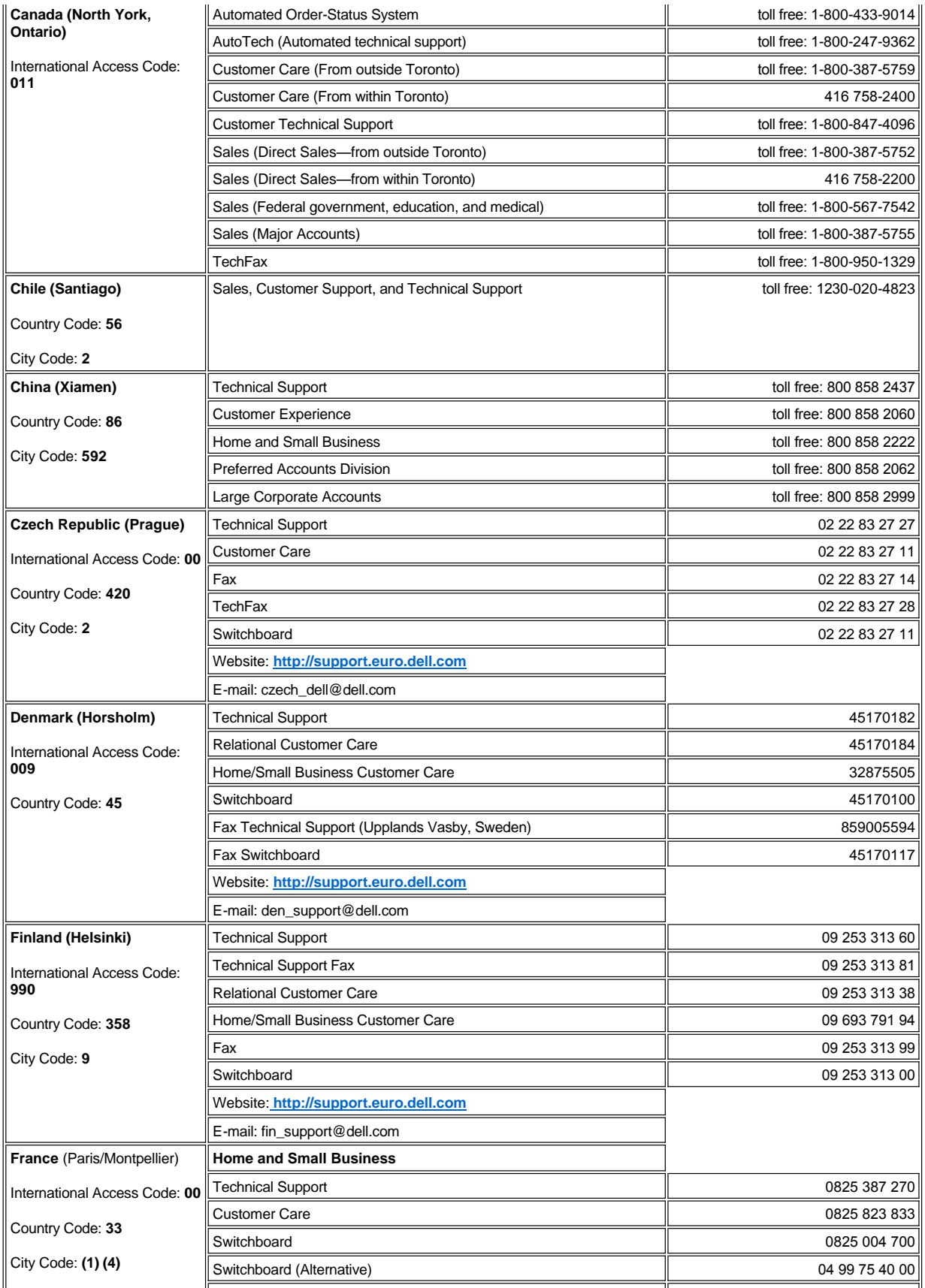

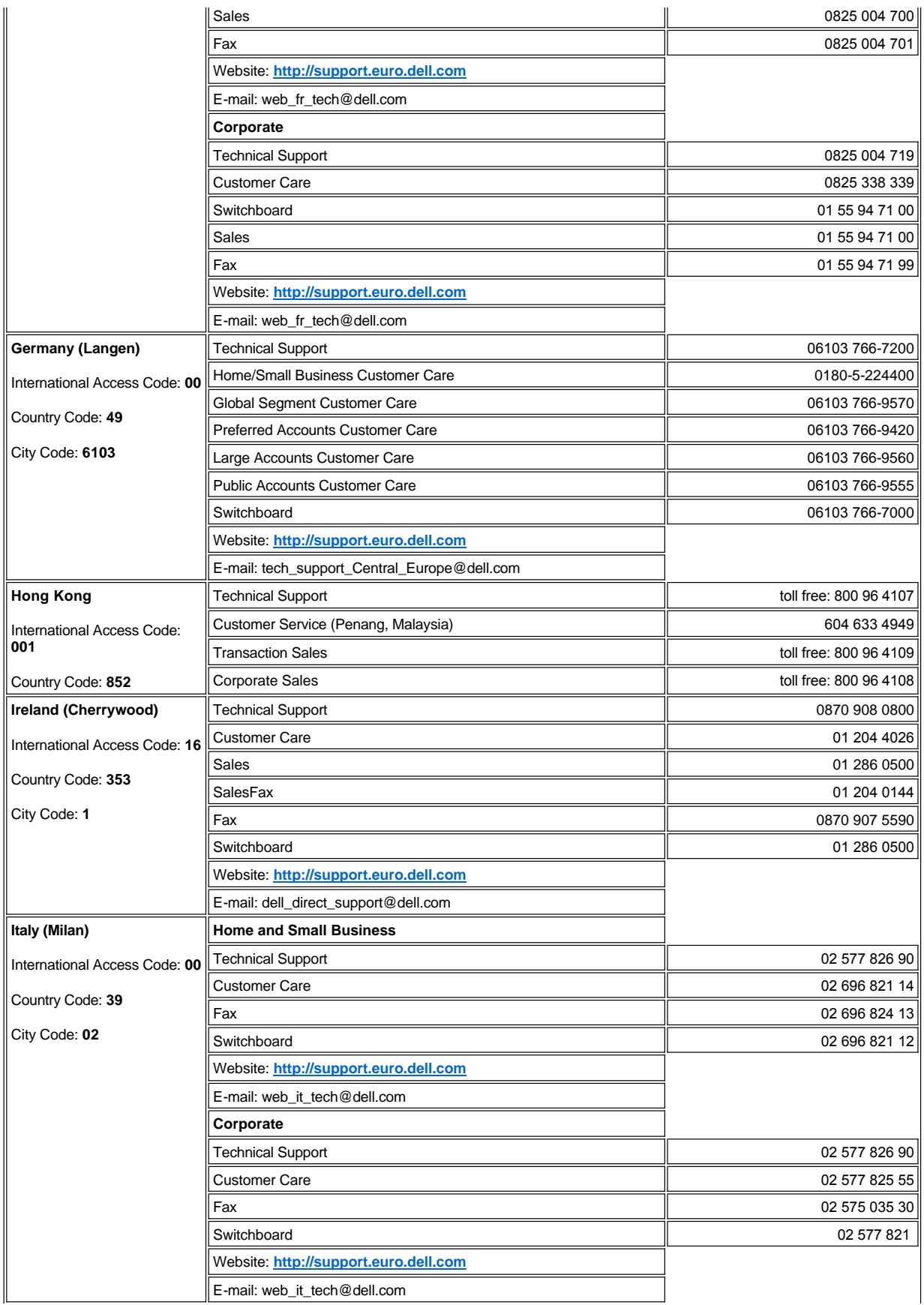

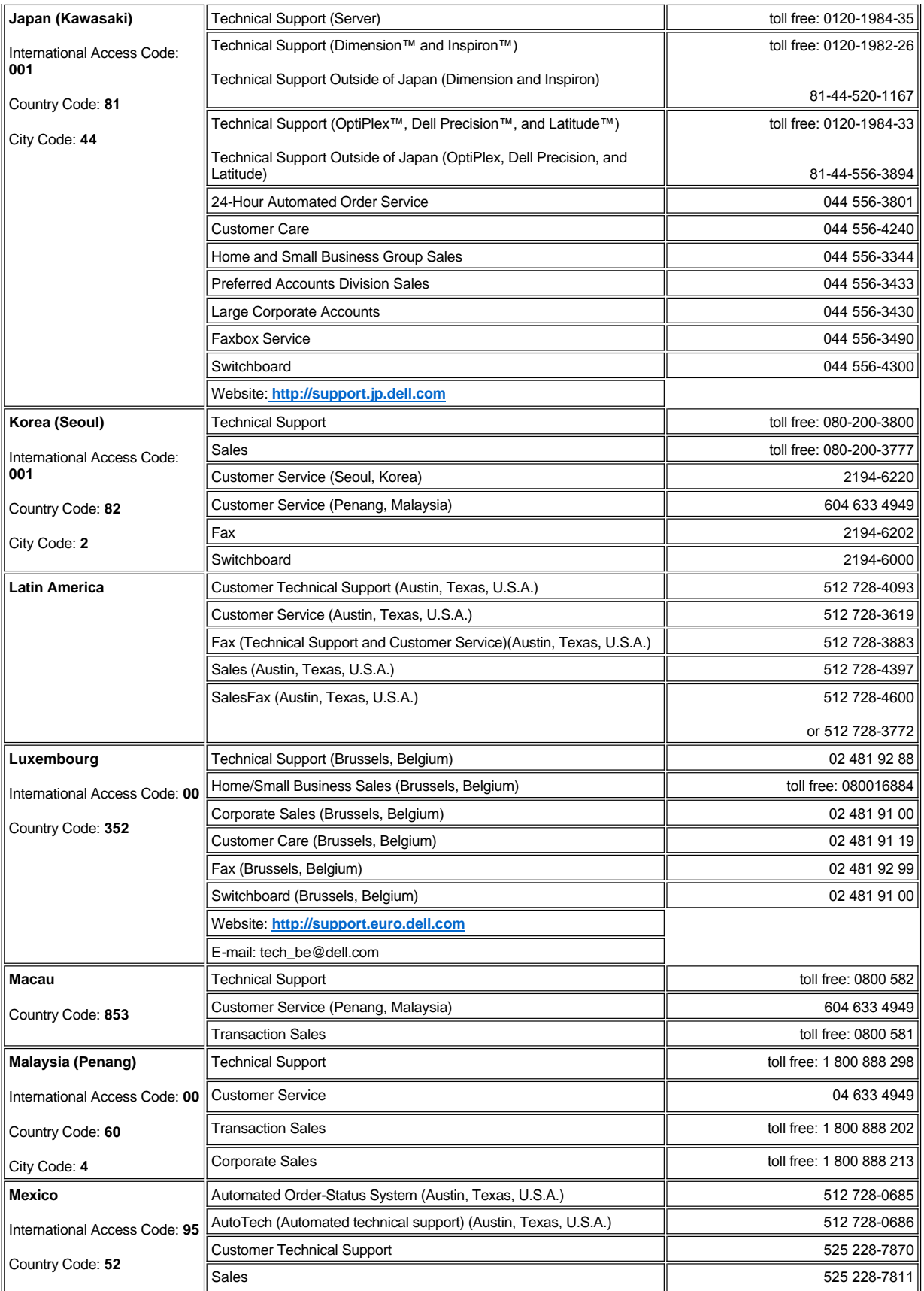

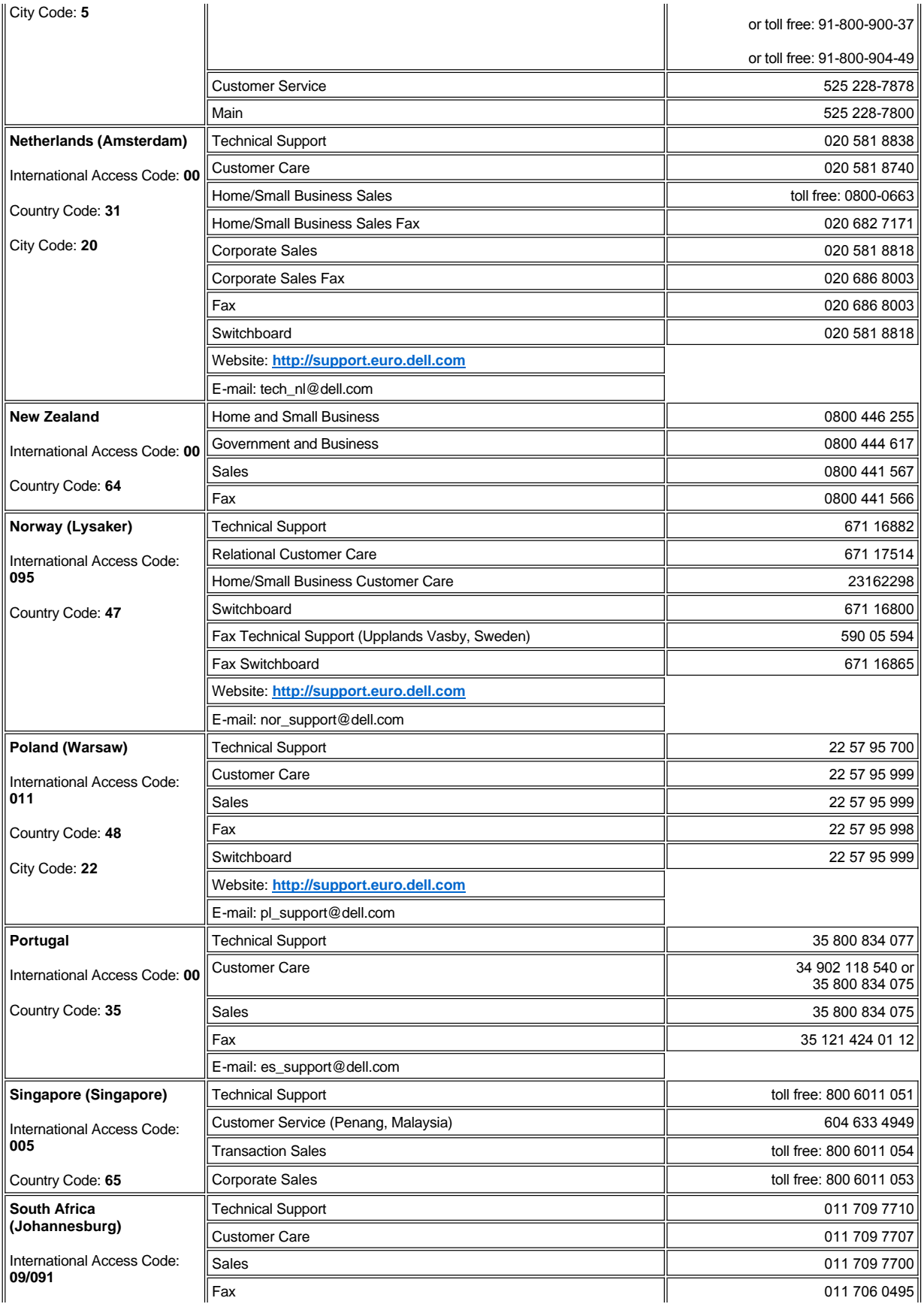

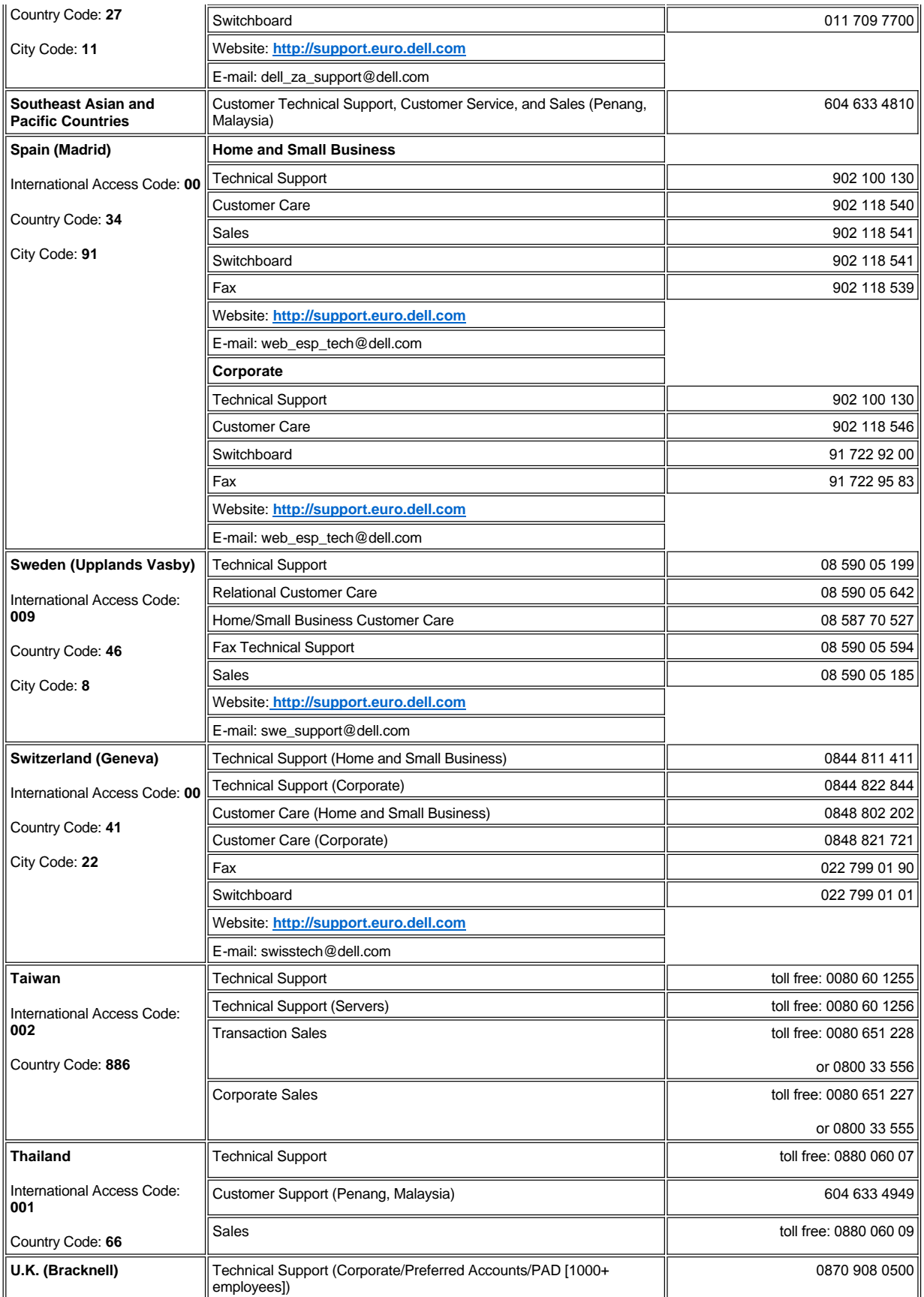

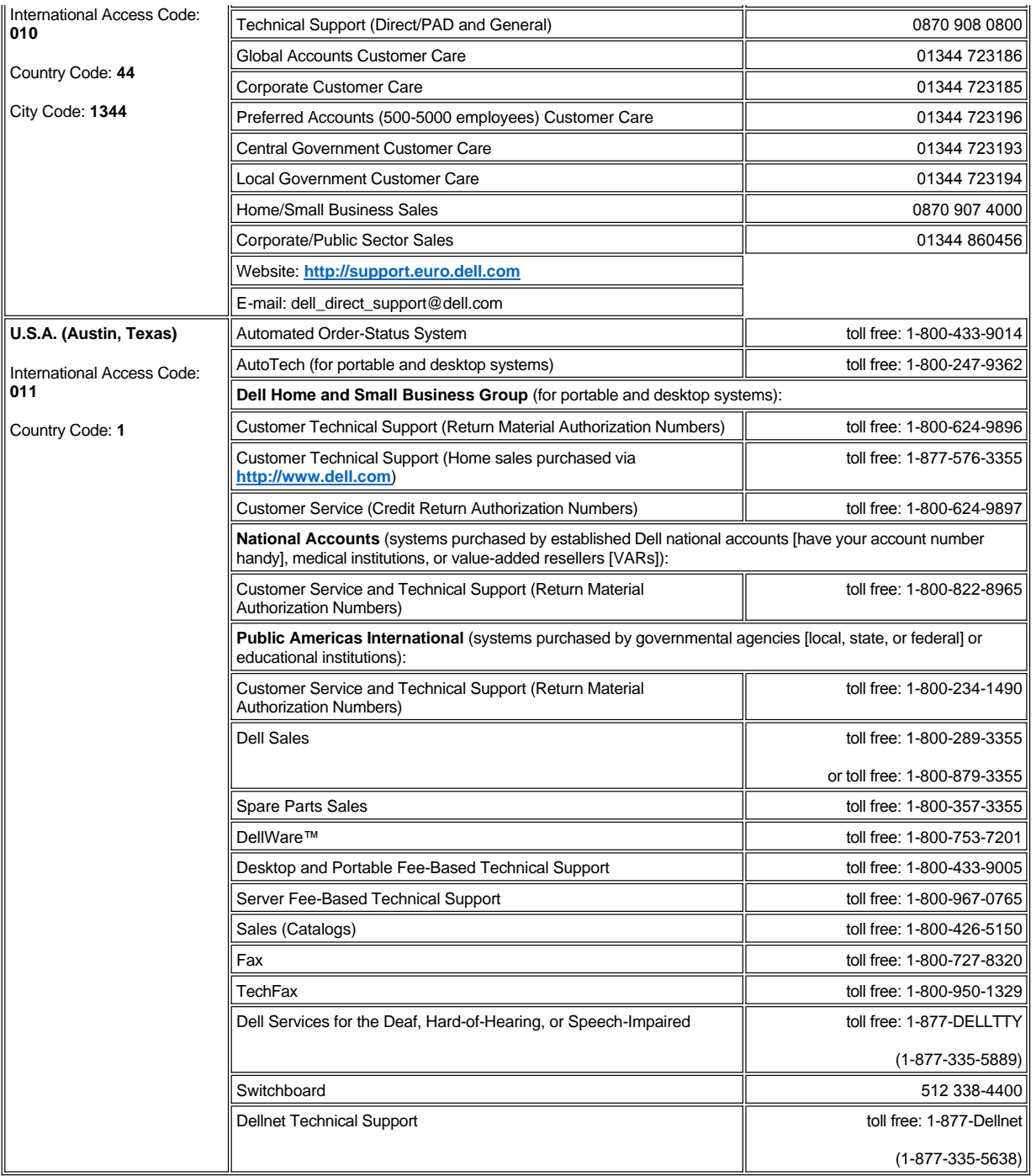

**[Back to Contents Page](file:///C:/data/Stor-sys/136T-LTO/en/index.htm)** 

### <span id="page-16-0"></span>**[Back to Contents Page](file:///C:/data/Stor-sys/136T-LTO/en/index.htm)**

## **Installation: Dell™ PowerVault™ 136T LTO Library User's Guide**

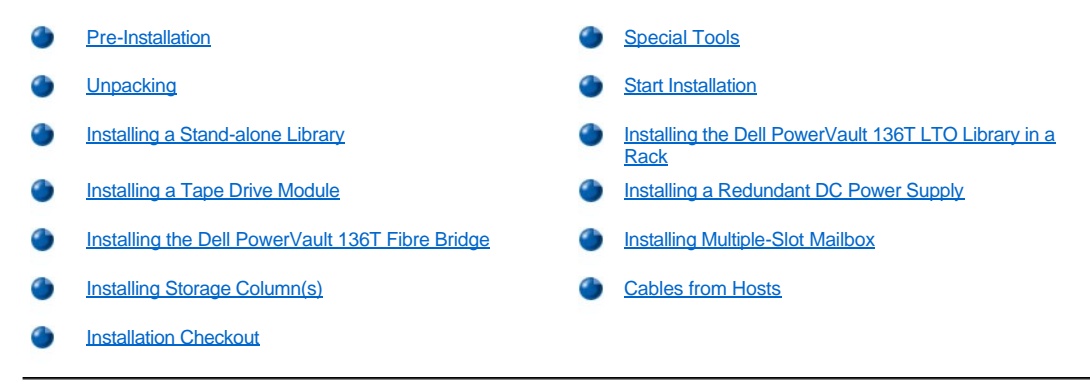

This chapter contains step by step procedures for installing all models of the Dell PowerVault 136T LTO Library and optional features.

### <span id="page-16-1"></span>**Pre-Installation**

The Dell PowerVault 136T LTO Library can be installed in a rack or as a stand-alone model.

Parts required for installation are shipped with each library. When unpacking the library and removing the packing material, do not lose or misplace any enclosed parts.

Two door keys shipped with each library are used to lock and unlock the front door.

Step 1 Familiarize yourself with these instructions before proceeding with the installation tasks.

Step 2 Understand the requirements for connecting cables between the host and the Dell PowerVault 136T LTO Library and all tape drives. Refer to [Quick Start Guide](file:///C:/data/Stor-sys/136T-LTO/en/desc.htm#quicks) for more information.

## <span id="page-16-2"></span>**Special Tools**

No special tools are required to install the Dell PowerVault 136T LTO Library. A standard CE tool kit is all you need to install the library.

## <span id="page-16-3"></span>**Unpacking**

Use the instructions supplied with the Dell PowerVault 136T LTO Library to unpack. When you remove the packing material from the palette, put the parts in a safe area so they will not get damaged.

## <span id="page-16-4"></span>**Start Installation**

Use the following table to start your installation.

### **Table 1. Start Installation**

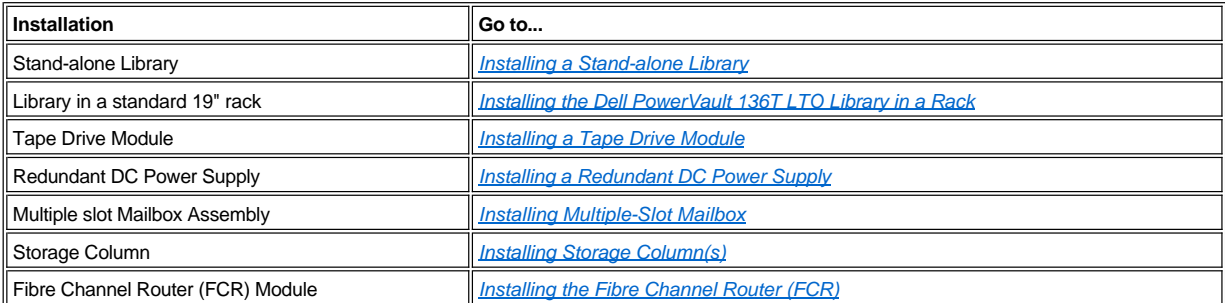

# <span id="page-17-0"></span>**Installing a Stand-alone Library**

**Tools required**: None.

Step 1 Position the Dell PowerVault 136T LTO Library in place.

*NOTE: The doors must be closed when performing this step.*

Step 2 Open the front door and move the Picker Assembly along its vertical axis to ensure that all packing material was removed and no binds exist.

CAUTION: Do not move the Picker Assembly along the rotary axis by hand as it will be damaged. The Picker Assembly can be **rotated by turning the gear on the Rotary Motor by hand.**

Step 3 If you have other library features to install, go to *[Start Installation](#page-16-4)* to find the correct procedure, otherwise go to *[Cables from Hosts](#page-22-0)*.

## <span id="page-17-1"></span>**Installing the Dell PowerVault 136T LTO Library in a Rack**

Refer to the Dell Rack Installation Guide supplied with the rack mount hardware for instructions on how to install the Dell PowerVault 136T LTO Library in a Dell rack.

# <span id="page-17-2"></span>**Installing a Tape Drive Module**

Refer to **[Figure 1 a](#page-17-3)nd [Figure 2](#page-18-1).** 

CAUTION: To ensure SCSI bus integrity, power down the library before starting this procedure.

**Tools required**: None.

CAUTION: It is mandatory that you install the first Tape Drive Module in the library in the bottom drive slot of the drive column (Column 3 - slot A) and additional Drive Modules occupying subsequent slots (B to F) as shown in **Figure 1**. If this configuration is **not followed, the library will not be able to complete its initialization and the drive(s) are not recognized during the teaching process.**

<span id="page-17-3"></span>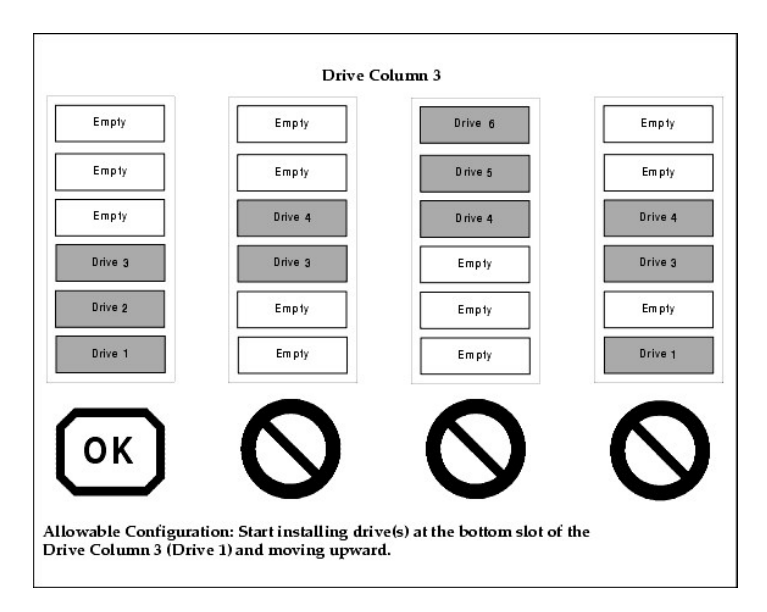

#### **Figure 1. Tape Drive Module Installation Allowable Configuration**

Step 1 From the rear of the Dell PowerVault 136T LTO Library, locate the drive slot where the Tape Drive Module will be installed.

<sup>l</sup> *Loosen the two captive thumbscrews on the filler plate and remove the filler plate.*

<sup>l</sup> *Save the filler plate for future drive maintenance activity.*

Step 2 Slide the Tape Drive Module into position and tighten the two captive thumbscrews.

**CAUTION: After installing the Tape Drive Module, power up the library. Wait 2 minutes before connecting the SCSI bus cable to the drive SCSI connector.**

Step 3 If you have other library features to be installed, go to *[Start Installation](#page-16-4)* to find the correct procedure, otherwise go to *[Cables from Hosts](#page-22-0)*.

<span id="page-18-1"></span>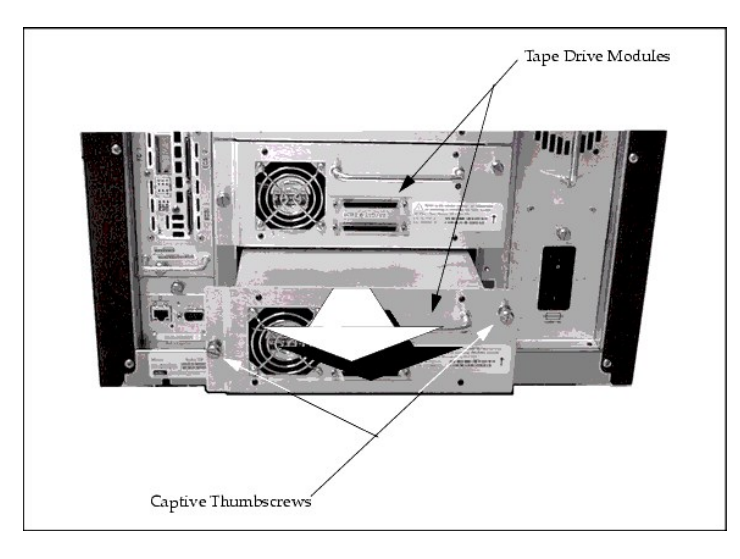

**Figure 2. Installing a Tape Drive Module**

# <span id="page-18-0"></span>**Installing a Redundant DC Power Supply**

### Refer to **[Figure 3](#page-18-2)**.

**Tools required**: None.

Step 1 From the rear of the Dell PowerVault 136T LTO Library, locate the slot where the redundant DC Power Supply will be installed.

<sup>l</sup> *Loosen the two captive thumbscrews on the cover plate and remove the cover plate.*

Step 2 Position the Power Supply with the LED as shown and slide it into position until it mates with the Power Distribution PCBA then tighten the two captive thumbscrews.

Step 3 If you have other library features to be installed, go to *[Start Installation](#page-16-4)* to find the correct procedure, otherwise go to *[Cables from Hosts](#page-22-0)*.

<span id="page-18-2"></span>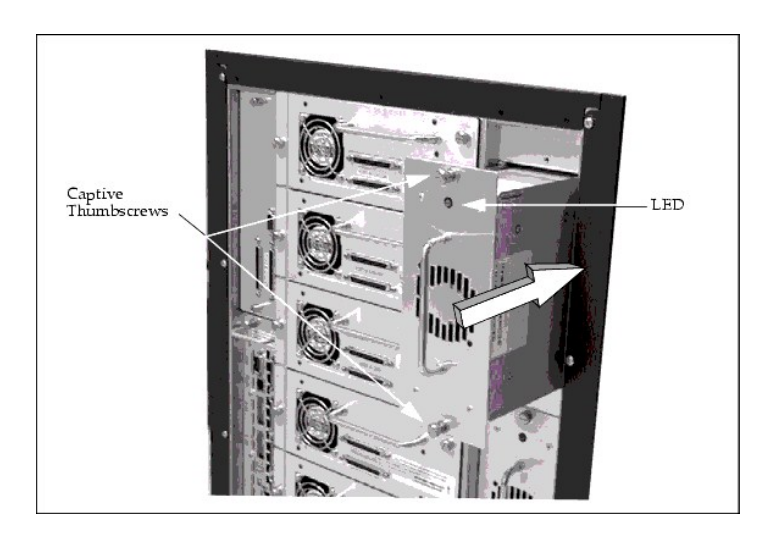

## <span id="page-19-0"></span>**Installing the Dell PowerVault 136T Fibre Bridge**

Refer to Figure 4

#### **Tools required**: None.

Step 1 From the rear of the Dell PowerVault 136T LTO Library, locate the area reserved for the Dell PowerVault 136T Fibre Bridge.

<sup>l</sup> *Loosen the two captive thumbscrews on the cover plate and remove the cover plate.*

Step 2 Slide the Fibre Bridge module into position until it mates with the connector then tighten the two captive thumbscrews. Refer to the Dell PowerVault 136T Fibre Bridge User's Guide for in-depth information about the Fibre Bridge module and cabling.

Step 3 If you have other library features to be installed, go to *[Start Installation](#page-16-4)* to find the correct procedure, otherwise go to *[Cables from Hosts](#page-22-0)*.

<span id="page-19-2"></span>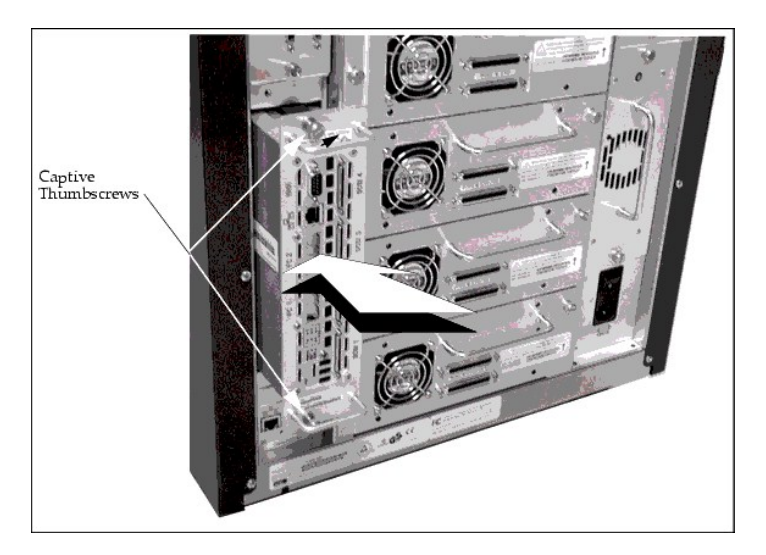

**Figure 4. Installing the Dell PowerVault 136T Fibre Bridge**

# <span id="page-19-1"></span>**Installing Multiple-Slot Mailbox**

### Refer to [Figure 5](#page-19-3).

Step 1 The Multiple Slot Mailbox Assembly is installed similarly as the Standard Mailbox. Attach the Multiple Slot Mailbox to the door using eight 11/32 nuts.

Step 2 Attach the cable clamps using 2 Phillips screws and one 11/32 nut. Connect the cable to the Display Assembly.

Step 3 Insert magazines and any cartridges in the Mailbox.

<span id="page-19-3"></span>Step 4 If you have other library features to be installed, go to *[Start Installation](#page-16-4)* to find the correct procedure, otherwise go to *[Cables from Hosts](#page-22-0)*.

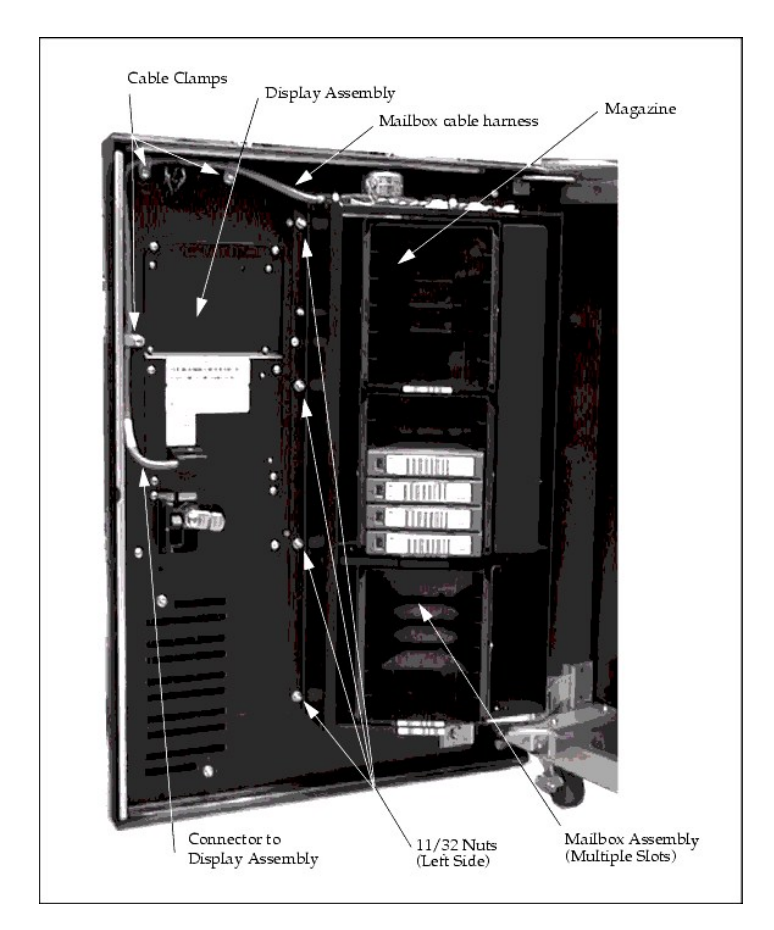

### **Figure 5. Installing the Multiple-Slot Mailbox Assembly**

## <span id="page-20-0"></span>**Installing Storage Column(s)**

Refer to [Figure 7](#page-21-0).

**Tools required**: 11mm or 7/16 Nut driver, T20 Torx driver and flashlight.

Step 1 Power off the Dell PowerVault 136T LTO Library by setting the main switch on the AC Input Power Module to the Off position.

Step 2 Open the Dell PowerVault 136T LTO Library front door.

Step 3 If necessary, move the Picker Assembly to a position in the Y-axis to allow access room and gently slide the storage column in place.

*NOTE: The Y-axis refers to the vertical movement of the Picker Assembly. It can be moved gently, manually. The rotary axis refers to a spinning action and requires the Picker Assembly to be rotated by turning the gear on the Rotary Motor by hand.*

Step 4 Refer to [Figure 6](#page-20-1) for the storage column topography and perform one of the following two steps depending on the column you are installing:

- <sup>l</sup> *If you are installing column 4, use the T20 Torx wrench to tighten two bottom screws attaching the storage column to the bottom chassis.*
- <sup>l</sup> *If you are installing column 5, use the 7/16 nut driver to tighten the bolt attaching the storage column to the bracket.*

Step 5 Install the top bolt using the 7/16 Nut driver.

<span id="page-20-1"></span>Step 6 Install any magazines in the storage column.

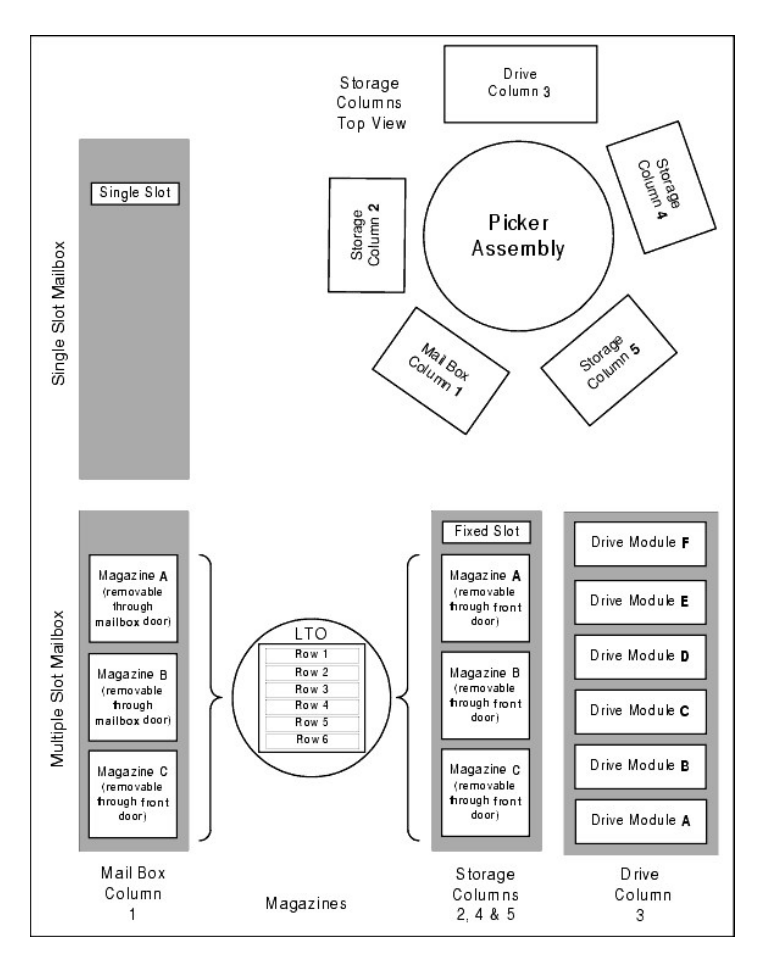

<span id="page-21-0"></span>**Figure 6. Storage Column Topography**

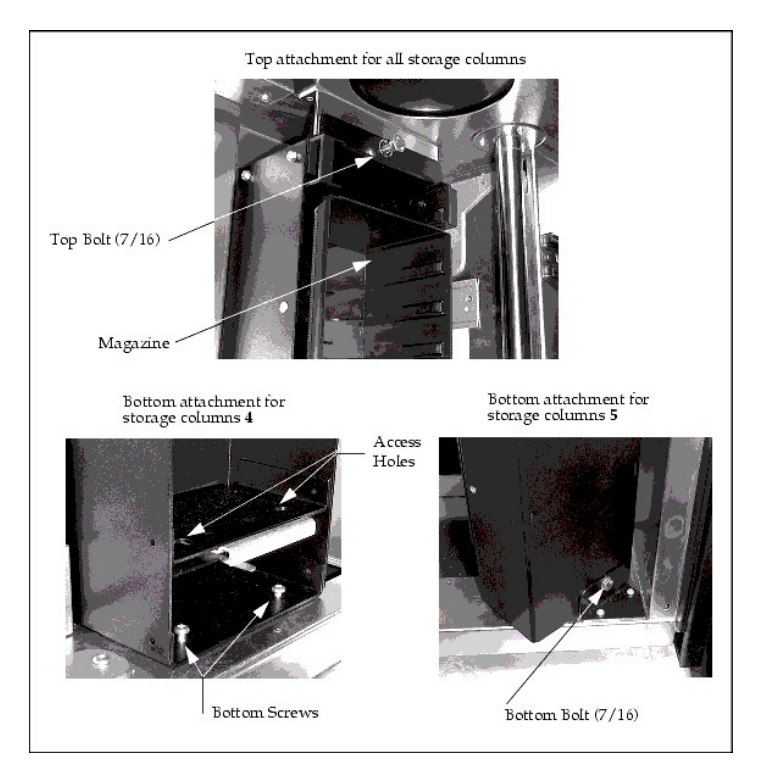

**Figure 7. Installing Storage Column(s)**

## <span id="page-22-0"></span>**Cables from Hosts**

The Dell PowerVault 136T LTO Library supports SCSI-3 Low Voltage Differential (LVD) attachments via a SCSI-3 P cable with 68-pin Dconnector.

The Dell PowerVault 136T LTO Library is configured with one SCSI adapter; the adapter is connected to a SCSI bus and this bus must be properly terminated with the terminator shipped with each library.

Since the Dell PowerVault 136T LTO Library only logically supports the one-byte wide protocol, the library SCSI ID value must be within the range of 0-7.

*NOTE: The default Library SCSI ID is 0 (zero). This default value will appear when a new SCSI PCBA is installed, or after a Microcode update.*

Terminator power is provided via a jumper on the Host SCSI Interface PCBA. Refer to the [Host SCSI Interface PCBA](file:///C:/data/Stor-sys/136T-LTO/en/menu.htm#fig5) for locations of the Term Power jumpers.

CAUTION: The factory will have the jumper installed to provide term power as the default setting.

### **Host to Tape Drive**

<span id="page-22-1"></span>Attach host cable to the tape drive(s) according to your desired configuration. An example of SCSI cable connections from the host system to the library and tape drives is shown in **[Figure 8](#page-22-1)**.

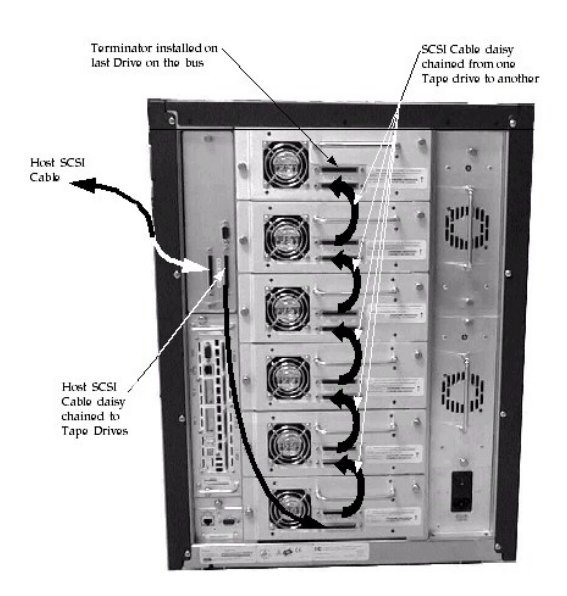

#### **Figure 8. SCSI cables connection from the host**

#### **Host to Library**

Step 1 Route the cable from the host to the back of the Dell PowerVault 136T LTO Library.

Step 2 Connect the cable straight into one of the two SCSI connectors on the Host SCSI Interface PCBA.

Step 3 If this is the last device on the SCSI bus, install an LVD terminator on the other connector of the SCSI PCBA.

Step 4 If attaching to the next device in the chain, install the next cable into the other connector of the Host SCSI Interface PCBA

# <span id="page-23-0"></span>**Installation Checkout**

Step 1 Ensure there is at least one cartridge in the storage area of the library. Make sure that the front door of the library is closed.

Step 2 Make sure the Main Switch on the AC Input Power Module in the back of the library is turned on.

Step 3 Turn the Power On/Off Switch on the Dell PowerVault 136T LTO Library front door to on.

Step 4 The library firmware will initialize and begin the Teach/Inventory process automatically. This process can take several minutes depending on the number of drives installed in the library.

Step 5 Run library demo from the Operator Panel (Main Menu >More >Service >Library>Exercise >Demo).

<sup>l</sup> *Run this test for at least 5 cycles.*

[Back to Contents Page](file:///C:/data/Stor-sys/136T-LTO/en/index.htm)

# <span id="page-24-0"></span>**Introduction: Dell™ PowerVault™ 136T LTO Library User's Guide**

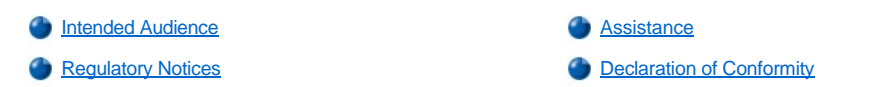

## <span id="page-24-1"></span>**Intended Audience**

This guide is intended for operators, trained customer specialists, and maintenance personnel of the service partner who interact with the Dell PowerVault 136T Library.

**CAUTION: Operation of the Dell PowerVault 136T LTO Library by untrained personnel can lead to dangerous situations. The consequence could be severe or fatal injury caused by contact with electrical connections. Therefore, introductory training by Dell is recommended for all who work with the Dell PowerVault 136T LTO Library.**

An operator is responsible for ensuring that only qualified personnel perform the following procedures on the equipment:

- 1 Prepare for operation
- <sup>l</sup> Set-up
- Start-up
- **Operate**
- Shutdown
- Maintenance
- <sup>l</sup> Restart

**CAUTION: Some work and modifications can only be performed with the appropriate qualifications and training. Most importantly, know and observe all [safety](file:///C:/data/Stor-sys/136T-LTO/en/safe.htm) rules before working with the equipment.**

## <span id="page-24-2"></span>**Assistance**

If problems cannot be solved with the aid of this document or if recommended training is desired, contact the Dell Technical Assistance Center.

Dell provides a number of Help tools to assist you when contacting Dell. These tools are described in the [Getting Help](file:///C:/data/Stor-sys/136T-LTO/en/help.htm) section.

# <span id="page-24-3"></span>**Regulatory Notices**

### **Federal Communication Commission Class A Notice (Section 15.105)**

This equipment has been tested and found to comply with the limits for a Class A digital device, pursuant to Part 15 of the FCC Rules. These limits are designed to provide reasonable protection against harmful interference when the equipment is operated in a commercial environment. This equipment generates, uses, and can radiate radio frequency energy and, if not installed and used in accordance with the instruction manual, may cause harmful interference to radio communications. Operation of this equipment in a residential area is likely to cause harmful interference in which case the user will be required to correct the interference at his own expense.

In compliance with FCC regulations, the following information is provided on the device or devices covered in this document.

Product Name: Dell PowerVault 136T LTO Library Model number: SC100 Company name: Dell Computer Corporation

> One Dell Way Round Rock, TX 78682 512-338-4400

### **IC Notice (Canada Only)**

This Class A digital apparatus complies with Canadian ICES-003.

Cet appareil numérique de la classe A est conforme à la norme NMB-003 du Canada.

*MOTE:* Industry Canada regulations provide that changes or modifications not expressly approved by Dell Computer Corporation could **by** *void your authority to operate this equipment.* 

### **EN 55022 Compliance (Czech Republic Only)**

This device belongs to category B devices as described in EN 55022, unless it is specifically stated that it is a category A device on the specification label. The following applies to devices in category A of EN 55022 (radius of protection up to 30 meters). The user of the device is obliged to take all steps necessary to remove sources of interference to telecommunication or other devices.

Pokud není na typovém štitku počítače uvedeno, že Francische Britaine (Britaine De State Britaine De State Britaine Piedal do Hidy Brodie EN 55022, spadá automaticky do Hidy Brodie EN 55022. Pro zařízení zařazená do třídy A (ochranné pásmo 30m) podle EN 55022 platí následující. Dojde-li k rušení tele-EN 55022 plati nasledující. Dojde-li k rušení tele-<br>komunikačních nebo jinych zařízení, je uživatel<br>povinen provést taková opatření, aby rušení<br>odstranil.

### **CE Notice**

Marking by the symbol  $\leq$  indicates compliance of this tape library to the EMC (Electromagnetic Compatibility) directive of the European Community. Such marking is indicative that this tape library meets or exceeds the following technical standards:

- 1 EN 55022 Limits and Methods of Measurement of Radio Interference Characteristics of Information Technology Equipment.  $\circ$  This system is an EN 55022 Class A device.
- 1 EN 50081-1 Electromagnetic compatibility Generic emission standard Part 1: Residential, commercial, and light industry.
- 1 EN 55024:1998 Information technology equipment Immunity characteristics -Limits and methods of measurements.
- $\perp$  EN 61000-3-2 Harmonic current emissions test.
- o Device Class B.
- 1 EN61000-3-3 Voltage fluctuations and flicker in low-voltage supply systems test.
- 1 EN 61000-4-2 Electrostatic discharge immunity test. Severity level 3.
- 1 EN 61000-4-3 Radiated, radio-frequency, electromagnetic field immunity test.
- o Severity level 2.
- 1 EN 61000-4-4 Electrical fast transient/burst immunity test. o Severity level 2.
- 1 EN 61000-4-5 Surge immunity test.
- o Severity level 2.
- 1 EN 61000-4-6 Immunity to conducted disturbances, induced by radio-frequency fields. **Severity level 2.**
- 1 EN 61000-4-8 Power frequency magnetic field immunity test.  $\circ$  Severity level 2.
- $\leq$  EN 61000-4-11 Voltage dips, short interruptions and voltage variations immunity test.
	- ¡ Performance criteria B and C.
- $\ln$  EN 60950:1992 + Amd.1:1993 + Amd.2:1993 with considerations to Amd.3:1995
- 1 Safety of Information Technology Equipment including Electrical Business Equipment.

A Declaration of Conformity in accordance with the preceding standards has been made and is on file at Dell Computer Corporation.

#### **VCCI Notices (Japan Only)**

This is a Class A product based on the standard of the Voluntary Control Council for Interference by Information Technology Equipment (VCCI). If this equipment is used in a domestic environment, radio disturbance may occur, in which case, the user may be required to take corrective actions.

この装置は、情報処理装置等電波障害自主規制協議会 (VCCI)の基準 に基づくクラスA情報技術装置です。この装置を家庭環境で使用すると電波 妨害を引き起こすことがあります。この場合には使用者が適切な対策を講ず るよう要求されることがあります。

*NOTE: VCCI regulations provide that changes or modifications not expressly approved by the Dell Computer Corporation could void your authority to operate this equipment.* 

## <span id="page-25-0"></span>**Declaration of Conformity**

### **DECLARATION OF CONFORMITY**

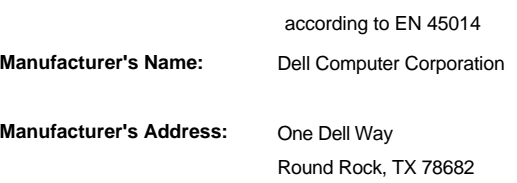

## USA

## **declares, that the product:**

Product : **Dell PowerVault 136T LTO Library** 

**Model Number:** SC100

**conforms to the following international standards,** 

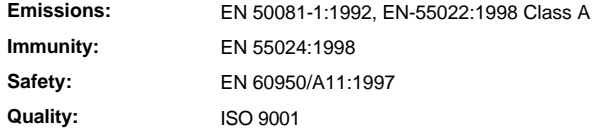

## **Supplementary Information:**

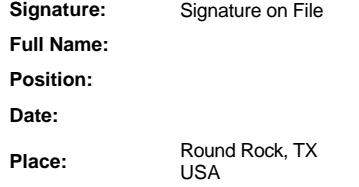

**[Back to Contents Page](file:///C:/data/Stor-sys/136T-LTO/en/index.htm)** 

<span id="page-27-0"></span>[Back to Contents Page](file:///c:/data/stor-sys/136t-lto/en/index.htm)

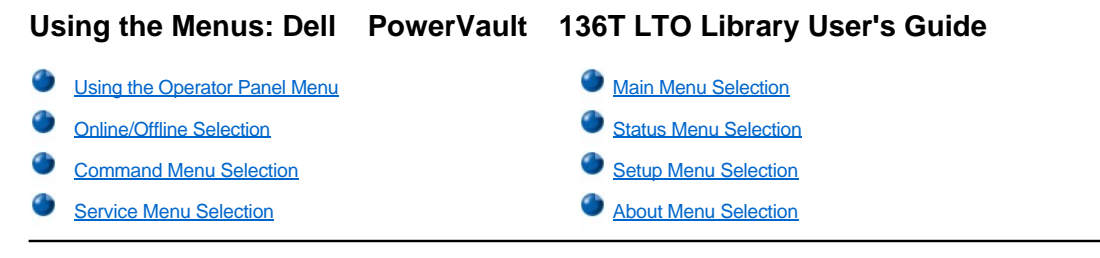

The Operator Panel provides a menu driven operator interface to the PowerVault 136T LTO Library. The menus allow selection of parameters and information regarding the status and current operating parameters of the PowerVault 136T LTO Library.

# <span id="page-27-1"></span>**Using the Operator Panel Menu**

**X** NOTE: The information menus are not dynamically updated. To view changes, reselect the menu.

Each menu is accessible through the Operator Panel push buttons. Refer to *[Operator Panel](file:///c:/data/stor-sys/136t-lto/en/oper.htm#oppanel)* for an illustration and definition of the push buttons. An illustration of the menu tree mapping is located on [Figure 1 .](#page-27-2) Refer to *[Main Menu Selection](#page-29-0)* for the actual menus.

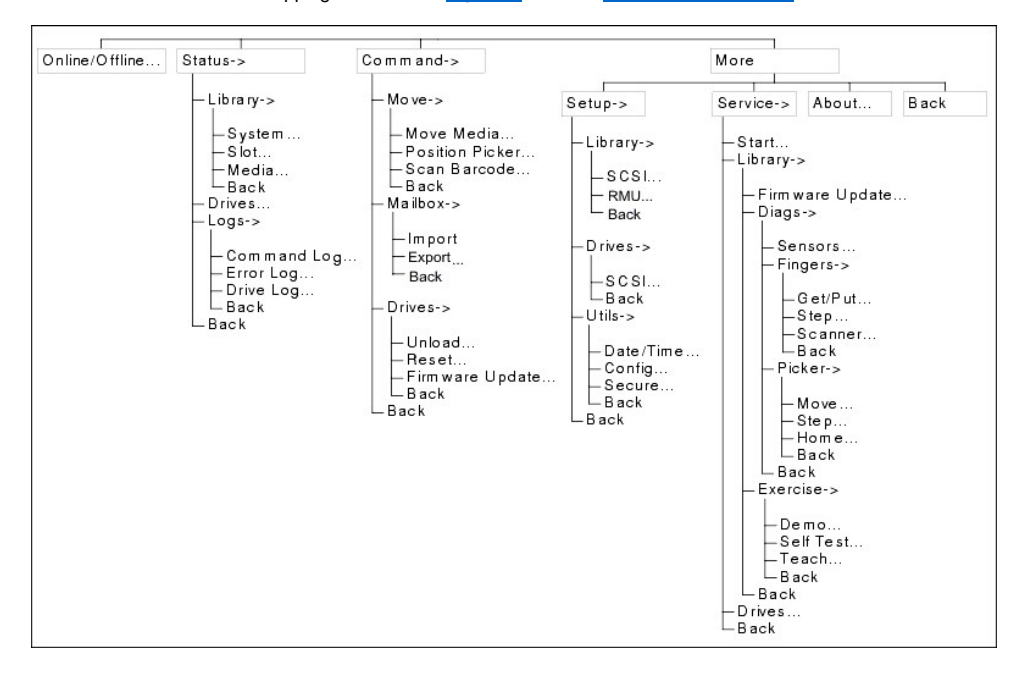

#### <span id="page-27-2"></span>**Figure 1. Menu Tree**

### **Menu Guidelines**

All menus and respective options are grouped according to function. Some options are followed by special characters. The special characters following the softkey menu titles are described below.

- 1 A keyword leading to another menu is suffixed by a small black arrow. Example: >
- A keyword leading to a dialog box is suffixed with three closely spaced dots. Example: ...
- $\overline{a}$  A keyword leading to an immediate action has no suffix.

Most fields on the menus, submenus, dialogs, and screens are read only. Those fields that are read/write are shown in reverse video. During Export operations, cartridge selection is also indicated by reverse video. Example:

### <span id="page-27-3"></span>**Using Commands That Require an Offline State**

Those commands listed under the Commands and Service softkey menus require that the library be in an offline state. If any such commands are attempted while the library is in an online state, the operator will be requested to take the library offline with the following dialogs. A NOTE box, as shown below, can be found on the appropriate menu description page. The originating command is completed once the PowerVault 136T LTO Library is OFFLINE.

<span id="page-28-0"></span>*NOTE: To use this command, the library must be offline with the door closed.*

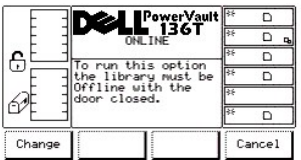

### **Figure 2. Change Dialog**

To choose one of the two selections, follow the step.

Step 1 Press the button beneath the desired softkey.

- <sup>l</sup> *If the button beneath the Change softkey is pressed, [Figure 3 i](#page-28-1)s displayed.*
- <sup>l</sup> *If the button beneath the Cancel softkey is pressed, the operation is cancelled and the originating menu is displayed.*

<span id="page-28-1"></span>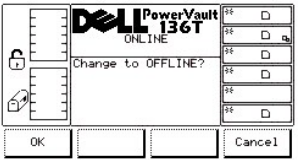

#### **Figure 3. Offline Confirmation Dialog**

To choose one of the two selections, follow the step.

Step 2 Press the button beneath the desired softkey.

- <sup>l</sup> *If the button beneath the OK softkey is pressed, [Figure 4](#page-28-2) is displayed. The library goes offline.*
- <sup>l</sup> *If the button beneath the Cancel softkey is pressed, the operation is cancelled and the originating menu is displayed.*

<span id="page-28-2"></span>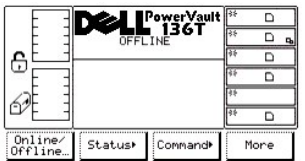

#### **Figure 4. Completed Verification Dialog**

### **Collecting Command and Error Logs**

If a problem causes a Service Action Code (SAC) generation, collect the command and error logs. The logs are used by Technical Support to resolve the problem. There are three procedures for retrieving the logs.

*NOTE: The preferred procedure is to use the RMU. Refer to the [Diagnostics File Dialog.](file:///c:/data/stor-sys/136t-lto/en/oper.htm#fig11)*

The other two available procedures are listed below:

Use a PC running Windows® and utilizing an RS-232 port with a **straight through** serial cable.

*NOTE: A null modem cable will not work with this procedure*.

<span id="page-28-3"></span>Step 1 Connect the serial cable from the PC to the serial port located on the library Host SCSI PCBA. See [Figure 5](#page-28-3).

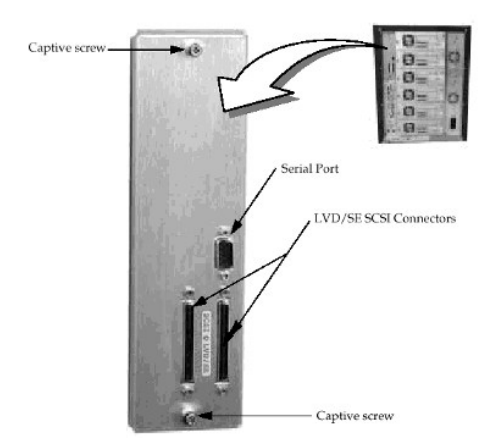

### **Figure 5. Host SCSI Interface PCBA**

Step 2 Refer to the HyperTerminal documentation for the procedures to configure and execute the HyperTerminal program. Step 3 Configure HyperTerminal with the following parameters:

- <sup>l</sup> *Bits per second 38400*
- <sup>l</sup> *Data bits 8*
- <sup>l</sup> *Parity None*
- <sup>l</sup> *Stop bits 1*
- 
- <sup>l</sup> *Flow control None*
- <sup>l</sup> *Emulation ANSI*

Step 4 Run HyperTerminal.

Step 5 Use the procedure shown in *[Command Log Dialog](#page-36-0)* or *[Error Log Dialog](#page-37-0)* to print the logs to the PC. Save the log for [Dell Customer Support](http://www.support.dell.com/).

If HyperTerminal is not available, use the *[Command Log Dialog](#page-36-0)* or *[Error Log Dialog](#page-37-0)* and manually retrieve and copy as many logs as possible.

### **Operator Intervention Message**

If a problem causes an operator intervention message to appear, refer to [Table 2](file:///c:/data/stor-sys/136t-lto/en/mesg.htm#opintmsg) for an explanation of the parameters in the message.

### **Operator Information Message**

During the course of normal operation, operator information messages appear. Refer to [Table 3](file:///c:/data/stor-sys/136t-lto/en/mesg.htm#opinfmsg) for a listing of the available messages.

## <span id="page-29-0"></span>**Main Menu Selection**

The Main Menu is the first interactive menu displayed after applying power. The Main Menu consists of the initial screen and the alternate screen. All subsequent menus and options are selectable from the Main Menu. Eight options are available with four of the options present at all times. See [Figure 6](#page-29-1) for an illustration of the initial screen and [Figure 7](#page-29-2) for the alternate screen of the Main Menu.

<span id="page-29-1"></span>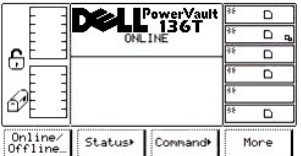

### **Figure 6. Main Menu (initial screen**)

<span id="page-29-2"></span>Pressing the button beneath the *More* softkey causes the Main Menu (alternate screen) to appear.

| 무      | ONLINE               | owerVault |      |  |
|--------|----------------------|-----------|------|--|
| Setup+ | Service <sup>*</sup> | Rbout     | Back |  |

**Figure 7. Main Menu (alternate screen)**

Pressing the button beneath the **Back** softkey causes the Main Menu (initial screen) to reappear. To choose any of the selections, press the button beneath the desired softkey selection.

The selected operation is applied and the appropriate menu is displayed.

## <span id="page-30-0"></span>**Online/Offline Selection**

The ONLINE/OFFLINE selection is primarily used to change the operating state of the PowerVault 136T LTO Library after startup, before shutdown, or before diagnostic operations. ONLINE/OFFLINE is selected from the Main Menu (initial screen) by following the procedure.

Step 1 Press the button beneath the ONLINE/OFFLINE softkey location. The PowerVault 136T LTO Library changes from either OFFLINE to ONLINE state or ONLINE to OFFLINE state. This group of menus is discussed in *[Using Commands That Require an Offline State](#page-27-3)*.

# <span id="page-30-1"></span>**Status Menu Selection**

The Status Menu is primarily used to provide various static and dynamic operating statistics. Status is selected from the Main Menu (initial screen) by following this procedure.

Step 1 Press the button beneath the Status softkey from the Main Menu. The Status Menu appears. This menu offers four selections. See [Figure 8](#page-30-2).

<span id="page-30-2"></span>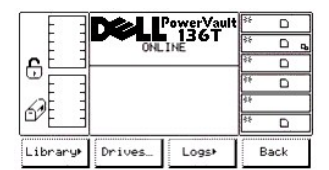

**Figure 8. Main Menu > Status Menu**

To choose one of the four selections, follow the step.

Step 2 Press the button beneath the desired softkey.

- <sup>l</sup> *If the button beneath the Library softkey is pressed, the [Library Submenu](#page-30-3) is displayed.*
- <sup>l</sup> *If the button beneath the Drives softkey is pressed, the [Drives Dialog](#page-35-0) is displayed.*
- <sup>l</sup> *If the button beneath the Logs softkey is pressed, the [Logs Submenu](#page-35-1) is displayed.*
- <sup>l</sup> *If the button beneath the Back softkey is pressed, the [Main Menu Selection](#page-29-0) is displayed.*

#### <span id="page-30-3"></span>**Library Submenu**

When Library is selected, the Library Submenu is displayed. See [Figure 9.](#page-30-4) This is a collection of specific library status options. This submenu offers four selections.

<span id="page-30-4"></span>

| ⊕      | OFFLINE | Power∀ault<br>136T<br>WED 05/09/01 09:17 |                      |
|--------|---------|------------------------------------------|----------------------|
|        |         |                                          | 35<br>o,<br>35<br>c, |
| System | Slot    | Media                                    | Back                 |

**Figure 9. Status >Library Submenu**

To choose one of the four selections, follow the step.

Step 1 Press the button beneath the desired softkey.

- <sup>l</sup> *If the button beneath the System softkey is pressed, the [System Dialog](#page-31-0) is displayed.*
- <sup>l</sup> *If the button beneath the Slot softkey is pressed, the [Slot Dialog](#page-32-0) is displayed.*
- <sup>l</sup> *If the button beneath the Media softkey is pressed, the [Media Dialog](#page-34-0) is displayed.*
- <sup>l</sup> *If the button beneath the Back softkey is pressed, the [Status Menu Selection](#page-30-1) is displayed.*

### <span id="page-31-0"></span>**System Dialog**

When System is selected, the System Dialog is displayed. See [Figure 10](#page-31-1). This option is used to view the current library physical and statistical characteristics. This dialog offers two options.

*NOTE: All field values are read only.*

<span id="page-31-1"></span>

|    | PowerVault<br>∎ 136T                                          |    |   |
|----|---------------------------------------------------------------|----|---|
|    | <b>ONLINE</b>                                                 | 25 |   |
| ⊕  |                                                               |    |   |
|    | torage Slots<br>: 13 Empty:<br>box     Slots<br>37<br>Mailbox | 35 |   |
|    | Empty: 12<br>Full:<br>ø                                       |    |   |
|    | Drives<br>Empty:<br>Full:<br>й<br>£.                          | 25 | ר |
| 0K | Next                                                          |    |   |

**Figure 10. Status > Library > System Dialog**

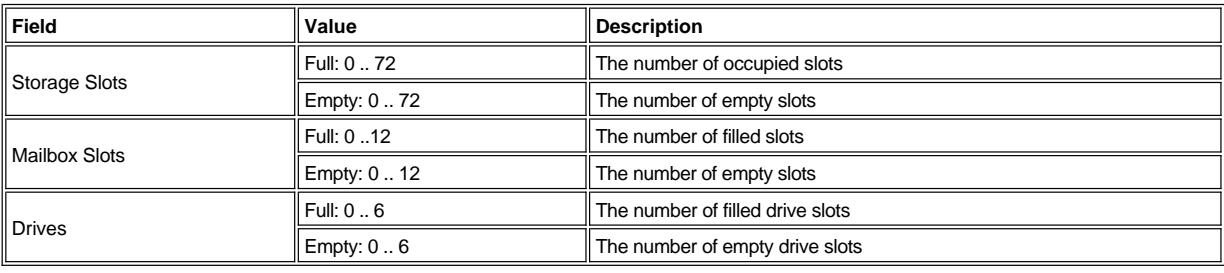

To choose one of the two selections, follow the step.

Step 1 Press the button beneath the desired softkey.

- <sup>l</sup> *If the button beneath the OK softkey is pressed, the [Library Submenu](#page-30-3) is displayed.*
- <sup>l</sup> *If the button beneath the Next softkey is pressed, the follow on dialog is displayed. Refer to [Figure 11](#page-31-2)*

<span id="page-31-2"></span>

|    | 'owerVault                        |    |        |
|----|-----------------------------------|----|--------|
|    | <b>136T</b><br><b>ONLINE</b>      | 25 | D<br>ᇜ |
| e  | Moves<br>37                       | ÷. | n      |
|    | accessed                          |    | n      |
|    | Get retries<br>Put retries :<br>Й |    |        |
|    | Scan retries:                     |    | n      |
| OΚ | Next                              |    |        |

**Figure 11. Status > Library > System > Statistics Dialog**

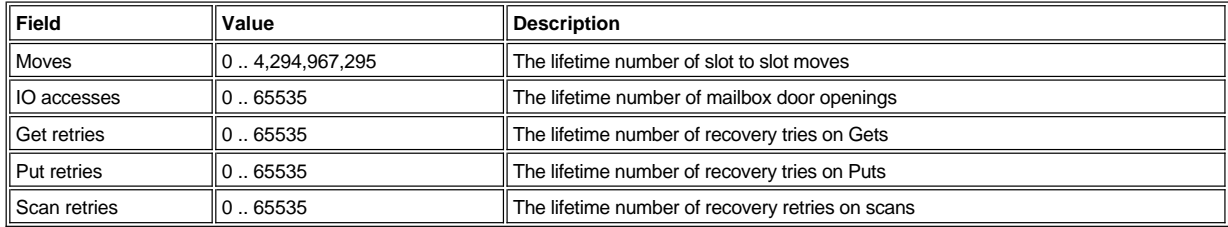

To choose one of the two selections, follow the step.

Step 2 Press the button beneath the desired softkey.

- <sup>l</sup> *If the button beneath the OK softkey is pressed, the [Library Submenu](#page-30-3) is displayed.*
- <sup>l</sup> *If the button beneath the Next softkey is pressed, the [System Dialog](#page-31-1) is redisplayed.*

### <span id="page-32-0"></span>**Slot Dialog**

When Slot is selected, the Slot Dialog is displayed. See [Figure 12.](#page-32-1) This option is used to view the current slot physical and statistical characteristics.

<span id="page-32-1"></span>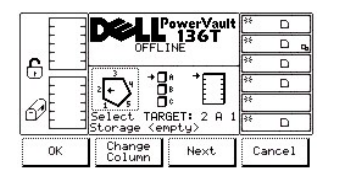

#### **Figure 12. Status > Library > Slot Dialog**

*M* NOTE: The column, magazine, and slot parameter selections are interactive. The combination of the three parameters generates the *element address.*

To choose one of the four selections, follow the step.

Step 1 Press the button beneath the desired softkey.

- 1 If the button beneath the OK softkey is pressed, the source parameters are accepted and the **Slot Status Dialog** is displayed.
- 1 If the button beneath the **Change Column** softkey is selected, the column indicator is stepped clockwise to the next column address. *Repeat until the desired column is indicated.*
- 1 If the button beneath the **Next** softkey is selected, the current source parameter changes from column to magazine and the Change *Magazine Dialog is displayed. Refer to [Figure 13.](#page-32-2)*
- <sup>l</sup> *If the button beneath the Cancel softkey is pressed, the [Library Submenu](#page-30-3) is displayed.*

<span id="page-32-2"></span>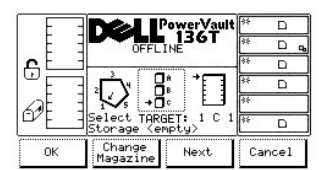

**Figure 13. Status > Library > Slot > Change Magazine Dialog**

Step 2 Press the button beneath the desired softkey.

- 1 *If the button beneath the OK softkey is pressed, the source parameters are accepted and the Slot Status Dialog is displayed.*
- <sup>l</sup> *If the button beneath the Change Magazine softkey is selected, the magazine indicator is stepped downward to the next magazine address. Repeat until the desired magazine is indicated.*
- 1 If the button beneath the **Next** softkey is selected, the current source parameter changes from magazine to slot and the Change Slot *Dialog is displayed. See [Figure 14.](#page-32-3)*

*MOTE: If the chosen column element is a drive (column 3), no slot or magazine parameters are available. The menu will revert from the drive parameter back to the change column parameter.*

<sup>l</sup> *If the button beneath the Cancel softkey is pressed, the [Library Submenu](#page-30-3) is displayed.* 

<span id="page-32-3"></span>

|    |                                         | 'owerVaul'<br>L_136T |        |
|----|-----------------------------------------|----------------------|--------|
|    | <b>OFFI TNF</b>                         |                      |        |
| ⊕  |                                         |                      |        |
|    |                                         |                      |        |
|    |                                         |                      |        |
|    | elect TARGET:<br>torage <emptu></emptu> |                      |        |
| OK | Change<br>Slot                          | Next                 | Cancel |

**Figure 14. Status > Library > Slot > Change Slot Dialog**

To choose one of the four selections, follow the step.

Step 3 Press the button beneath the desired softkey.

- 1 If the button beneath the OK softkey is pressed, the source parameters are accepted and the **Slot Status Dialog is displayed**.
- 1 If the button beneath the Change Slot softkey is selected, the slot indicator is stepped downward to the next slot address. Repeat until the *desired slot is indicated.*
- 1 If the button beneath the Next softkey is selected, the current source parameter changes from slot to column as shown in the Slot Dialog. *Refer back to [Figure 12.](#page-32-1)*
- <sup>l</sup> *If the button beneath the Cancel softkey is pressed, the [Library Submenu](#page-30-3) is displayed.*

#### <span id="page-33-0"></span>*Slot Status Dialog*

When OK is selected, the Slot Status Dialog is displayed. See [Figure 15.](#page-33-1) This screen displays the current slot physical and statistical characteristics.

<span id="page-33-1"></span>

| €  | PowerVaul<br><b>136T</b><br><b>ONLINE</b><br>05/25/01 13:08<br>FRI<br>$\overline{\mathsf{S}1}$ ot.<br>291<br>Status: Full<br>Volser: 000295<br>Source: 0005<br>alid : Yes | 骇<br>c,<br>23<br>o.<br>a, |
|----|----------------------------------------------------------------------------------------------------|---------------------------|
| OK | Next                                                                                                    |                           |

**Figure 15. Status > Library > Slot > Slot Status Dialog**

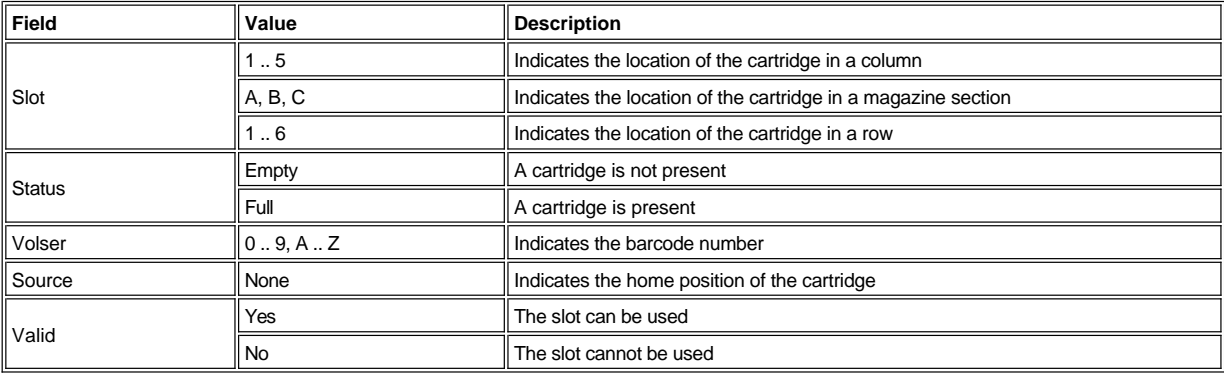

To choose one of the two selections, follow the step.

Step 1 Press the button beneath the desired softkey.

- <sup>l</sup> *If the button beneath the OK softkey is selected, the [Slot Dialog](#page-32-0) is displayed.*
- 1 If the button beneath the **Next** softkey is selected, the Slot Get/Put Dialog is displayed. See *[Figure 16.](#page-33-2)*

<span id="page-33-2"></span>

|    | PowerVault<br>136T<br>ONLINE              |            |
|----|-------------------------------------------|------------|
| ⊕  | FRI 05/25/01 13:09<br>otal Puts : 0000214 | स्टि<br>c, |
|    | Put Retries: 0000001                      |            |
|    | Get Retries: 0000003<br>Reserved :<br>No  | o.         |
|    | Reserve ID: N/A<br>Reserved by: N/A       | સ્ટિક      |
| OK | Next                                      |            |

**Figure 16. Status > Library > Slot > Slot Get/Put Dialog**

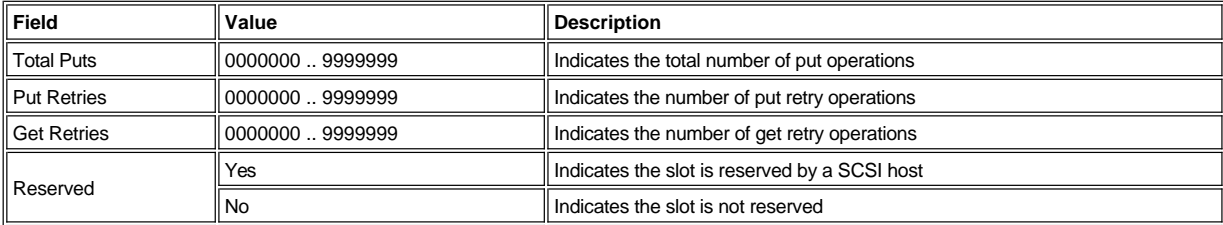

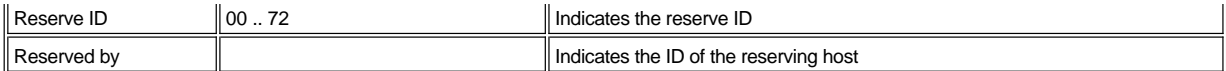

To choose one of the two selections, follow the step.

Step 2 Press the button beneath the desired softkey.

- <sup>l</sup> *If the button beneath the OK softkey is selected, the [Slot Dialog](#page-32-0) is displayed.*
- <sup>l</sup> *If the button beneath the Next softkey is selected, the Reserved Slot Dialog is displayed. See [Figure 17](#page-34-1).*

<span id="page-34-1"></span>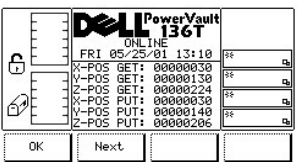

#### **Figure 17. Status >Library > Slot > X, Y, Z Position Slot Dialog**

*MOTE: X, Y, Z* are the coordinates of the Get and Put Slot for the picker to select the cartridge. This information is used by the Dell service *technicians.*

To choose one of the two selections, follow the step.

Step 3 Press the button beneath the desired softkey.

- <sup>l</sup> *If the button beneath the OK softkey is selected, the [Slot Dialog](#page-32-0) is displayed.*
- 1 If the button beneath the **Next** is selected, the Slot Status Dialog is displayed. Refer to *Figure 15*.

#### <span id="page-34-0"></span>**Media Dialog**

When Media is selected, the Media Dialog is displayed. See [Figure 18](#page-34-2). This option is used to view the details of the selected LTO tapes using the volser number and the current physical column, magazine, and slot parameter of each tape, along with the cell number. This dialog offers four options.

<span id="page-34-2"></span>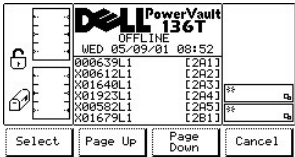

#### **Figure 18. Status >Library > Media Dialog**

To choose one of the four options follow the step.

Step 1 Press the button beneath the desired softkey.

- 1 If the button beneath the **Select** softkey is pressed, the selected field becomes the active field. Refer to [Figure 19](#page-34-3).
- <sup>l</sup> *If the button beneath the Page Up softkey is pressed, the current page scrolls back to the previous page.*
- <sup>l</sup> *If the button beneath the Page Down softkey is pressed, the current page scrolls forward to the next page.*
- <sup>l</sup> *If the button beneath the Cancel softkey is pressed, the [Library Submenu](#page-30-3) is displayed.*

<span id="page-34-3"></span>

|    | OFFLINE | 'owerVault<br>136T |            |
|----|---------|--------------------|------------|
| 6  | 000276  | MON 05/21/01 16:44 | स्टि<br>c, |
|    |         | (1031<br>1041      | 25<br>c,   |
|    |         | [2C5]              | 25<br>c,   |
|    | 100266  | E4B3.              | c.         |
| UP | Down    | Select             | Cancel     |

**Figure 19. Status >Library > Media Selection Dialog**

To choose one of the four options follow the step.

Step 2 Press the button beneath the desired softkey.

- <sup>l</sup> *If the button beneath the Up softkey is pressed, the currently active field is scrolled up to the next field above it.*
- <sup>l</sup> *If the button beneath the Down softkey is pressed, the currently active field is scrolled down to the next field below it.*
- 1 If the button beneath the **Select** softkey is pressed, the details of the currently active field are displayed. See **Figure 20**.
- <sup>l</sup> *If the button beneath the Cancel softkey is pressed, the [Media Dialog](#page-34-2) is displayed.*

<span id="page-35-2"></span>

| €  | overVault<br>136T<br><b>OFFLINE</b><br>05/21/01 16:46<br>MON<br>: 000278<br>Column<br>$\overline{4}$<br>Section<br>в<br>$\frac{5}{26}$<br>Row<br>Cell | रिस्र<br>5¢<br>≅ |
|----|----------------------------------------------------------------------------------------------------|------------------|
| ОК |                                                                                                    |                  |

**Figure 20. Status >Library > Media Selection > Media Details Dialog**

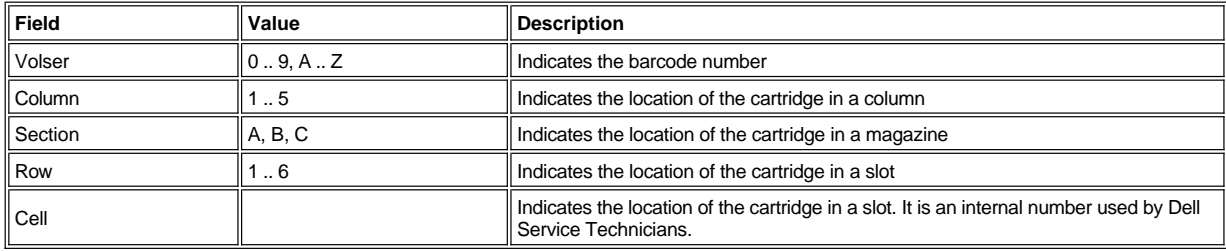

To choose the selection, follow the step.

Step 3 Press the button beneath the desired softkey.

<sup>l</sup> *If the button beneath the OK softkey is pressed, the [Media Dialog](#page-34-2) is displayed.*

### <span id="page-35-0"></span>**Drives Dialog**

When Drives is selected, the Drives Dialog is displayed. See [Figure 21.](#page-35-3) This option is used to view the current drive physical and statistical characteristics. This dialog offers three options.

<span id="page-35-3"></span>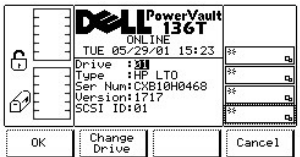

#### **Figure 21. Status > Drives Dialog**

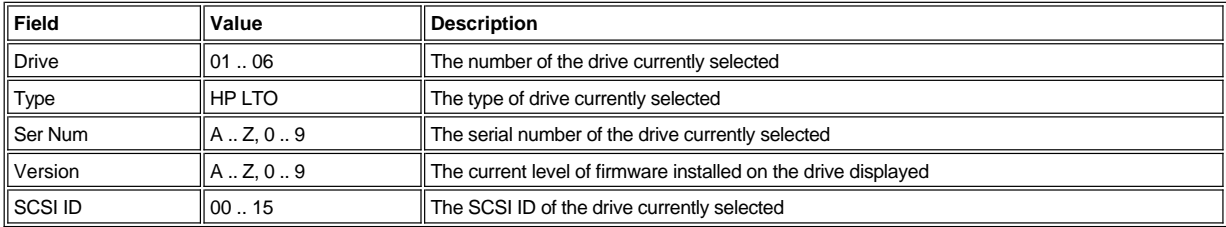

To choose one of the three selections, follow the step.

Step 1 Press the button beneath the desired softkey.

- <sup>l</sup> *If the button beneath the OK softkey is pressed, the [Status Menu Selection](#page-30-1) is displayed.*
- <sup>l</sup> *If the button beneath the Change Drive softkey is pressed, information on the next drive installed is displayed.*
- <sup>l</sup> *If the button beneath the Cancel softkey is pressed, the [Status Menu Selection](#page-30-1) is displayed.*

#### <span id="page-35-1"></span>**Logs Submenu**
When Logs is selected, the Logs Submenu is displayed. See [Figure 22.](#page-36-0) The submenu offers various log information. This submenu offers four selections.

<span id="page-36-0"></span>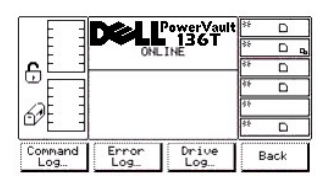

**Figure 22. Status > Logs Submenu**

To choose one of the four selections, follow the step.

Step 1 Press the button beneath the desired softkey.

- <sup>l</sup> *If the button beneath the Command Log softkey is pressed, the [Command Log Dialog](#page-36-1) is displayed.*
- <sup>l</sup> *If the button beneath the Error Log softkey is pressed, the [Error Log Dialog](#page-37-0) is displayed.*
- <sup>l</sup> *If the button beneath the Drive Log softkey is pressed, the [Drive Log Dialog](#page-38-0) is displayed.*
- <sup>l</sup> *If the button beneath the Back softkey is pressed, the [Status Menu Selection](#page-30-0) is displayed.*

#### <span id="page-36-1"></span>**Command Log Dialog**

When Command Log is selected, the Command Log Dialog is displayed. See [Figure 23.](#page-36-2) This option is used to view a running history log of library operations with the option to dump the log to the serial port. This dialog offers four selections.

<span id="page-36-2"></span>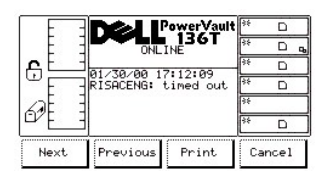

**Figure 23. Status > Logs > Command Log Dialog**

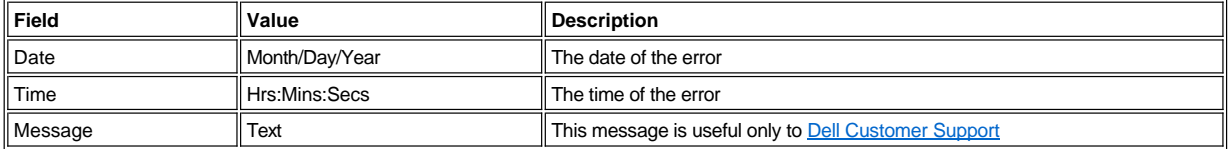

The log display starts at the most recent entry. A maximum of 50 entries are kept.

To choose one of the four selections, follow the step.

Step 1 Press the button beneath the desired softkey.

- <sup>l</sup> *If the button beneath the Next softkey is pressed, the next command is displayed.*
- <sup>l</sup> *If the button beneath the Previous softkey is pressed, the previous command is displayed.*
- <sup>l</sup> *If the button beneath the Print softkey is pressed, the [Print Dialog](#page-36-3) is displayed.*
- <sup>l</sup> *If the button beneath the Cancel softkey is pressed, the [Logs Submenu](#page-35-0) is displayed.*

#### <span id="page-36-3"></span>*Print Dialog*

When Print is selected, the Print Dialog is displayed. Refer to [Figure 24.](#page-36-4) This option is used to print a running history log of library operations. This dialog offers two selections.

<span id="page-36-4"></span>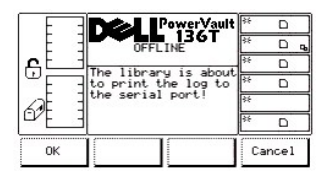

#### **Figure 24. Status > Logs > Command Log > Print Dialog**

To choose one of the two selections, follow the step.

Step 1 Press the button beneath the desired softkey.

- <sup>l</sup> *If the button beneath the OK softkey is pressed, the command log is output on the serial port.*
- <sup>l</sup> *If the button beneath the Cancel softkey is pressed, the [Command Log Dialog](#page-36-1) is displayed.*

### <span id="page-37-0"></span>**Error Log Dialog**

When Error Log is selected, the Error Log Dialog is displayed. See [Figure 25](#page-37-1). This option is used to view a running history log of error conditions that have occurred with the option to dump the log to the serial port.

<span id="page-37-1"></span>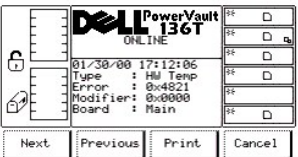

#### **Figure 25. Status > Logs > Error Log Dialog**

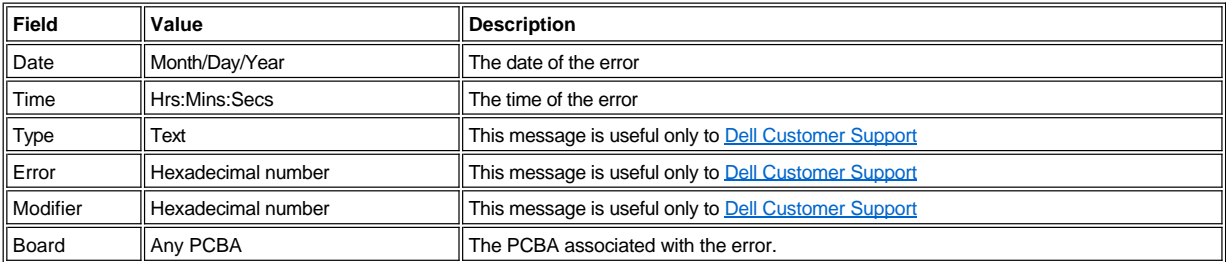

The log display starts at the most recent entry. A maximum of 213 entries are kept.

To choose one of the four selections, follow the step.

Step 1 Press the button beneath the desired softkey.

- <sup>l</sup> *If the button beneath the Next softkey is pressed, the next error is displayed.*
- <sup>l</sup> *If the button beneath the Previous softkey is pressed, the previous error is displayed.*
- <sup>l</sup> *If the button beneath the Print softkey is pressed, the [Print Dialog](#page-37-2) is displayed.*
- <sup>l</sup> *If the button beneath the Cancel softkey is pressed, the [Logs Submenu](#page-35-0) is displayed.*

## <span id="page-37-2"></span>*Print Dialog*

When Print is selected, the Print Dialog is displayed. Refer to [Figure 26.](#page-37-3) This option is used to print a running history log of library errors. This dialog offers two selections.

<span id="page-37-3"></span>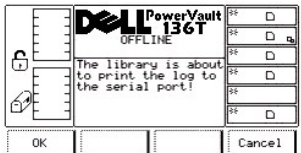

## **Figure 26. Status > Logs > Error Log > Print Dialog**

To choose one of the two selections, follow the step.

- <sup>l</sup> *If the button beneath the OK softkey is pressed, the error log is output on the serial port.*
- <sup>l</sup> *If the button beneath the Cancel softkey is pressed, the [Error Log Dialog](#page-37-0) is displayed.*

#### <span id="page-38-0"></span>**Drive Log Dialog**

When Drive Log is selected, the Select Drive Dialog is displayed. See [Figure 27.](#page-38-1) This option is used to view a running history log of error conditions that have occurred. Refer to [Diagnostics File Dialog](file:///c:/data/stor-sys/136t-lto/en/oper.htm#fig11) to access the Drive Log Report via the RMU.

<span id="page-38-1"></span>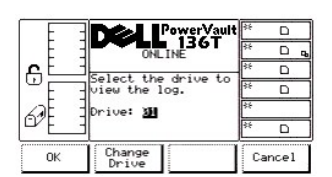

**Figure 27. Status > Logs > Drive Log > Select Drive Dialog**

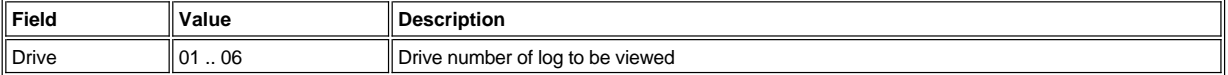

To choose one of the three selections, follow the step.

Step 1 Press the button beneath the desired softkey.

1 If the button beneath the OK softkey is pressed, the drive parameter is accepted and the Drive Log Dialog is displayed. Refer to Figure *28.*

- <sup>l</sup> *If the button beneath the Change Drive softkey is pressed, the Drive field is increased.*
- <span id="page-38-2"></span><sup>l</sup> *If the button beneath the Cancel softkey is pressed, the [Logs Submenu](#page-35-0) is displayed.*

|    |  | PowerVault<br>■ 136T<br>OFFLINE       |  |
|----|--|---------------------------------------|--|
| 9  |  | No more log entries<br>are available. |  |
| ок |  |                                       |  |

**Figure 28. Status > Logs > Drive Log Dialog**

# <span id="page-38-4"></span>**Command Menu Selection**

The Command Menu is primarily used to manipulate the library at a motion command level. Command is selected from the Main Menu by following this procedure.

*MOTE: Commands listed under the Command Menu Selection require an offline state. Refer to Using Commands That Require an Offline State for more information.*

Step 1 Press the button beneath the Command softkey from the Main Menu.

The Command Menu appears. This menu offers four selections. See [Figure 29.](#page-38-3)

<span id="page-38-3"></span>

|       |                      | owerVault<br>136T |      |
|-------|----------------------|-------------------|------|
|       | <b>NI TNF</b>        |                   |      |
| ŗ     |                      |                   |      |
|       |                      |                   |      |
|       |                      |                   |      |
|       |                      |                   |      |
| Move+ | Mailbox <sup>+</sup> | Drives            | Back |

**Figure 29. Main Menu > Command Menu**

To choose one of the four selections, follow the step.

- <sup>l</sup> *If the button beneath the Move softkey is pressed, the [Move Submenu](#page-39-0) is displayed.*
- <sup>l</sup> *If the button beneath the Mailbox softkey is pressed, the [Mailbox Submenu](#page-44-0) is displayed.*
- <sup>l</sup> *If the button beneath the Drives softkey is pressed, the [Drives Submenu](#page-46-0) is displayed.*
- <sup>l</sup> *If the button beneath the Back softkey is pressed, the [Main Menu Selection](#page-29-0) is displayed.*

#### <span id="page-39-0"></span>**Move Submenu**

When Move is selected, the Move Submenu is displayed. See [Figure 30.](#page-39-1) This submenu contains a group of movement options. This submenu offers four selections.

<span id="page-39-1"></span>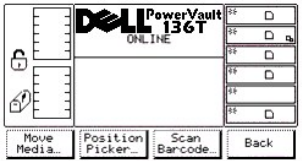

#### **Figure 30. Command > Move Submenu**

To choose one of the four selections, follow the step.

Step 1 Press the button beneath the desired softkey.

- <sup>l</sup> *If the button beneath the Move Media softkey is pressed, the [Move Media Dialog](#page-39-2) is displayed.*
- <sup>l</sup> *If the button beneath the Position Picker softkey is pressed, the [Position Picker Dialog](#page-40-0) is displayed.*
- <sup>l</sup> *If the button beneath the Scan Barcode softkey is pressed, the [Scan Barcode Dialog](#page-42-0) is displayed.*
- <sup>l</sup> *If the button beneath the Back softkey is pressed, the [Command Menu Selection](#page-38-4) is displayed.*

#### <span id="page-39-2"></span>**Move Media Dialog**

When Move Media is selected, the Source Move Media Dialog is displayed. See [Figure 31](#page-39-3). This option moves a cartridge from one element location to another element location.

<span id="page-39-3"></span>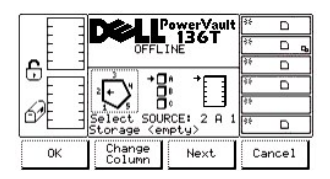

#### **Figure 31. Command > Move > Move Media > Source Move Media Dialog**

**X** NOTE: The column, magazine, and slot parameter selections are interactive. The combination of the three parameters generates the *element address.*

To choose one of the four selections, follow the steps.

- 1 If the button beneath the OK softkey is pressed, the source parameters are accepted and the **Destination Move Media Dialog** is *displayed.*
- <sup>l</sup> *If the button beneath the Change Column softkey is selected, the column indicator is stepped clockwise to the next column address. Repeat until the desired column is indicated.*
- 1 If the button beneath the **Next** softkey is selected, the current source parameter changes from column to magazine and the Change *Magazine Dialog is displayed.*
- <sup>l</sup> *If the button beneath the Cancel softkey is pressed, the [Move Submenu](#page-39-0) is displayed.*

<span id="page-39-4"></span>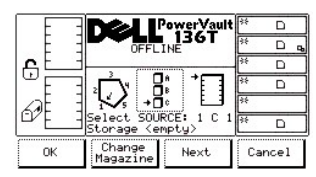

#### **Figure 32. Command > Move > Move Media > Change Magazine Dialog**

Step 2 Press the button beneath the desired softkey.

- 1 If the button beneath the OK softkey is pressed, the source parameters are accepted and the **Destination Move Media Dialog** is *displayed.*
- 1 If the button beneath the **Change Magazine** softkey is selected, the magazine indicator is stepped downward to the next magazine *address. Repeat until the desired magazine is indicated.*
- 1 If the button beneath the Next softkey is selected, the current source parameter changes from magazine to slot and the Change Slot *Dialog is displayed.*

**MOTE:** If the chosen column element is a drive (column 3), no slot or magazine parameters will be available. The menu will revert from the *drive parameter back to the change column parameter.*

<span id="page-40-2"></span><sup>l</sup> *If the button beneath the Cancel softkey is pressed, the [Move Submenu](#page-39-0) is displayed.*

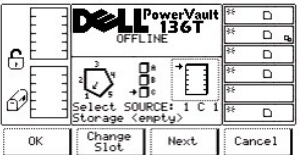

## **Figure 33. Command > Move > Move Media > Change Slot Dialog**

To choose one of the four selections, follow the step.

Step 3 Press the button beneath the desired softkey.

- 1 If the button beneath the OK softkey is pressed, the source parameters are accepted and the [Destination Move Media Dialog](#page-40-1) is *displayed.*
- 1 If the button beneath the **Change Slot** softkey is selected, the slot indicator is stepped downward to the next slot address. Repeat until the *desired slot is indicated.*
- 1 If the button beneath the **Next** softkey is selected, the current source parameter changes from slot to column as shown in the **Source** *Move Media Dialog.*
- <sup>l</sup> *If the button beneath the Cancel softkey is pressed, the [Move Submenu](#page-39-0) is displayed.*

<span id="page-40-1"></span>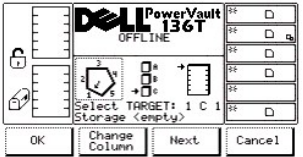

#### **Figure 34. Command > Move > Move Media > Destination Move Media Dialog**

To choose one of the four selections, follow the step.

Step 4 Repeat the Source Move procedure *Step 1* through *Step 3* to establish the Destination Move element address.

1 The cartridge is moved from the chosen source element address location to the chosen destination element address location.

#### <span id="page-40-0"></span>**Position Picker Dialog**

When Position Picker is selected, the Position Picker Dialog is displayed. See [Figure 35.](#page-40-3) This option positions the picker in front of a specific element.

<span id="page-40-3"></span>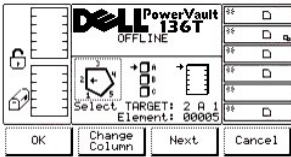

#### **Figure 35. Command > Move > Position Picker Dialog**

To choose one of the four selections, follow the steps.

**X** NOTE: The column, magazine, and slot parameter selections are interactive. The combination of the three parameters generates the *element address.*

Step 1 Press the button beneath the desired softkey.

- <sup>l</sup> *If the button beneath the OK softkey is pressed, the source parameters are accepted and the picker moves to the chosen element address location.*
- 1 If the button beneath the **Change Column** softkey is selected, the column indicator is stepped clockwise to the next column address. *Repeat until the desired column is indicated.*
- <sup>l</sup> *If the button beneath the Next softkey is selected, the current source parameter changes from column to magazine and the Change Magazine Dialog is displayed. Refer to [Figure 36.](#page-41-0)*
- <sup>l</sup> *If the button beneath the Cancel softkey is pressed, the [Move Submenu](#page-39-0) is displayed.*

<span id="page-41-0"></span>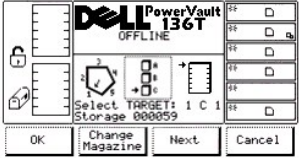

#### **Figure 36. Command > Move > Position Picker > Change Magazine Dialog**

To choose one of the four selections, follow the step.

Step 2 Press the button beneath the desired softkey.

- <sup>l</sup> *If the button beneath the OK softkey is pressed, the source parameters are accepted and the picker moves to the chosen element address location.*
- 1 If the button beneath the Change Magazine softkey is selected, the magazine indicator is stepped downward to the next magazine *address. Repeat until the desired magazine is indicated.*
- 1 If the button beneath the **Next** softkey is selected, the current source parameter changes from magazine to slot and the Change Slot *Dialog is displayed. Refer to [Figure 37](#page-41-1).*

*NOTE: If the chosen column element is a drive (column 3), no slot or magazine parameters are available. The menu will revert from the drive parameter back to the change column parameter.*

<sup>l</sup> *If the button beneath the Cancel softkey is pressed, the [Move Submenu](#page-39-0) is displayed.*

<span id="page-41-1"></span>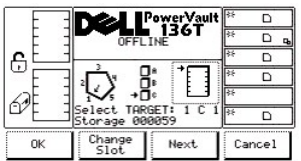

#### **Figure 37. Command > Move > Position Picker > Change Slot Dialog**

To choose one of the four selections, follow the step.

Step 3 Press the button beneath the desired softkey.

- <sup>l</sup> *If the button beneath the OK softkey is pressed, the source parameters are accepted and the picker moves to the chosen element address location.*
- 1 If the button beneath the **Change Slot** softkey is selected, the slot indicator is stepped downward to the next slot address. Repeat until the *desired slot is indicated.*
- 1 If the button beneath the Next softkey is selected, the current source parameter changes from slot to column as shown in the Position *Picker Dialog. Refer to [Figure 35.](#page-40-3)*
- <sup>l</sup> *If the button beneath the Cancel softkey is pressed, the [Move Submenu](#page-39-0) is displayed.*

#### <span id="page-41-2"></span>**Scan Barcode Dialog**

*NOTE: Best scanning results can be obtained by using Dell supplied barcode labels* 

When Scan Barcode is selected, the Scan Barcode Dialog is displayed. See [Figure 38](#page-42-0). This option performs an inventory on a range of slots.

<span id="page-42-0"></span>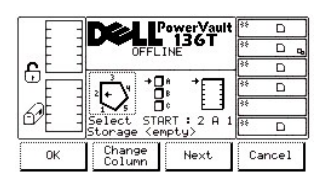

### **Figure 38. Command > Move > Scan Barcode Dialog**

To choose one of the four selections, follow the step.

**X** NOTE: The column, magazine, and slot parameter selections are interactive. The combination of the three parameters generates the *location coordinate.*

Step 1 Press the button beneath the desired softkey.

- 1 If the button beneath the OK softkey is pressed, the fields are accepted and the follow on dialog is displayed. Refer to [Figure 41.](#page-43-0)
- 1 If the button beneath the **Change Column** softkey is selected, the column indicator is stepped clockwise to the next column address. *Repeat until the desired column is indicated.*
- 1 If the button beneath the **Next** softkey is selected, the current source parameter changes from column to magazine and the Change *Magazine Dialog is displayed. Refer to [Figure 39.](#page-42-1)*
- <sup>l</sup> *If the button beneath the Cancel softkey is pressed, the [Move Submenu](#page-39-0) is displayed.*

<span id="page-42-1"></span>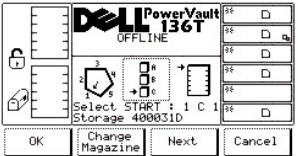

#### **Figure 39. Command > Move > Scan Barcode > Change Magazine Dialog**

To choose one of the four selections, follow the step.

Step 2 Press the button beneath the desired softkey.

- 1 If the button beneath the OK softkey is pressed, the fields are accepted and the follow on dialog is displayed. Refer to [Figure 41.](#page-43-0)
- 1 If the button beneath the **Change Magazine** softkey is selected, the magazine indicator is stepped downward to the next magazine *address. Repeat until the desired magazine is indicated.*
- *If the button beneath the Next softkey is selected, the current source parameter changes from magazine to slot and the Change Slot Dialog is displayed. Refer to [Figure 40 .](#page-42-2)*

**X** NOTE: If the chosen column element is a drive (column 3), no slot or magazine parameters are available. The menu will revert from the *drive parameter back to the change column parameter.*

<sup>l</sup> *If the button beneath the Cancel softkey is pressed, the [Move Submenu](#page-39-0) is displayed.* 

<span id="page-42-2"></span>

|    |                        | owerVault<br>136T | n      |
|----|------------------------|-------------------|--------|
|    | <b>OFFLINE</b>         |                   |        |
| ŗ  |                        |                   | с      |
|    |                        |                   | n      |
|    |                        |                   |        |
|    | START<br>lect<br>orage | Ë<br>000035       | n      |
| ОК | Change<br>∍ıot         | Next              | Cancel |

#### **Figure 40. Command > Move > Scan Barcode > Change Slot Dialog**

To choose one of the four selections, follow the step.

- 1 If the button beneath the OK softkey is pressed, the fields are accepted and the Select Slots Dialog is displayed. Refer to [Figure 41.](#page-43-0)
- 1 If the button beneath the Change Slot softkey is selected, the slot indicator is stepped downward to the next slot address. Repeat until the *desired slot is indicated.*
- 1 If the button beneath the Next softkey is selected, the current source parameter changes from slot to column as shown in the Scan *Barcode Dialog. Refer back to [Figure 38](#page-42-0).*
- <sup>l</sup> *If the button beneath the Cancel softkey is pressed, the [Move Submenu](#page-39-0) is displayed.*

<span id="page-43-0"></span>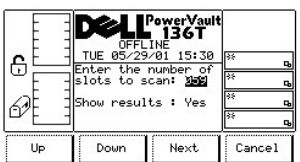

#### **Figure 41. Command > Move > Scan Barcode > Select Slots Dialog**

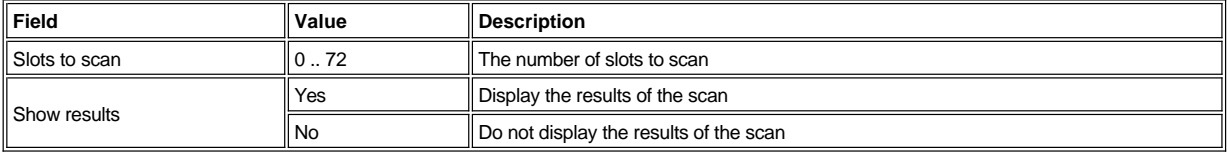

To choose one of the four selections, follow the step.

Step 1 Press the button beneath the desired softkey.

- <sup>l</sup> *If the button beneath the Up softkey is pressed, the value of the current field is increased.*
- <sup>l</sup> *If the button beneath the Down softkey is pressed, the value of the current field is decreased.*
- 1 If the button beneath the Next softkey is pressed, the next field in the list is made the active field. Refer to [Figure 42](#page-43-1).
- <sup>l</sup> *If the button beneath the Cancel softkey is pressed, the [Scan Barcode Dialog](#page-41-2) is displayed.*

<span id="page-43-1"></span>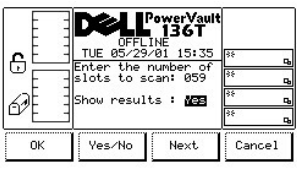

#### **Figure 42. Command > Move > Scan Barcode > Confirm Dialog**

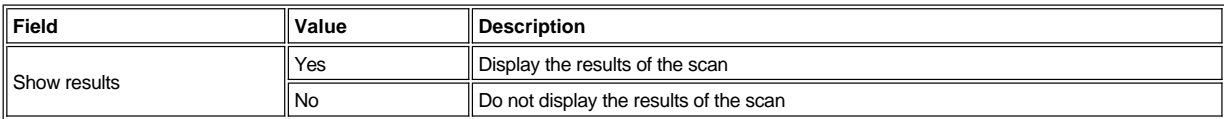

To choose one of the four selections, follow the step.

- <sup>l</sup> *If the button beneath the OK softkey is pressed, the fields are accepted and the follow on dialog is displayed. Refer to [Figure 43](#page-43-2) and [Figure 44.](#page-44-1)*
- <sup>l</sup> *If the button beneath the Yes/No softkey is pressed, the value of the current field is toggled.*
- <sup>l</sup> *If the button beneath the Next softkey is pressed, the next field in the list is made the active field. Refer back to [Figure 41.](#page-43-0)*
- <sup>l</sup> *If the button beneath the Cancel softkey is pressed, the [Scan Barcode Dialog](#page-41-2) is displayed.*

<span id="page-43-2"></span>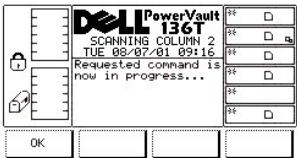

#### <span id="page-44-1"></span>**Figure 43. Command > Move > Scan Barcode > Progress Dialog**

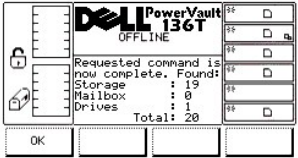

## **Figure 44. Command > Move > Scan Barcode > Completion Dialog**

### <span id="page-44-0"></span>**Mailbox Submenu**

When Mailbox is selected, the Mailbox Submenu is displayed. See [Figure 45](#page-44-2). This submenu imports cartridges to the library or exports cartridges from the library. This submenu offers three selections.

<span id="page-44-2"></span>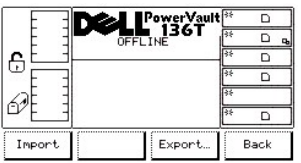

#### **Figure 45. Command > Mailbox Import/Export Dialog**

To choose one of the three selections, follow the step.

Step 1 Press the button beneath the desired softkey.

- <sup>l</sup> *If the button beneath the Import softkey is pressed, the [Import Screen i](#page-44-3)s displayed.*
- <sup>l</sup> *If the button beneath the Export softkey is pressed, the [Export Dialog](#page-45-0) is displayed.*
- <sup>l</sup> *If the button beneath the Back softkey is pressed, the [Command Menu Selection](#page-38-4) is displayed.*

#### <span id="page-44-3"></span>**Import Screen**

When Import is selected, the Import screen is displayed. See [Figure 46.](#page-44-4) This screen indicates the initial operation for importing cartridges into the library.

<span id="page-44-4"></span>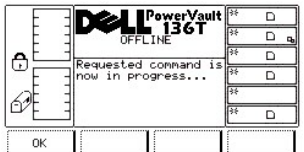

## **Figure 46. Command > Mailbox > Import > Command in Process Screen**

The picker moves the cartridge(s) to the first available empty slot(s).

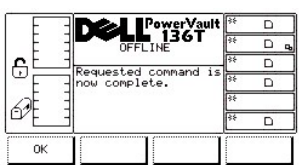

### **Figure 47. Command > Mailbox > Import > Command Completed Screen**

To choose the selection, follow the step.

- **1** The picker has completed the Import operation.
- <sup>l</sup> *If the button beneath the OK softkey is pressed, the [Mailbox Submenu](#page-44-0) is displayed.*

#### <span id="page-45-0"></span>**Export Dialog**

When Export is selected, the Export screen is displayed. See [Figure 48](#page-45-1). This dialog indicates the initial operation for exporting cartridges out of the library. The maximum export limit is reduced by each cartridge that is exported.

<span id="page-45-1"></span>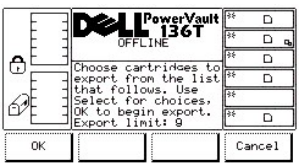

#### **Figure 48. Command > Mailbox > Export Dialog**

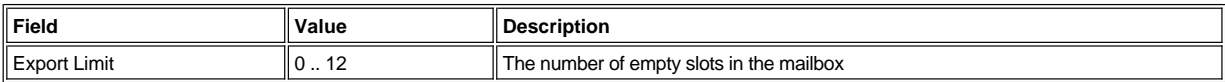

To choose one of the two selections, follow the step.

Step 1 Press the button beneath the desired softkey.

- 1 If the button beneath the OK softkey is pressed, the follow on dialog is displayed. See *[Figure 49](#page-45-2)*.
- <sup>l</sup> *If the button beneath the Cancel softkey is pressed, the [Mailbox Submenu](#page-44-0) is displayed.*

<span id="page-45-2"></span>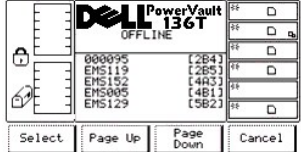

#### **Figure 49. Command > Mailbox > Export List Dialog**

To choose one of the four selections, follow the step.

Step 2 Press the button beneath the desired softkey.

- 1 If the button beneath the **Select** softkey is pressed, the selection cursor is displayed next to the first item in the item list. See [Figure 50.](#page-45-3)
- <sup>l</sup> *If the button beneath the Page Up softkey is pressed, the dialog is refreshed with the previous set of list items.*
- <sup>l</sup> *If the button beneath the Page Down softkey is pressed, the dialog is refreshed with the next set of list items.*
- <sup>l</sup> *If the button beneath the Cancel softkey is pressed, the [Mailbox Submenu](#page-44-0) is displayed.*

<span id="page-45-3"></span>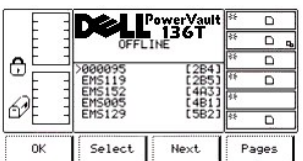

#### **Figure 50. Command > Mailbox > Export > Export Select Dialog**

To choose one of the four selections, follow the step.

- 1 If the button beneath the OK softkey is pressed and cartridges are selected, the selected list is accepted and the Export operation begins. *If no items are selected, this softkey is not enabled.*
- 1 If the button beneath the **Select** softkey is pressed, the current item is highlighted in inverted video to indicate a valid selection. Refer to *[Figure 51.](#page-46-1)*
- <sup>l</sup> *If the button beneath the Next softkey is pressed, the selection cursor is displayed by the next item in the item list.*

1 If the button beneath the Pages softkey is pressed, the dialog returns to the Export List Dialog. Refer back to [Figure 49](#page-45-2). Additional *selections can be made or the Export operation can be cancelled.*

<span id="page-46-1"></span>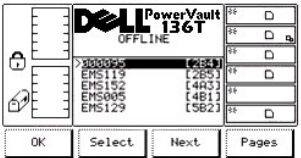

#### **Figure 51. Command > Mailbox > Export Selected Dialog**

To choose one of the four selections, follow the step.

Step 4 Repeat the instruction in Step 3.

The results are the same as Step 3.

## <span id="page-46-0"></span>**Drives Submenu**

When Drives is selected, the Drives Submenu is displayed. See [Figure 52](#page-46-2). This submenu contains a collection of drive commands. This submenu offers four selections.

<span id="page-46-2"></span>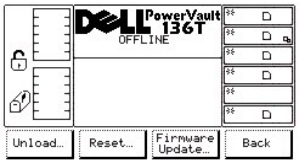

#### **Figure 52. Command > Drives Submenu**

To choose one of the four selections, follow the step.

Step 1 Press the button beneath the desired softkey.

- <sup>l</sup> *If the button beneath the Unload softkey is pressed, the [Unload Dialog](#page-46-3) is displayed.*
- <sup>l</sup> *If the button beneath the Reset softkey is pressed, the [Reset Dialog](#page-47-0) is displayed.*
- <sup>l</sup> *If the button beneath the Firmware Update softkey is pressed the [Firmware Update Dialog](#page-60-0) is displayed.*
- <sup>l</sup> *If the button beneath the Back softkey is pressed, the [Command Menu](#page-38-4) is displayed.*

#### <span id="page-46-3"></span>**Unload Dialog**

When Unload is selected, the Unload Dialog is displayed. See [Figure 53.](#page-46-4) This option is used to unload a tape from a specific drive and place the tape in its home slot.

<span id="page-46-4"></span>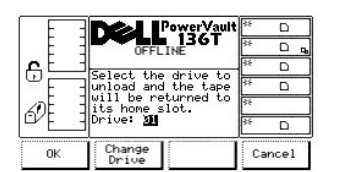

## **Figure 53. Command > Drives > Unload Dialog**

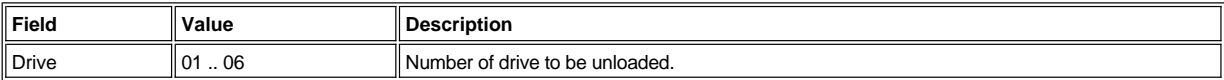

To choose one of the three selections, follow the step.

- 1 *If the button beneath the OK softkey is pressed, the Command in Progress Dialog is displayed. Refer to Figure 54*
- <sup>l</sup> *If the button beneath the Change Drive softkey is pressed, the next drive is selected.*

<sup>l</sup> *If the button beneath the Cancel softkey is pressed, the [Drives Submenu](#page-46-0) is displayed.*

<span id="page-47-1"></span>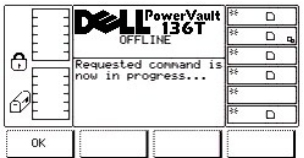

## **Figure 54. Command > Drives > Unload > Command in Progress Dialog**

The selected drive unloads the tape, and the picker places the tape in its home position. The Command Complete Dialog is displayed. See [Figure 55](#page-47-2).

<span id="page-47-2"></span>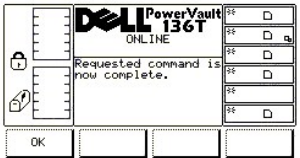

## **Figure 55. Command > Drives > Unload > Command Complete Dialog**

## <span id="page-47-0"></span>**Reset Dialog**

When Reset is selected, the Reset Dialog is displayed. See **[Figure 56](#page-47-3)**. This option is used to reset the selected drive.

<span id="page-47-3"></span>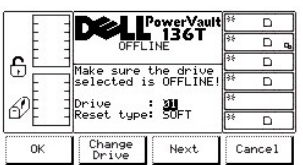

## **Figure 56. Command > Drives > Reset Dialog**

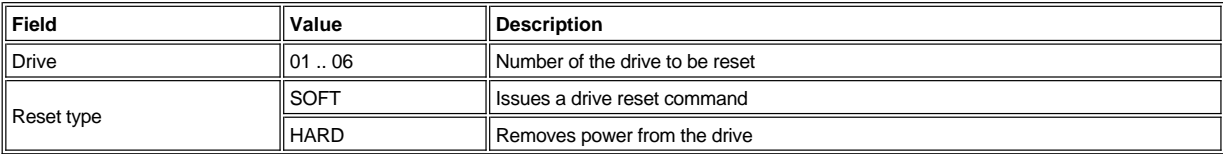

To choose one of the four selections, follow the step.

Step 1 Press the button beneath the desired softkey.

- 1 *If the button beneath the OK* softkey is pressed, the current fields are accepted and the Command in Progress Dialog and the Command *Complete Dialog are displayed.*
- <sup>l</sup> *If the button beneath the Change Drive softkey is pressed, the selected drive is changed to the next drive.*
- <sup>l</sup> *If the button beneath the Next softkey is pressed, the next field is made active. Refer to [Figure 57](#page-47-4).*
- <sup>l</sup> *If the button beneath the Cancel softkey is pressed, the [Drives Submenu](#page-46-0) is displayed.*

<span id="page-47-4"></span>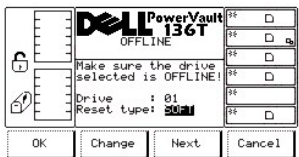

**Figure 57. Command > Drives > Reset > Reset Type Dialog**

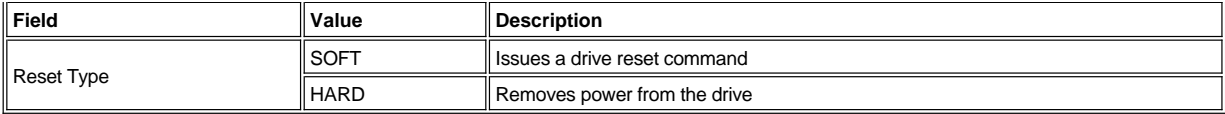

To choose one of the four selections, follow the step.

Step 1 Press the button beneath the desired softkey.

- 1 If the button beneath the OK softkey is pressed, the current fields are accepted and the Command in Progress Dialog and the Command *Complete Dialog are displayed.*
- 1 *If the button beneath the Change softkey is pressed, the Reset type field is changed to the next value in the list.*
- <sup>l</sup> *If the button beneath the Next softkey is pressed, the previous field is made active.*
- <sup>l</sup> *If the button beneath the Cancel softkey is pressed, the [Drives Submenu](#page-46-0) is displayed.*

<span id="page-48-1"></span>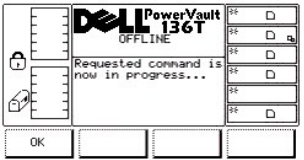

## **Figure 58. Command > Drives > Reset > Command in Progress Dialog**

The selected drive is reset and the Command Complete Dialog is displayed. See [Figure 59.](#page-48-0)

<span id="page-48-0"></span>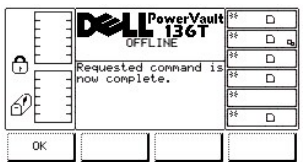

#### **Figure 59. Command > Drives > Reset > Command Complete Dialog**

#### **Firmware Update Dialog**

When Firmware Update is selected, the Firmware Update Dialog is displayed. See [Figure 60](#page-48-2). This option is used to update the drive firmware.

<span id="page-48-2"></span>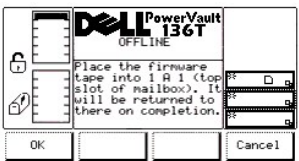

#### **Figure 60. Command > Drives > Firmware Update Dialog**

To update the current drive firmware, follow the steps.

Step 1 Open the mailbox. Step 2 Place the tape containing the new drive firmware into the top slot of the mailbox. Step 3 Close the mailbox.

1 The library executes the TEACH and INVENTORY procedures.

- <sup>l</sup> *If the button beneath the OK softkey is pressed, the [Select Drive Dialog](#page-48-3) is displayed.*
- <span id="page-48-3"></span><sup>l</sup> *If the button beneath the Cancel softkey is pressed, the [Drives Submenu](#page-46-2) is displayed.*

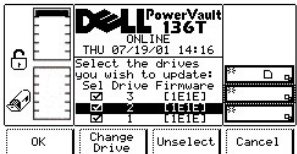

#### **Figure 61. Command > Drives > Firmware Update > Select Drive Dialog**

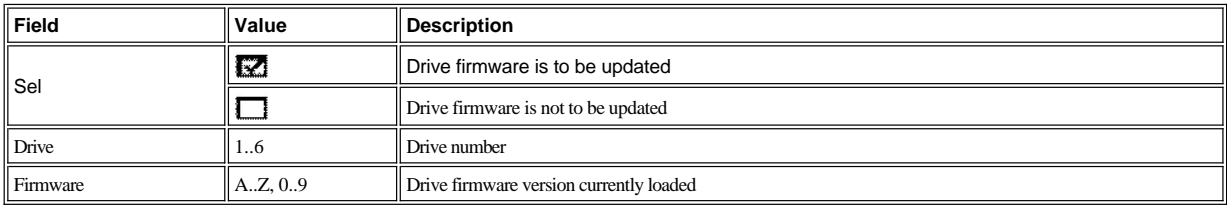

Step 5 Press the button beneath the desired softkey.

- <sup>l</sup> *If the button beneath the OK softkey is pressed, the [Firmware Update Starting Dialog](#page-49-0) is displayed.*
	- ¡ *The picker retrieves the new drive firmware update tape cartridge from the first Mailbox slot and places it into the first selected drive.*
		- ¡ *The drive updates the firmware, and unloads the tape.*
		- ¡ *The picker retrieves the tape from the drive and places it into the next selected drive.*
		- o After the firmware on the last selected drive is updated, the picker retrieves the tape from the drive and places it into the first slot of *the mailbox. The operator panel displays the Drive Migration Complete Screen.*
		- ¡ *Press the button beneath the OK softkey*
		- ¡ *The [Drives Submenu](#page-46-2) is displayed.*

 *NOTE: After updating the drive firmware, return to the [Select Drive Dialog](#page-48-3) to view the current firmware version that is loaded on each drive.*

- <sup>l</sup> *If the button beneath the Change Drive softkey is pressed, the next drive in the list becomes the blackened active drive field.*
- <sup>l</sup> *If the button beneath the Unselect softkey is pressed, the checkbox of the blackened active drive field is unchecked.* ¡ *Also, the Unselect softkey becomes the Select softkey.*
	- <sup>n</sup> *If the button beneath the Select softkey is pressed, the checkbox of the blackened active drive field is checked, and the Select softkey becomes the Unselect softkey.*
- <sup>l</sup> *If the button beneath the Cancel softkey is pressed, the [Drives Submenu](#page-46-2) is displayed.*

<span id="page-49-0"></span>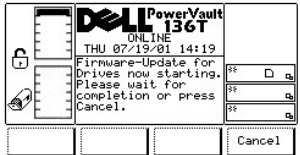

#### **Figure 62. Command > Drives > Firmware > Update > Firmware Update Starting Dialog**

Step 6 Press the button beneath the desired softkey.

- 1 If the button beneath the **Cancel** softkey is pressed, the drive firmware update is stopped *after* the currently selected drive finishes its *update. [Drives Submenu](#page-46-2) is displayed.*
	- ¡ *For example, suppose drives 1, 2 and 3 are selected to be updated with the new drive firmware tape.* 
		- <sup>n</sup> *Drive 1 becomes updated, drive 2 is in the process of being updated, and drive 3 is not updated.*
		- <sup>n</sup> *If the button beneath the Cancel softkey is pressed, drive 2 completes its update and drive 3 is not updated.*
		- <sup>n</sup> *Drives 1 and 2 have the new firmware version loaded, drive 3 does not.*

*NOTE: After canceling the drive firmware update, refer to the [Select Drive Dialog t](#page-48-3)o view the current firmware version that is loaded on each drive.*

# <span id="page-49-1"></span>**Setup Menu Selection**

The Setup Menu is primarily used to configure the system. Setup is selected from the Main Menu alternate screen by following this procedure. This menu offers four selections.

Step 1 Press the button beneath the Setup softkey from the Main Menu (Alternate Screen).

1 *The Setup Menu appears. This menu offers four selections. See [Figure 63](#page-50-0).* 

<span id="page-50-0"></span>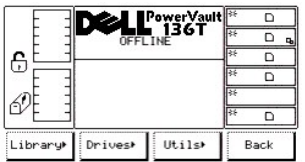

#### **Figure 63. Main Menu > More > Setup Menu**

To choose one of the four selections, follow the step.

Step 2 Press the button beneath the desired softkey.

- <sup>l</sup> *If the button beneath the Library softkey is pressed, the [Library Submenu i](#page-50-1)s displayed.*
- <sup>l</sup> *If the button beneath the Drives softkey is pressed, the [Drives Submenu](#page-52-0)*
- <sup>l</sup> *If the button beneath the Utils softkey is pressed, the [Utils Submenu](#page-53-0) is displayed.*
- <sup>l</sup> *If the button beneath the Back softkey is pressed, the [Main Menu \(Alternative\) Selection](#page-29-1) is displayed.*

## <span id="page-50-1"></span>**Library Submenu**

When Library is selected, the Library Submenu is displayed. See [Figure 64.](#page-50-2) This submenu contains a collection of routines to setup the library. This submenu offers three selections.

<span id="page-50-2"></span>

| €    | E PowerVault <sup>88</sup> | г<br>n |
|------|----------------------------|--------|
| SCSI | RMU                        | Back   |

**Figure 64. Setup > Library Submenu**

To choose one of the three selections, follow the step.

Step 1 Press the button beneath the desired softkey.

- <sup>l</sup> *If the button beneath the SCSI softkey is pressed, the [SCSI Dialog](#page-52-1) is displayed.*
- <sup>l</sup> *If the button beneath the RMU softkey is pressed, the [RMU Dialog](#page-52-2) is displayed.*
- <sup>l</sup> *If the button beneath the Back softkey is pressed, the [Setup Menu Selection](#page-49-1) is displayed.*

## **SCSI Dialog**

When SCSI is selected, the SCSI Dialog is displayed. See [Figure 65.](#page-50-3) This menu allows setting the SCSI ID, Retries, Parity, and sign-on..

<span id="page-50-3"></span>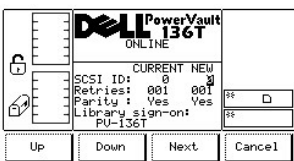

## **Figure 65. Setup > Library > SCSI Dialog**

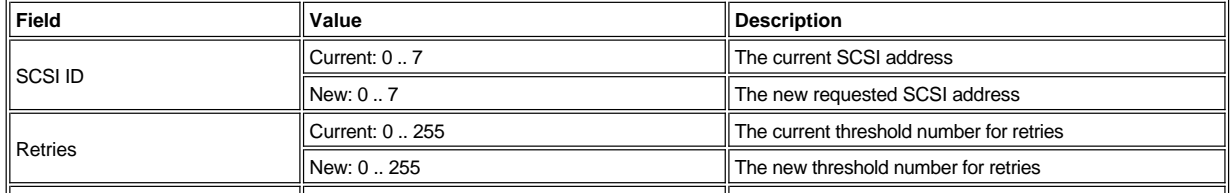

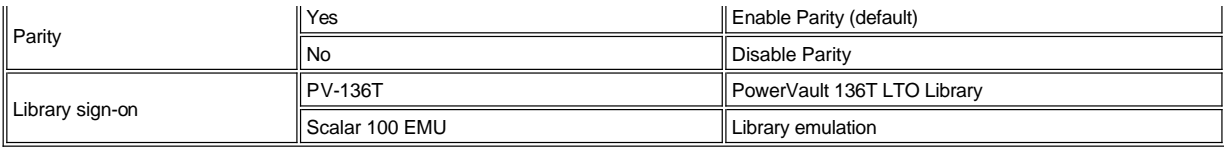

To choose one of the four selections, follow the step.

Step 1 Press the button beneath the desired softkey.

- <sup>l</sup> *If the button beneath the Up softkey is pressed, the value of the current field is increased.*
- <sup>l</sup> *If the button beneath the Down softkey is pressed, the value of the current field is decreased.*
- <sup>l</sup> *If the button beneath the Next softkey is pressed, the next field in the list is made the active field.* ¡ *If the next field is the Parity field, see [Figure 66.](#page-51-0)*
- <sup>l</sup> *If the button beneath the Cancel softkey is pressed, the [Library Submenu](#page-50-1) is displayed.*

<span id="page-51-0"></span>

| €  |                                                             | PowerVault<br>∎ 136T<br>ONLINE <sup>1</sup>                |              |
|----|-------------------------------------------------------------|------------------------------------------------------------|--------------|
|    | ID:<br>SCST<br>letries:<br>aritu<br>onaru<br><b>PU-136T</b> | <b>CURRENT NEW</b><br>001<br>001<br>Yes<br>Yes<br>sign-on: | 医<br>n<br>56 |
| OK | Yes/No                                                      | Next                                                       | Cancel       |

**Figure 66. Setup > Library > SCSI > Parity Dialog**

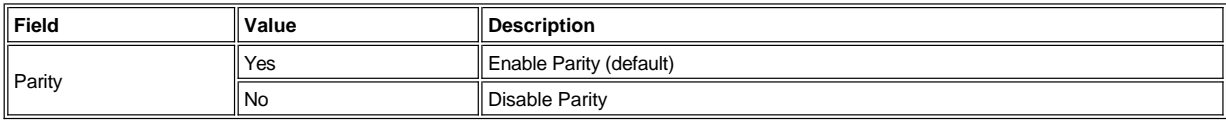

To choose one of the four selections, follow the step.

Step 2 Press the button beneath the desired softkey.

<sup>l</sup> *If the button beneath the OK softkey is pressed, the values of the fields are accepted.*

*NOTE: The library must be restarted for changes to take affect.*

- <sup>l</sup> *If the button beneath the Yes/No softkey is pressed, the value of the current field is toggled.*
- 1 If the button beneath the Next softkey is pressed, the next field in the list is made the active field. If the next field is the Library sign-on *field, see [Figure 67](#page-51-1).*
- <sup>l</sup> *If the button beneath the Cancel softkey is pressed, the [Library Submenu](#page-50-1) is displayed.*

<span id="page-51-1"></span>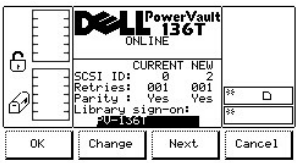

#### **Figure 67. Setup > Library > SCSI > Library Sign-On Dialog**

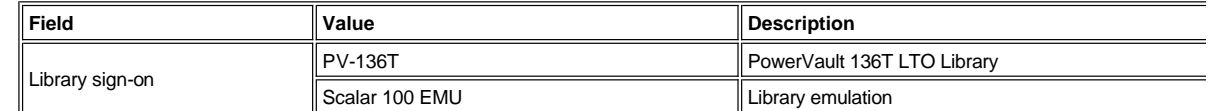

To choose one of the four selections, follow the step.

Step 3 Press the button beneath the desired softkey.

<sup>l</sup> *If the button beneath the OK softkey is pressed, the values of the fields are accepted.*

*NOTE: The library must be restarted for changes to take affect.*

- <sup>l</sup> *If the button beneath the Change softkey is pressed, the value of the current field is toggled.*
- <sup>l</sup> *If the button beneath the Next softkey is pressed, the first field in the list is made the active field.*
- <sup>l</sup> *If the button beneath the Cancel softkey is pressed, the [Library Submenu](#page-50-1) is displayed.*

#### <span id="page-52-2"></span> **RMU Dialog**

When RMU is selected, the RMU Dialog is displayed. See [Figure 68.](#page-52-3) This option allows the user to view the Remote Management Unit (RMU) information.

<span id="page-52-3"></span>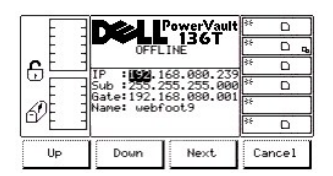

## **Figure 68. Setup > Library > RMU Dialog**

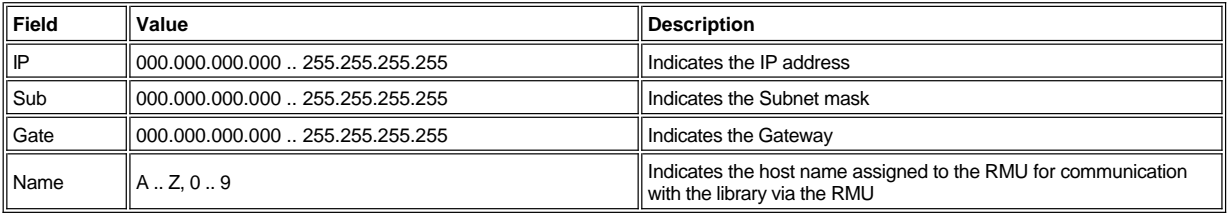

To choose one of the four selections, follow the step.

Step 1 Press the button beneath the desired softkey.

- <sup>l</sup> *If the button beneath the Up softkey is pressed, the active field is increased.*
- <sup>l</sup> *If the button beneath the Down softkey is pressed, the active field is decreased.*
- 1 If the button beneath the Next softkey is pressed, the active field is accepted and the next field in the list is made the active field.
- <sup>l</sup> *If the button beneath the Cancel softkey is pressed, the [Library Submenu](#page-30-1) is displayed.*

#### <span id="page-52-0"></span>**Drives Submenu**

When Drives is selected, the Drives Submenu is displayed. See [Figure 69](#page-52-4). This submenu contains a collection of routines to setup the drives. This submenu offers two selections.

<span id="page-52-4"></span>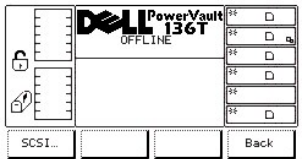

#### **Figure 69. Setup > Drives Submenu**

To choose one of the two selections, follow the step.

Step 1 Press the button beneath the desired softkey.

- <sup>l</sup> *If the button beneath the SCSI softkey is pressed, the [SCSI Dialog](#page-52-1) is displayed.*
- <sup>l</sup> *If the button beneath the Back softkey is pressed, the [Setup Menu](#page-49-1) is displayed.*

#### <span id="page-52-1"></span>**SCSI Dialog**

<span id="page-52-5"></span>When SCSI is selected, the SCSI Dialog is displayed. See [Figure 70.](#page-52-5) This option allows the user to set the SCSI ID of the drive.

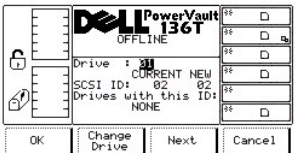

#### **Figure 70. Setup > Drives > SCSI Dialog**

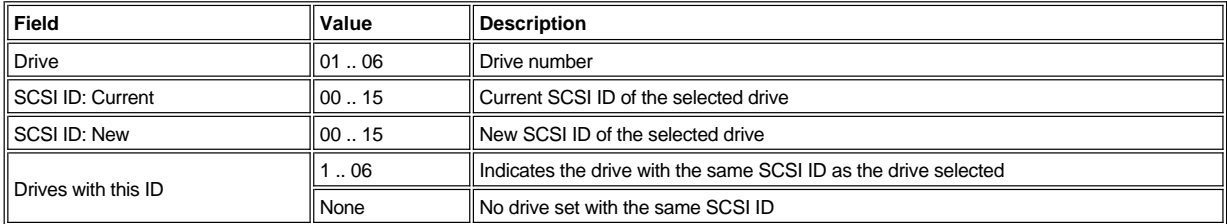

To choose one of the four selections, follow the step.

Step 1 Press the button beneath the desired softkey.

- <sup>l</sup> *If the button beneath the OK softkey is pressed, the current field values are accepted, and the [Drives Submenu](#page-52-0) is displayed.*
- <sup>l</sup> *If the button beneath the Change Drive softkey is pressed, the drive number is changed.*
- 1 If the button beneath the Next softkey is pressed the next field in the list is made the active field. Refer to [Figure 71](#page-53-1).
- <sup>l</sup> *If the button beneath the Cancel softkey is pressed, the [Drives Submenu](#page-52-0) is displayed.*

<span id="page-53-1"></span>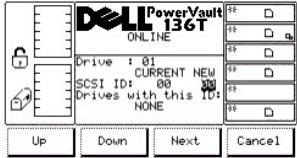

## **Figure 71. Setup > Drives > SCSI > SCSI ID New Dialog**

Refer to the Table associated with [Figure 70](#page-52-5).

To choose one of the four selections, follow the step.

Step 2 Press the button beneath the desired softkey.

- <sup>l</sup> *If the button beneath the Up softkey is pressed, the currently active field is increased.*
- <sup>l</sup> *If the button beneath the Down softkey is pressed, the currently active field is decreased.*
- 1 If the button beneath the Next softkey is pressed, the Drive field is made the active field. Refer to *Figure 70*.
- <sup>l</sup> *If the button beneath the Cancel softkey is pressed, the [Drives Submenu](#page-52-0) is displayed.*

## <span id="page-53-0"></span>**Utils Submenu**

When Utils is selected, the Utils Submenu is displayed. See [Figure 72](#page-53-2). This submenu contains a collection of utility routines. This submenu offers four selections.

<span id="page-53-2"></span>

|               |         | PowerVault<br>1. 136T |      |
|---------------|---------|-----------------------|------|
|               | OFFLINE |                       |      |
| 문             |         |                       |      |
|               |         |                       |      |
|               |         |                       |      |
|               |         |                       |      |
| Date/<br>ine. | Config  | Secure                | Back |

**Figure 72. Setup > Utils Submenu**

To choose one of the four selections, follow the step.

- <sup>l</sup> *If the button beneath the Date/Time softkey is pressed, the [Date/Time Dialog](#page-54-0) is displayed.*
- <sup>l</sup> *If the button beneath the Config softkey is pressed, the [Config Dialog](#page-55-0) is displayed.*
- <sup>l</sup> *If the button beneath the Secure softkey is pressed, the [Secure Dialog](#page-56-0) is displayed.*
- <sup>l</sup> *If the button beneath the Back softkey is pressed, the [Setup Menu Selection](#page-49-1) is displayed.*

#### <span id="page-54-0"></span>**Date/Time Dialog**

<span id="page-54-1"></span>When Date/Time is selected, the Date/Time Dialog is displayed. See [Figure 73.](#page-54-1) This option sets the library date and time.

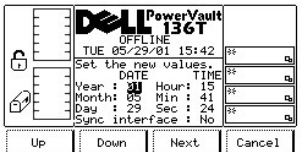

#### **Figure 73. Setup > Utils > Date/Time Dialog**

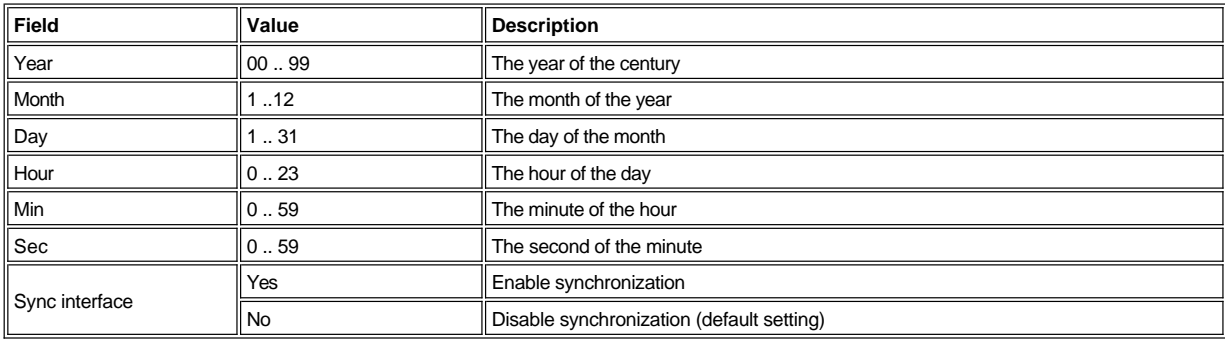

To choose one of the four selections, follow the step.

Step 1 Press the button beneath the desired softkey.

- <sup>l</sup> *If the button beneath the Up softkey is pressed, the value of the current field is increased.*
- <sup>l</sup> *If the button beneath the Down softkey is pressed, the value of the current field is decreased.*
- 1 If the button beneath the **Next** softkey is pressed, the next field in the list is made the active field. If the next field is the last field, see *[Figure 74.](#page-54-2)*
- <sup>l</sup> *If the button beneath the Cancel softkey is pressed, the [Utils Submenu](#page-53-0) is displayed.*

<span id="page-54-2"></span>

| 6  | <b>OFFLINE</b><br>TUE 05/29/01 15:47<br>Set the new values.<br>DATE<br>: 01<br>Year<br>Month: 05 Min :<br>29<br>Sunc interface : | PowerVault<br>136T<br>TIME<br>15<br>Hour:<br>41<br>$^{24}$<br>Sec :<br>No | ाङ<br>Q,<br>o,<br>रिङ<br>Q,<br>स्त्रिङ<br>c, |
|----|----------------------------------------------------------------------------------------------------|---------------------------------------------------------------------------|----------------------------------------------|
| OK | Yes/No                                                                                                    | Next                                                                      | Cancel                                       |

**Figure 74. Setup > Utils > Date/Time > Sync Dialog**

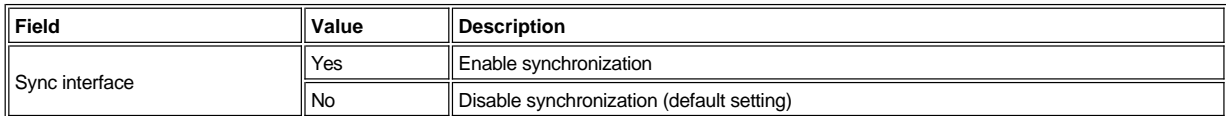

To choose one of the four selections, follow the step.

- <sup>l</sup> *If the button beneath the OK softkey is pressed, the value of the fields is accepted.*
- <sup>l</sup> *If the button beneath the Yes/No softkey is pressed, the value of the current field is toggled.*
- <sup>l</sup> *If the button beneath the Next softkey is pressed, the active field reverts to the first field in the list.*
- <sup>l</sup> *If the button beneath the Cancel softkey is pressed, the [Utils Submenu](#page-53-0) is displayed.*

## <span id="page-55-0"></span>**Config Dialog**

When Config is selected, the Config Dialog is displayed with the default settings. See [Figure 75.](#page-55-1) This option sets the library configuration.

<span id="page-55-1"></span>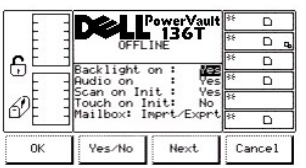

## **Figure 75. Setup > Utils > Config Dialog**

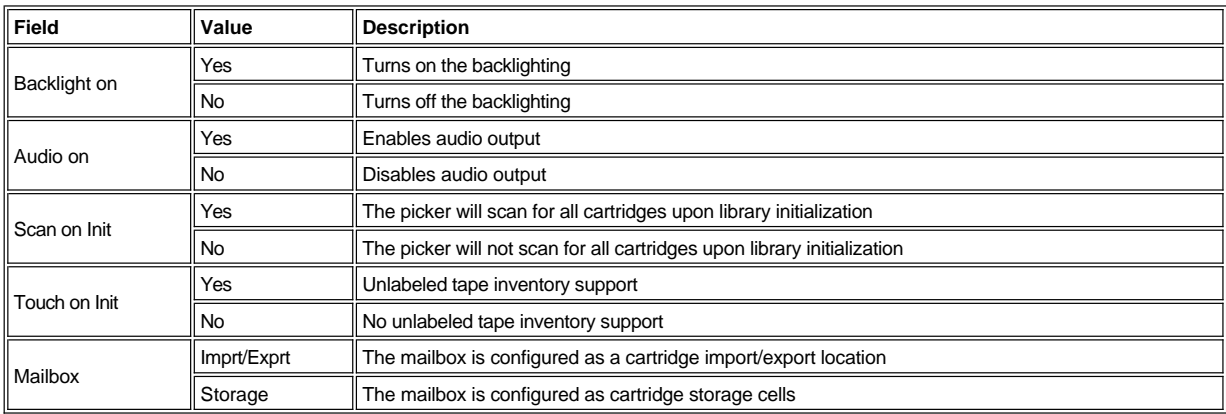

To choose one of the four selections, follow the steps.

Step 1 Press the button beneath the desired softkey.

- 1 *If the button beneath the OK softkey is pressed, the current field values are accepted, and <i>[Utils Submenu](#page-53-0)* is displayed.
- <sup>l</sup> *If the button beneath the Yes/No softkey is pressed, the selected field is changed to Yes or No.*
- <sup>l</sup> *If the button beneath the Next softkey is pressed, the next field in the list is made the active field. If the next field is the last field, see [Figure 76.](#page-55-2)*
- <sup>l</sup> If the button beneath the **Cancel** softkey is pressed, the [Utils Submenu](#page-53-0) is displayed.

<span id="page-55-2"></span>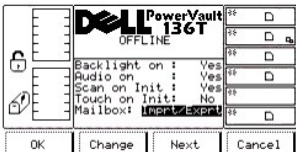

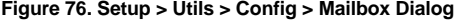

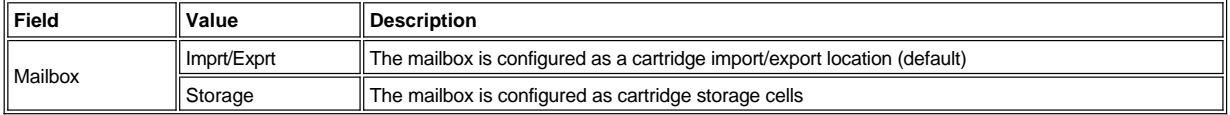

To choose one of the four selections, follow the step.

Step 2 Press the button beneath the desired softkey.

<sup>l</sup> *If the button beneath the OK softkey is pressed, the current field values are accepted and [Utils Submenu](#page-53-0) is displayed.*

*NOTE: The library must be restarted for changes to take affect.*

- <sup>l</sup> *If the button beneath the Change softkey is pressed, the Mailbox field value is changed to Import/Export or Storage.*
- <sup>l</sup> *If the button beneath the Next softkey is pressed, the [Config Dialog](#page-55-0) is displayed.*
- <sup>l</sup> *If the button beneath the Cancel softkey is pressed, the [Utils Submenu](#page-53-0) is displayed.*

#### <span id="page-56-0"></span>**Secure Dialog**

When Secure is selected, the Secure Dialog is displayed. See [Figure 77.](#page-56-1) This option allows the user to enable or disable operator panel security and set or change the library password.

CAUTION: Set a user selected password during the first initialization of the new library, and safely store a copy of it for future **reference. Refer to the [Secure Dialog](#page-56-1). Press the button beneath the** *Next* **softkey to make the Set/Change Password the currently active blackened field. Press the button beneath the** *Change* **softkey. Enter a user selected password when prompted, then select**  *OK***. See [Figure 80.](#page-57-0) To save the change press the button beneath the OK softkey** *in the [Secure Dialog](#page-56-1) screen.*

 **CAUTION: If security is enabled, all Menu Selections with a few exceptions, throughout the entire Dell PowerVault 136T LTO Library will require the user selected password. Refer to [Enter Password Dialog.](#page-57-0) If security is enabled and the user selected password is lost, [Contact Dell Customer Support.](file:///c:/data/stor-sys/136t-lto/en/help.htm)**

<span id="page-56-1"></span>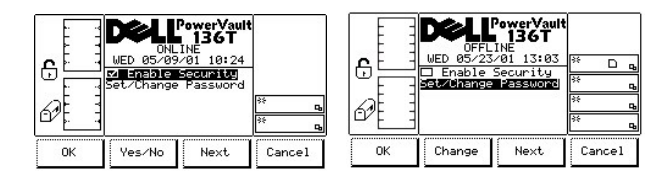

#### **Figure 77. Setup > Utils > Secure Dialog**

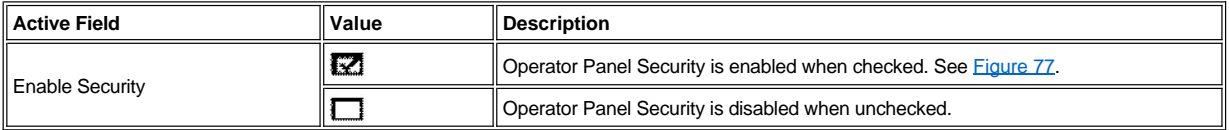

To choose one of the four selections, follow the step.

Step 1 Press the button beneath the desired softkey.

<sup>l</sup> *If the button beneath the OK softkey is pressed, the [Utils Submenu](#page-53-0) is displayed if no security changes are made.*

#### **CAUTION: If security and/or password changes** *are* **made, they are saved when the button beneath the** *OK* **softkey is pressed.**

<sup>l</sup> *If Enable Security is the active field that is blackened, see [Figure 77:](#page-56-1)*

- ¡ *If the button beneath the Yes/No softkey is pressed, the checkbox will change.*
	- <sup>n</sup> *If yes, the checkbox is checked and the [Security On Dialog](#page-57-1) is displayed.*
	- <sup>n</sup> *If no, the checkbox is unchecked and the [Security Off Dialog](#page-57-2) is displayed.*

¡ *If the button beneath the Next softkey is pressed, the next field Set/Change Password, is made the currently active field.*

- <sup>l</sup> *If Set/Change Password is the active field that is blackened, the Yes/No softkey becomes a Change softkey, see [Figure 77.](#page-56-1)*
	- ¡ *If the button beneath the Change softkey is pressed, the [Change Password Dialog](#page-58-0) is displayed.*

¡ *If the button beneath the Next softkey is pressed, the next field Enable Security, is made the currently active field, see [Figure 77.](#page-56-1)* <sup>l</sup> *If the button beneath the Cancel softkey is pressed,*

- ¡ *If no security or password changes are made, the [Utils Submenu](#page-53-0) is displayed.*
- ¡ *If security or password changes are made, refer to [Figure 78.](#page-56-2)*

<span id="page-56-2"></span>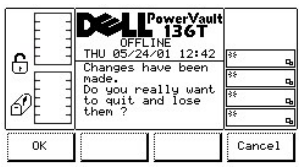

#### **Figure 78. Setup > Utils > Secure > Security On > Cancel Security Changes Dialog**

To choose one of the two selections, follow the step.

- <sup>l</sup> *If the button beneath the OK softkey is pressed, the security and/or password changes are canceled and the [Utils Submenu](#page-53-0) is displayed.*
- <sup>l</sup> *If the button beneath the Cancel softkey is pressed, the [Secure Dialog](#page-56-0) is redisplayed.*

*NOTE: To save all security changes and to exit the [Secure Dialog](#page-56-0) press the button beneath the OK softkey in the Secure Dialog screen.*

## **Enable Security**

When the Enable Security field is currently active, and is checked by pressing the button under the Yes/No softkey, the *Security On Dialog* is displayed. See [Figure 79.](#page-57-1)

<span id="page-57-1"></span>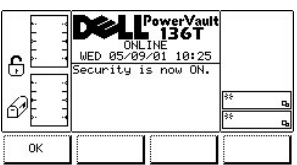

#### **Figure 79. Setup > Utils > Secure > Security On Dialog**

To choose the option, follow the step.

Step 1 Press the button beneath the desired softkey.

<sup>l</sup> *If the button beneath the OK softkey is pressed, the [Secure Dialog](#page-56-0) is displayed with the box checked*.

### **Disable Security**

The Enable Security field is currently saved as *enabled* and an active blackened field. Refer to the [Secure Dialog.](#page-56-0) If it is changed from checked to disabled and unchecked by pressing the button under the Yes/No softkey, the *[Enter Password Dialog](#page-57-0)* is displayed.

<span id="page-57-0"></span>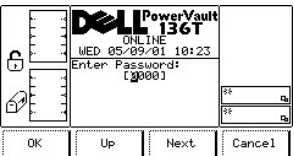

#### **Figure 80. Setup > Utils > Secure > Enter Password Dialog**

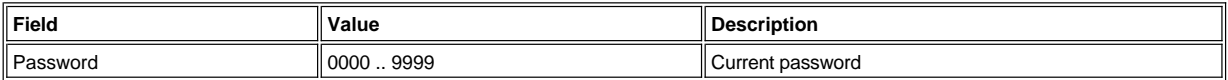

To choose one of the four selections, follow the step.

Step 1 Press the button beneath the desired softkey.

- <sup>l</sup> *If the button beneath the OK softkey is pressed, the password is entered.*
- ¡ *If the Enable Security field is saved as enabled, then disabled by unchecking the checkbox, the [Security Off Dialog](#page-57-2) is displayed.* <sup>l</sup> *If the button beneath the Up softkey is pressed, the currently active field is increased.*
- <sup>l</sup> *If the button beneath the Next softkey is pressed, the currently active field is accepted and the next field is made active.*
- <sup>l</sup> *If the button beneath the Cancel softkey is pressed, the [Utils Submenu](#page-53-0) is displayed.*

<span id="page-57-2"></span>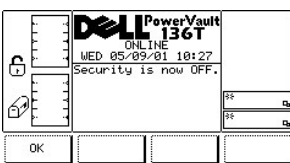

## **Figure 81 . Setup > Utils > Secure > Security Off Dialog**

To choose the option, follow the step.

Step 1 Press the button beneath the desired softkey.

<sup>l</sup> *If the button beneath the OK softkey is pressed, the [Secure Dialog](#page-56-0) is displayed with the box unchecked.*

#### <span id="page-58-0"></span>**Change Password Dialog**

Set/Change Password is the currently active blackened field. Refer to [Figure 77.](#page-56-1) If the button beneath the *Change* softkey is pressed, then *OK* is selected, the [Change Password Dialog](#page-58-1) is displayed.

<span id="page-58-1"></span>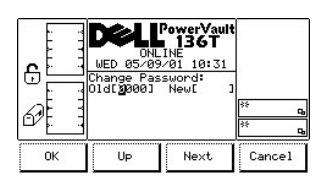

#### **Figure 82. Setup > Utils > Secure > Change Password Dialog**

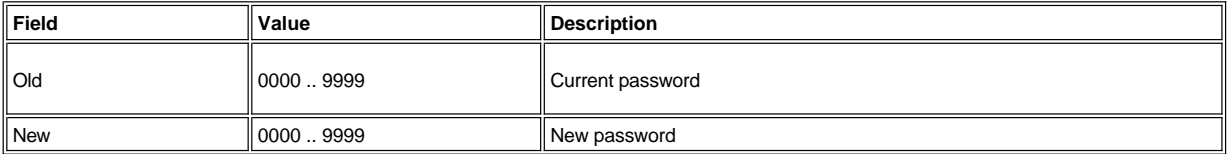

To choose one of the four selections, follow the step.

Step 1 Press the button beneath the desired softkey.

- <sup>l</sup> *If the button beneath the OK softkey is pressed, the old or new password is entered. Refer to [Figure 82.](#page-58-1)*
	- ¡ *If the the correct password is entered into the Old field, then press the button beneath the OK softkey.*
		- <sup>n</sup> *Next, enter the new password into the New field, then press the button beneath the OK softkey. The password is changed, but it is not saved. See [Figure 83.](#page-58-2)*

**X** NOTE: The security change to the password is not saved until the button beneath the OK softkey is pressed in the Secure *Dialog screen. To cancel the password change, press the button beneath the Cancel button in the [Secure Dialog](#page-56-0) screen.* 

- <sup>l</sup> *If the button beneath the Up softkey is pressed, the currently selected field is increased.*
- <sup>l</sup> *If the button beneath the Next softkey is pressed, the current field is accepted and the next field is made the active field.*
- <sup>l</sup> *If the button beneath the Cancel softkey is pressed, the [Secure Dialog](#page-56-0) is displayed.*

<span id="page-58-2"></span>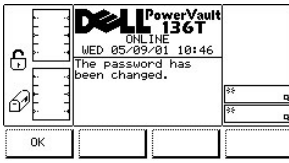

#### **Figure 83. Setup > Utils > Secure > Password Changed Dialog**

To choose the option, follow the step.

Step 1 Press the button beneath the desired softkey.

<sup>l</sup> *If the button beneath the OK softkey is pressed, the [Secure Dialog](#page-56-0) is displayed.*

# <span id="page-58-4"></span>**Service Menu Selection**

The Service Menu is primarily used to provide various routines associated with maintaining the system. Service is selected from the Main Menu alternate screen by following this procedure.

**X** NOTE: Commands listed under the Service Menu Selection require an offline state. Refer to Using Commands That Require an Offline *State for more information.*

Step 1 Press the button beneath the **Service** softkey from the [Main Menu \(Alternate Screen\) Screen.](#page-29-1)

<span id="page-58-3"></span>1 *The Service Menu appears. This menu offers four selections. See <i>Figure 84*.

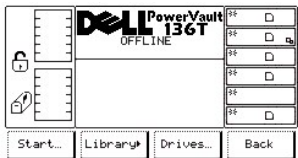

#### **Figure 84. Main Menu > More > Service Menu**

To choose one of the four selections, follow the step.

Step 2 Press the button beneath the desired softkey.

- <sup>l</sup> *If the button beneath the Start softkey is pressed, the [Start Dialog](#page-59-0) is displayed.*
- <sup>l</sup> *If the button beneath the Library softkey is pressed, the [Library Submenu](#page-60-1) is displayed.*
- <sup>l</sup> *If the button beneath the Drives softkey is pressed, the [Drives dialog](#page-71-0) is displayed.*
- <sup>l</sup> *If the button beneath the Back softkey is pressed, the [Main Menu \(Alternate Screen\) Selection](#page-29-1) is displayed.*

## <span id="page-59-0"></span>**Start Dialog**

When Start is selected, the Start Dialog is displayed. See [Figure 85](#page-59-1).

<span id="page-59-1"></span>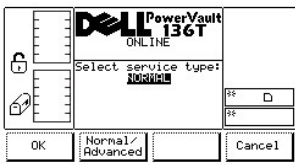

## **Figure 85. Service > Start Dialog**

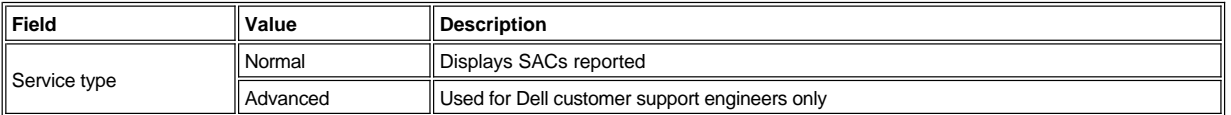

To choose one of the three selections, follow the step.

Step 1 Press the button beneath the desired softkey.

- <sup>l</sup> *If the button beneath the OK softkey is pressed, the [Normal Service Dialog](#page-59-2) is displayed.*
- <sup>l</sup> *If the button beneath the Normal/Advanced softkey is pressed, the [Advanced Service Dialog](#page-59-3) is displayed.*
- <sup>l</sup> *If the button beneath the Cancel softkey is pressed, the [Service Menu](#page-58-4) is displayed.*

## <span id="page-59-2"></span>**Normal Service Dialog**

When **Normal** is selected from the Start Dialog, the Normal Service Dialog is displayed. See [Figure 86](#page-59-4). This option reports SACs. Refer to [Service Action Codes](file:///c:/data/stor-sys/136t-lto/en/mesg.htm#sac) for a detailed explanation.

<span id="page-59-4"></span>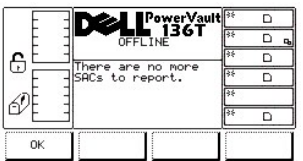

## **Figure 86. Service > Start > Normal Service Dialog**

Step 1 Press the button beneath the desired softkey.

1 *If the button beneath the OK* softkey is pressed, the Service Menu is displayed. Refer to **Figure 84**.

#### <span id="page-59-3"></span>**Advanced Service Dialog**

When **Advanced** is selected from the Start dialog, the Enter Password Dialog is displayed. See [Figure 87.](#page-60-2)

*NOTE: This option is only used by the Dell service technicians*.

<span id="page-60-2"></span>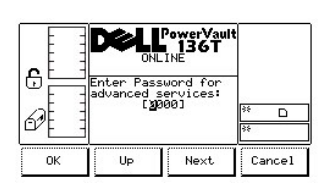

#### **Figure 87. Service > Start > Advanced > Enter Password Dialog**

## <span id="page-60-1"></span>**Library Submenu**

When Library is selected, the Library Submenu is displayed. See [Figure 88.](#page-60-3) This dialog displays a collection of routines specific to servicing the library.

<span id="page-60-3"></span>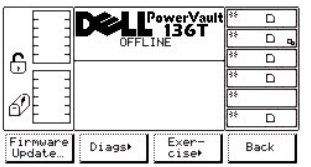

#### **Figure 88. Service > Library Submenu**

To choose one of the four selections, follow the step.

Step 1 Press the button beneath the desired softkey.

- <sup>l</sup> *If the button beneath the Firmware Update softkey is pressed, the [Firmware Update Dialog](#page-60-0) is displayed.*
- <sup>l</sup> *If the button beneath the Diags softkey is pressed, [Diags Submenu](#page-60-4) is displayed.*
- <sup>l</sup> *If the button beneath the Exercise softkey is pressed, [Exercise Submenu](#page-66-0) is displayed.*
- <sup>l</sup> *If the button beneath the Back softkey is pressed, the [Service Menu Selection](#page-58-4) is displayed.*

## <span id="page-60-0"></span>**Firmware Update Dialog**

When Firmware Update is selected, the Firmware Update Dialog is displayed. See [Figure 89](#page-60-5). This option is used by service engineers to update the library firmware . Refer to the **Firmware Dialog** in the Remote Management Unit (RMU) section.

<span id="page-60-5"></span>

| e  | PowerVaul<br><b>136T</b><br><b>ONLINE</b><br>WED 05/30/01 09:42<br>Updating firmware on<br>the library via SCSI<br>equires a reboot.<br>Press OK to proceed.<br>Do NOT use this for<br>serial downloads. | <b>IRS</b><br>o.<br>o,<br>35<br>c,<br>ъ |
|----|----------------------------------------------------------------------------------------------------|-----------------------------------------|
| OK |                                                                                                    | Cancel                                  |

**Figure 89. Service > Library > Firmware Update Dialog**

#### <span id="page-60-4"></span>**Diags Submenu**

<span id="page-60-6"></span>When Diags is selected, the Diags Submenu is displayed. See [Figure 90](#page-60-6). This option is a collection of library exercisers and diagnostics.

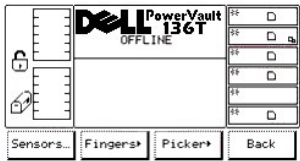

#### **Figure 90. Service > Library > Diags Submenu**

To choose one of the four selections, follow the step.

Step 1 Press the button beneath the desired softkey.

- <sup>l</sup> *If the button beneath the Sensors softkey is pressed, the [Sensor Dialog](#page-61-0) is displayed.*
- <sup>l</sup> *If the button beneath the Fingers softkey is pressed, the [Fingers Submenu](#page-61-1) is displayed.*
- <sup>l</sup> *If the button beneath the Picker softkey is pressed, the [Picker Submenu](#page-64-0) is displayed.*
- <sup>l</sup> *If the button beneath the Back softkey is pressed, the [Library Submenu](#page-60-1) is displayed.*

### <span id="page-61-0"></span>**Sensor Dialog**

When Sensor is selected, the Sensor Dialog is displayed. Refer to [Figure 91](#page-61-2). This option displays the real time state of the sensors and provides a means to lock or unlock the Mailbox.

<span id="page-61-2"></span>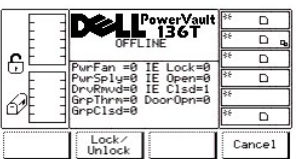

## **Figure 91. Service > Library > Diags > Sensor Dialog**

*NOTE: All field values are read only.* 

To choose one of the two selections, follow the step.

Step 1 Press the button beneath the desired softkey.

- <sup>l</sup> *If the button beneath the Lock/Unlock softkey is pressed, the Mailbox is toggled between locked and unlocked.*
- <sup>l</sup> *If the button beneath the Cancel softkey is pressed, the [Diags Submenu](#page-60-4) is displayed.*

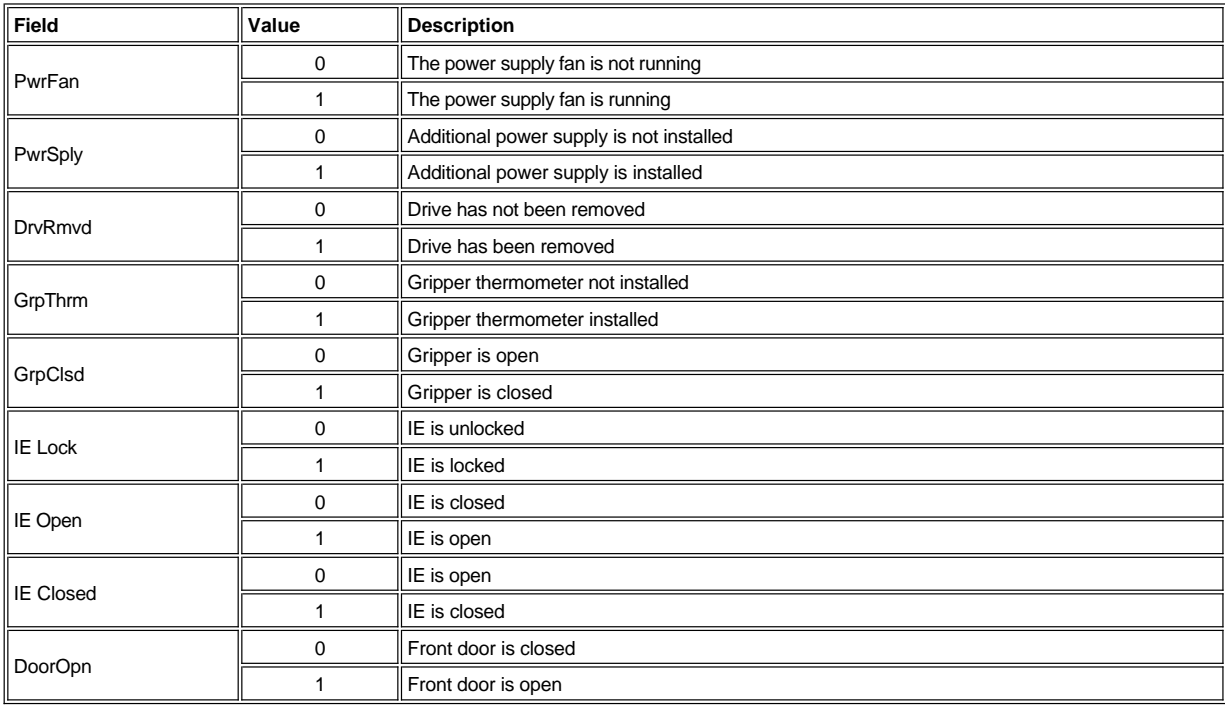

## <span id="page-61-1"></span>**Fingers Submenu**

When Fingers is selected, the Fingers Submenu is displayed. See [Figure 92](#page-62-0). This option is a collection of routines to manipulate the open/close and reach/retract operations.

<span id="page-62-0"></span>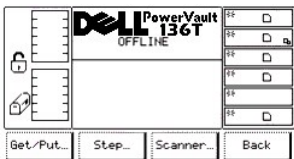

## **Figure 92. Service > Library > Diags > Fingers Submenu**

To choose one of the four selections, follow the step.

Step 1 Press the button beneath the desired softkey.

- <sup>l</sup> *If the button beneath the Get/Put softkey is pressed, the [Get/Put Dialog](#page-62-1) is displayed.*
- <sup>l</sup> *If the button beneath the Step softkey is pressed, the [Step Dialog](#page-63-0) is displayed.*
- <sup>l</sup> *If the button beneath the Scanner softkey is pressed, the [Scanner Dialog](#page-63-1) is displayed.*
- <sup>l</sup> *If the button beneath the Back softkey is pressed, the [Diags Submenu](#page-60-4) is displayed.*

#### <span id="page-62-1"></span>**Get/Put Dialog**

When Get/Put is selected, the Get/Put Dialog is displayed. See [Figure 93](#page-62-2). This option does gets and puts of cartridges to either storage slots or drives.

<span id="page-62-2"></span>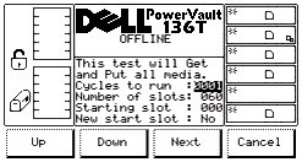

## **Figure 93. Service > Library > Diags > Fingers > Get/Put Dialog**

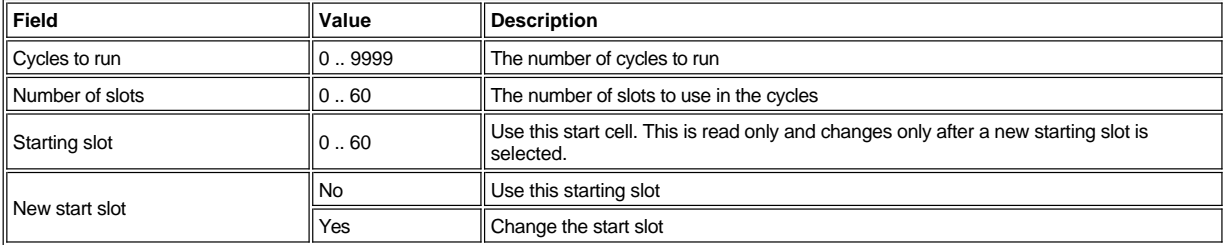

To choose one of the four selections, follow the step.

Step 1 Press the button beneath the desired softkey.

- <sup>l</sup> *If the button beneath the Up softkey is pressed, the value of the current field is increased.*
- <sup>l</sup> *If the button beneath the Down softkey is pressed, the value of the current field is decreased.*
- 1 If the button beneath the **Next** softkey is pressed, the next field in the list is made the active field. When the Next push-button moves the *field to New start slot, the follow on dialog appears. See [Figure 94 .](#page-62-3) After reaching the end of the field list, the active field reverts to the first field in the list.*
- <sup>l</sup> *If the button beneath the Cancel softkey is pressed, the [Fingers Submenu](#page-61-1) is displayed.*

<span id="page-62-3"></span>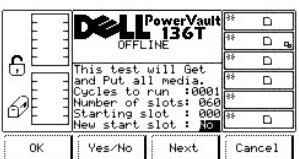

**Figure 94. Service > Library > Diags > Fingers > Get/Put > New Start Slot Dialog**

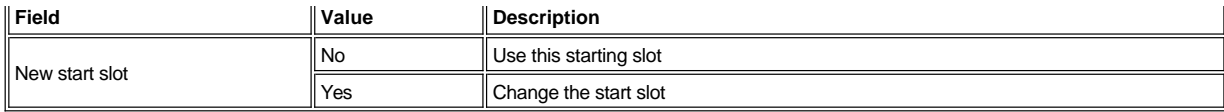

Step 2 Press the button beneath the desired softkey.

- $\frac{1}{1}$  If the button beneath the OK softkey is pressed, the values of the fields are accepted and the get/put operation executes
- <sup>l</sup> If the button beneath the *Yes/No* softkey is pressed, the value of the current field is toggled.
- <sup>l</sup> If the button beneath the *Next* softkey is pressed, the first field in the list is made the active field.
- <sup>l</sup> If the button beneath the *Cancel* softkey is pressed, the *[Fingers Submenu](#page-61-1)* is displayed.

## <span id="page-63-0"></span>**Step Dialog**

When Step is selected, the Step Dialog is displayed. See [Figure 95](#page-63-2). This option is a collection of routines to manipulate the open/close and reach/retract in incremental steps.

<span id="page-63-2"></span>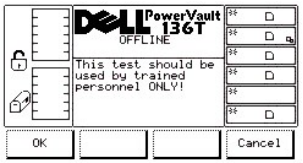

#### **Figure 95. Service > Library > Diags > Fingers > Step Dialog**

To choose one of the two selections, follow the step.

Step 1 Press the button beneath the desired softkey.

<sup>l</sup> *If the button beneath the OK softkey is pressed, the follow on dialog is displayed. Refer to [Figure 96](#page-63-3).*

 *NOTE: This is an advanced diagnostic tool that is not intended for use during normal operation.*

<sup>l</sup> *If the button beneath the Cancel softkey is pressed, the [Fingers Submenu](#page-61-1) is displayed.*

<span id="page-63-3"></span>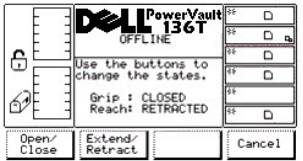

#### **Figure 96. Service > Library > Diags > Fingers > Step > Gripper Finger Dialog**

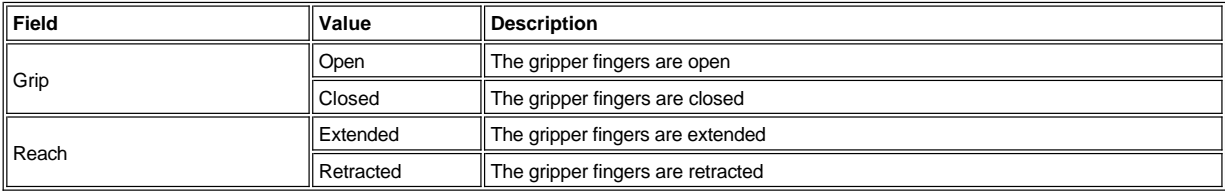

To choose one of the three selections, follow the step.

Step 2 Press the button beneath the desired softkey.

- 1 If the button beneath the Open/Close softkey is pressed, the gripper fingers toggle between open and closed and the screen updates to *reflect the state.*
- 1 If the button beneath the Extend/Retract softkey is pressed, the gripper fingers toggle between extended and retracted and the screen *updates to reflect the state.*
- <sup>l</sup> *If the button beneath the Cancel softkey is pressed, the [Fingers Submenu](#page-61-1) is displayed.*

## <span id="page-63-1"></span>**Scanner Dialog**

When Scanner is selected, the Scanner Dialog is displayed. Refer to [Figure 97.](#page-64-1) This option triggers the barcode scanner and reads the label

information.

<span id="page-64-1"></span>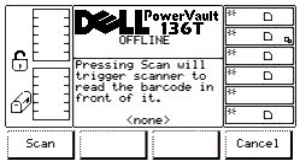

## **Figure 97. Service > Library > Diags > Fingers > Scanner Dialog**

To choose one of the two selections, follow the step.

Step 1 Press the button beneath the desired softkey.

- <sup>l</sup> *If the button beneath the Scan softkey is pressed, the barcode label immediately in front of the scanner is read. See [Figure 98](#page-64-2).*
- <sup>l</sup> *If the button beneath the Cancel softkey is pressed, the [Fingers Submenu](#page-61-1) is displayed.*

<span id="page-64-2"></span>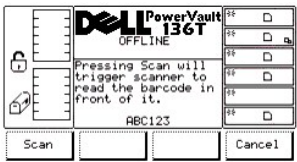

#### **Figure 98. Service > Library > Diags > Fingers > Scanner > Scan > Barcode Label Dialog**

## <span id="page-64-0"></span>*Picker Submenu*

When Picker is selected, the Picker Submenu is displayed. See [Figure 99](#page-64-3). This is a collection of routines to manipulate the vertical and rotary axes.

<span id="page-64-3"></span>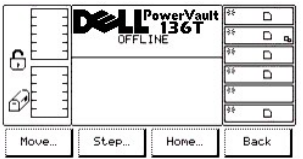

## **Figure 99. Service > Library > Diags > Picker Submenu**

To choose one of the four selections, follow the step.

Step 1 Press the button beneath the desired softkey.

- <sup>l</sup> *If the button beneath the Move softkey is pressed, the [Move Dialog](#page-64-4) is displayed.*
- <sup>l</sup> *If the button beneath the Step softkey is pressed, the [Step Dialog](#page-65-0) is displayed.*
- <sup>l</sup> *If the button beneath the Home softkey is pressed, the [Home Dialog](#page-66-1) is displayed.*
- <sup>l</sup> *If the button beneath the Back softkey is pressed, the [Diags Submenu](#page-60-4) is displayed.*

#### <span id="page-64-4"></span>**Move Dialog**

<span id="page-64-5"></span>When Move is selected, the Move Dialog is displayed. See [Figure 100.](#page-64-5) This option cycles the vertical and rotary axes in a motion pattern.

|    |                    | PowerVault<br>■ 136T          | स्टि | D      |  |
|----|--------------------|-------------------------------|------|--------|--|
|    | <b>DEEL TNF</b>    |                               | 53   | ם      |  |
| 6  | The Move test does |                               | ks.  | ۰      |  |
|    | full axis noves.   |                               | ks.  | D      |  |
|    | Cycles to run      | <b>MARTI</b>                  | 25   |        |  |
|    | e vertical         | <b>Yes</b><br>horizontal: Yes |      |        |  |
| Up | Doun               | Next                          |      | Cancel |  |

**Figure 100. Service > Library > Diags > Picker > Move Dialog**

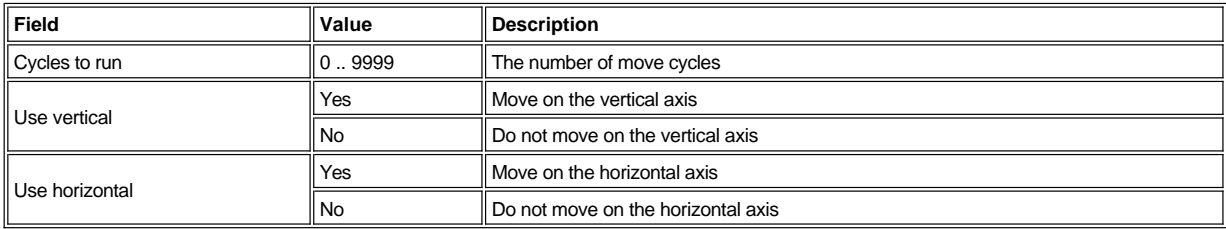

To choose one of the four selections, follow the step.

Step 1 Press the button beneath the desired softkey.

- <sup>l</sup> *If the button beneath the Up softkey is pressed, the value of the current field is increased.*
- <sup>l</sup> *If the button beneath the Down softkey is pressed, the value of the current field is decreased.*
- 1 If the button beneath the **Next** softkey is pressed, the next field in the list is made the active field. See *Figure 101***</u>**.
- <sup>l</sup> *If the button beneath the Cancel softkey is pressed, the [Picker Submenu](#page-64-0) is displayed.*

<span id="page-65-1"></span>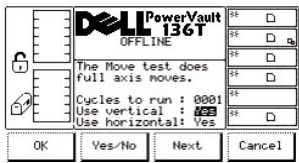

## **Figure 101. Service > Library > Diags > Picker > Move > Use Axes Dialog**

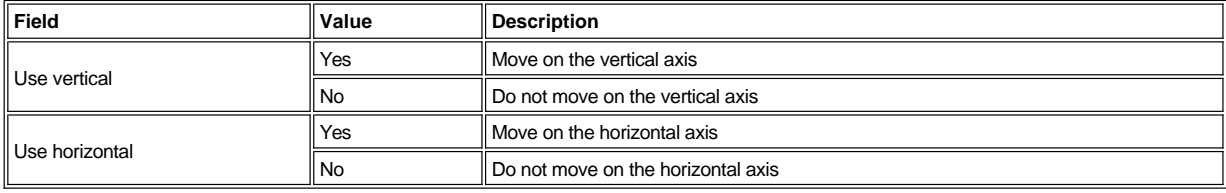

To choose one of the four selections, follow the step.

Step 2 Press the button beneath the desired softkey.

- <sup>l</sup> *If the button beneath the OK softkey is pressed, the values of the fields are accepted.*
- <sup>l</sup> *If the button beneath the Yes/No softkey is pressed, the value of the current field is toggled.*
- 1 If the button beneath the **Next** softkey is pressed, the next field in the list is made the active field. After reaching the end of the field list, *the active field reverts to the first field in the list.*
- <sup>l</sup> *If the button beneath the Cancel softkey is pressed, the [Picker Submenu](#page-64-0) is displayed.*

## <span id="page-65-0"></span>**Step Dialog**

When Step is selected, the Step Dialog is displayed. See [Figure 102](#page-65-2). This option is a collection of routines to manipulate the vertical and rotary axes in incremental steps.

<span id="page-65-2"></span>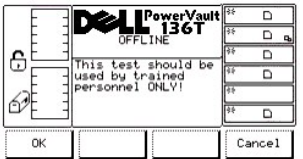

### **Figure 102. Service > Library > Diags > Picker > Step Dialog**

To choose one of the two selections, follow the step.

Step 1 Press the button beneath the desired softkey.

<sup>l</sup> *If the button beneath the OK softkey is pressed, [Figure 103](#page-66-2) appears. This is an advanced diagnostic tool that is not intended for use* 

*during normal operation.*

<sup>l</sup> *If the button beneath the Cancel softkey is pressed, the [Picker Submenu](#page-64-0) is displayed.*

<span id="page-66-2"></span>

|    |                  | PowerVault           | 获   | ם      |
|----|------------------|----------------------|-----|--------|
|    | <b>DEEL TNE</b>  | 136T                 | ਲ   |        |
| 6  |                  | Use buttons to nove. | হিউ | n      |
|    |                  |                      | হর  | n      |
|    | Pivot axis       | Vert. axis : 323.5   | रह  |        |
|    | Step amount: 001 |                      | स्ट | n      |
| Up | Down             | Next                 |     | Cancel |

**Figure 103. Service > Library > Diags > Picker > Step > Axes Dialog**

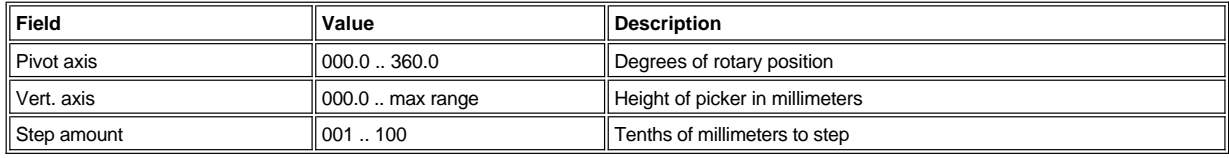

To choose one of the four selections, follow the step.

Step 2 Press the button beneath the desired softkey.

- 1 If the button beneath the Up softkey is pressed, the value of the current field is increased.
- 1 If the button beneath the **Down** softkey is pressed, the value of the current field is decreased.
- <sup>l</sup> If the button beneath the *Next* softkey is pressed, the next field in the list is made the active field. After the last field, the first field is displayed.
- <sup>l</sup> If the button beneath the *Cancel* softkey is pressed, the *[Picker Submenu](#page-64-0)* is displayed.

#### <span id="page-66-1"></span>**Home Dialog**

When Home is selected, the Home Dialog is displayed. Refer to [Figure 104](#page-66-3). This option locates the vertical and rotary axes to the home positions.

<span id="page-66-3"></span>

|    | PowerVault<br>∎ 136T      |        |  |
|----|---------------------------|--------|--|
|    | <b>OFFLINE</b>            |        |  |
| ë  | cause<br>the              |        |  |
|    | to relocate               |        |  |
|    | zero position or<br>axes. |        |  |
|    |                           |        |  |
| OK |                           | Cancel |  |

**Figure 104. Service > Library > Diags > Picker > Home Dialog**

To choose one of the two selections, follow the step.

Step 1 Press the button beneath the desired softkey.

- <sup>l</sup> *If the button beneath the OK softkey is pressed, the picker returns to the home position and the operation completes.*
- <sup>l</sup> *If the button beneath the Cancel softkey is pressed, the [Picker Submenu](#page-64-0) is displayed.*

## <span id="page-66-0"></span>**Exercise Submenu**

When Exercise is selected, the Exercise Submenu is displayed. See [Figure 105.](#page-66-4) This option is a collection of library exercisers.

<span id="page-66-4"></span>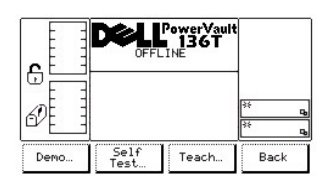

## **Figure 105. Service > Library > Exercise Submenu**

To choose one of the four selections, follow the step.

- <sup>l</sup> *If the button beneath the Demo softkey is pressed, the [Demo Dialog](#page-67-0) is displayed.*
- <sup>l</sup> *If the button beneath the Self Test softkey is pressed, the [Self Test Dialog](#page-69-0) is displayed.*
- <sup>l</sup> *If the button beneath the Teach softkey is pressed, the [Teach Dialog](#page-70-0) is displayed.*
- <sup>l</sup> *If the button beneath the Back softkey is pressed, the [Library Submenu](#page-60-1) is displayed.*

## <span id="page-67-0"></span>*Demo Dialog*

<span id="page-67-1"></span>When Demo is selected, the Demo Dialog is displayed. Refer to **Figure 106**. This option executes an operator configured demonstration routine.

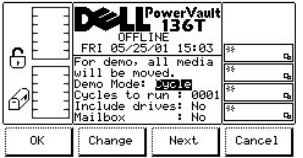

#### **Figure 106. Service > Library > Exercise > Demo Using Cycles Dialog**

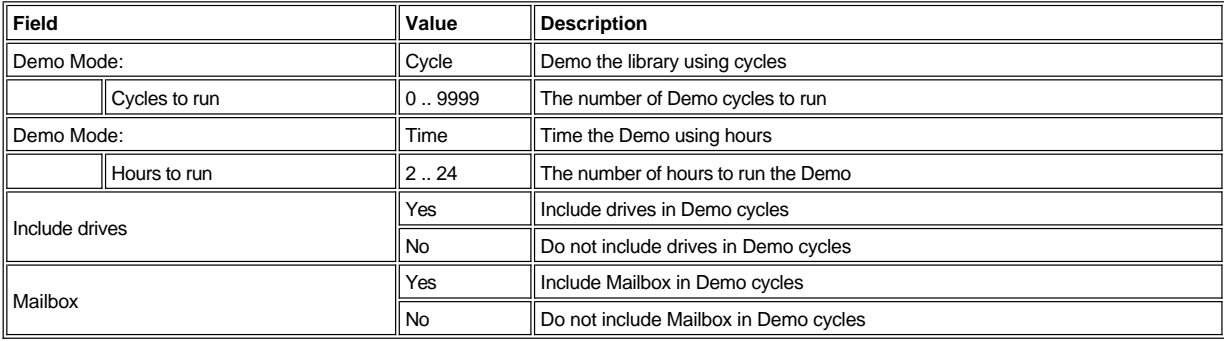

To choose one of the four selections, follow the step.

Step 1 Press the button beneath the desired softkey.

- 1 If the button beneath the OK softkey is pressed, the field values are applied and the Demo operation is started. Refer to *Figure 109*.
- <sup>l</sup> *If the button beneath the Change softkey is pressed, the field value is changed.*
- 1 If the button beneath the Next softkey is pressed, the next field in the list is made the active field, refer to **[Figure 107](#page-67-2)**. After reaching the *end of the field list, the active field reverts to the first field in the list, refer to [Figure 106.](#page-67-1)*
- <sup>l</sup> *If the button beneath the Cancel softkey is pressed, the [Exercise Submenu](#page-66-0) is displayed.*

<span id="page-67-2"></span>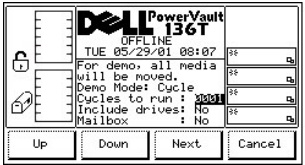

#### **Figure 107. Service > Library > Exercise > Demo > Cycles to run Dialog**

To choose one of the four selections, follow the step.

- <sup>l</sup> *If the button beneath the Up softkey is pressed, the currently selected field is increased.*
- <sup>l</sup> *If the button beneath the Down softkey is pressed, the currently selected field is decreased.*
- 1 If the button beneath the Next softkey is pressed, the next field in the list is made the active field. Refer to **Figure 108**
- <span id="page-67-3"></span><sup>l</sup> *If the button beneath the Cancel softkey is pressed, the [Exercise Submenu](#page-66-0) is displayed.*

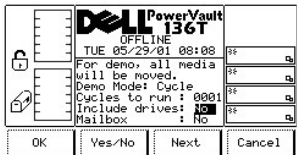

#### **Figure 108. Service > Library > Exercise > Demo Using Cycles > Include Dialog**

To choose one of the four selections, follow the step.

Step 3 Press the button beneath the desired softkey.

- <sup>l</sup> *If the button beneath the OK softkey is pressed, the field values are applied and the Demo operation is started. See [Figure 109.](#page-68-0)*
- <sup>l</sup> *If the button beneath the Yes/No softkey is pressed, the Drives or Mailbox are included or not included accordingly.*
- 1 If the button beneath the **Next** softkey is pressed, the next field in the list is made the active field. After reaching the end of the field list, *the active field reverts to the first field in the list.*
- <sup>l</sup> *If the button beneath the Cancel softkey is pressed, the [Exercise Submenu](#page-66-0) is displayed.*

<span id="page-68-0"></span>*Once the cycles have run, the test displays the results. See [Figure 109](#page-68-0).*

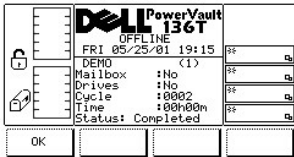

## **Figure 109. Service > Library > Exercise > Demo Using Cycles >Execution Dialog**

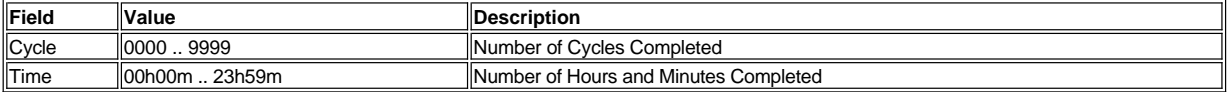

To choose the selection, follow the step.

Step 4 Press the button beneath the desired softkey.

<sup>l</sup> *If the button beneath the OK softkey is pressed, the [Exercise Submenu](#page-66-0) is displayed.* 

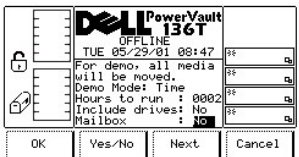

## **Figure 110. Service > Library > Exercise > Demo Using Time Dialog**

Refer to the Table associated with **Figure 106**.

To choose one of the four selections, follow the step.

- 1 *If the button beneath the OK* softkey is pressed, the field values are applied and the Demo operation is started. See *Figure 111*.
- <sup>l</sup> *If the button beneath the Yes/No softkey is pressed, the Drives or Mailbox are included or not included accordingly.*
- 1 If the button beneath the **Next** softkey is pressed, the next field in the list is made the active field. After reaching the end of the field list, *the active field reverts to the first field in the list.*
- <span id="page-68-1"></span><sup>l</sup> *If the button beneath the Cancel softkey is pressed, the [Exercise Submenu](#page-66-0) is displayed.*

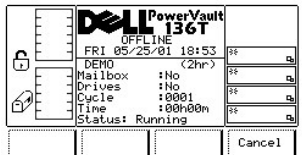

## **Figure 111. Service > Library > Exercise > Demo Using Time > Execution Dialog**

To choose the selection, follow the step.

Step 2 Press the button beneath the desired softkey.

<sup>l</sup> *If the button beneath the Cancel softkey is pressed, [Figure 112](#page-69-1) is displayed.*

<span id="page-69-1"></span>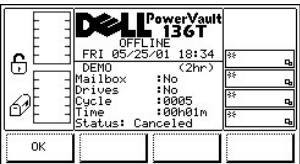

#### **Figure 112. Service > Library > Exercise > Demo Using Time> Canceled Dialog**

## <span id="page-69-0"></span>**Self Test Dialog**

When Self Test is selected, the Self Test Dialog is displayed. See [Figure 113.](#page-69-2) This option executes a series of preprogrammed tests to exercise the system.

<span id="page-69-2"></span>

|    | OFFLINE                                    | 'owerVault<br><b>136T</b>                 |                          |
|----|--------------------------------------------|-------------------------------------------|--------------------------|
| 6  |                                            | TUE 05/29/01 08:49<br>he self test runs a | ll as                    |
|    | diagnostic sequence.                       |                                           |                          |
|    | Cycles to run : XXII<br>Include drives: No |                                           | <b>IRS</b><br>c,<br>হিয় |
|    |                                            |                                           |                          |
| UP | Down                                       | Next                                      | Cancel                   |

**Figure 113. Service > Library > Exercise > Self Test Dialog**

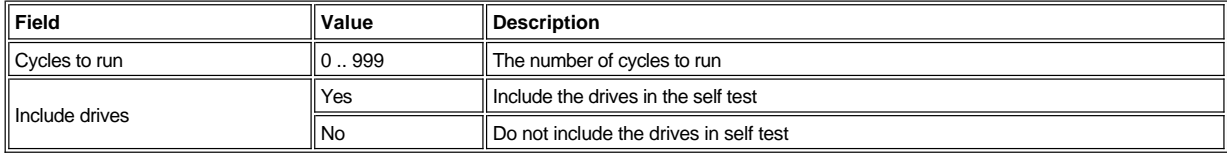

To choose one of the four selections, follow the step.

- <sup>l</sup> *If the button beneath the Up softkey is pressed, the value of the current field is increased.*
- <sup>l</sup> *If the button beneath the Down softkey is pressed, the value of the current field is decreased.*
- 1 If the button beneath the **Next** softkey is pressed, the next field in the list is made the active field. Refer to [Figure 114](#page-69-3).
- <sup>l</sup> *If the button beneath the Cancel softkey is pressed, the [Exercise Submenu](#page-66-0) is displayed.*

<span id="page-69-3"></span>

| ₿  | <b>OFFLINE</b><br>TUE 05/29/01 08:51<br>The self test runs a<br>diagnostic sequence.<br>Cycles to run : 001<br>Include drives: <mark>Not</mark> | 'ower Vaul<br>136T | ks.<br>स्टि<br>o |
|----|----------------------------------------------------------------------------------------------------|--------------------|------------------|
| ОК | Yes/No                                                                                                    | Next               | Cancel           |

**Figure 114. Service > Library > Exercise > Self Test > Include Drives Dialog**

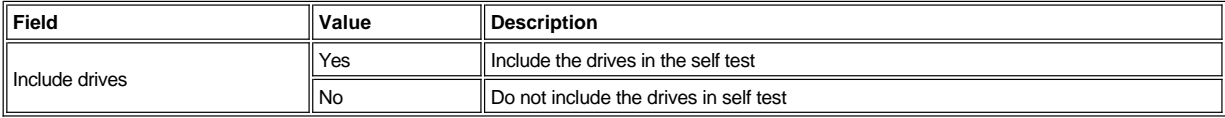

To choose one of the four selections, follow the step.

Step 2 Press the button beneath the desired softkey.

- 1 If the button beneath the OK softkey is pressed, the field values are applied and the Self Test operation is started. See *Figure* 115
- <sup>l</sup> *If the button beneath the Yes/No softkey is pressed, the drives are included or not included accordingly.*
- 1 If the button beneath the **Next** softkey is pressed, the next field in the list is made the active field. After reaching the end of the field list, *the active field reverts to the first field in the list.*
- <sup>l</sup> *If the button beneath the Cancel softkey is pressed, the [Exercise Submenu](#page-66-0) is displayed.*

<span id="page-70-1"></span>*Once the cycles have run, the test displays the results. See [Figure 115](#page-70-1).*

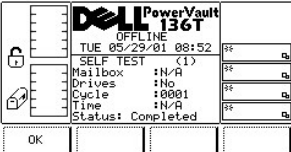

#### **Figure 115. Service > Library > Exercise > Self test > Self Test Execution Dialog**

#### <span id="page-70-0"></span>*Teach Dialog*

When Teach is selected, the Teach Dialog is displayed. Refer to [Figure 116](#page-70-2). This option calibrates the library. This dialog offers three selections.

<span id="page-70-2"></span>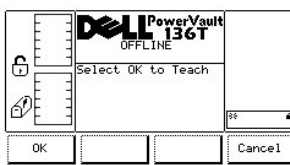

## **Figure 116. Service > Library > Exercise > Teach Dialog**

To choose one of the two selections, follow the step.

Step 1 Press the button beneath the desired softkey.

- <sup>l</sup> *If the button beneath the OK softkey is pressed, refer to [Figure 117](#page-70-3) and [Figure 118](#page-70-4).*
- <sup>l</sup> *If the button beneath the Cancel softkey is pressed, the [Exercise Submenu](#page-66-0) is displayed.*

<span id="page-70-3"></span>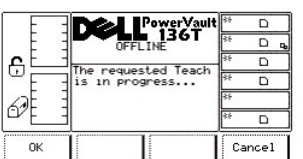

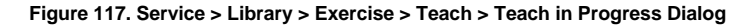

<span id="page-70-4"></span><sup>l</sup> *If the button beneath the Cancel softkey is pressed, the [Exercise Submenu](#page-66-0) is displayed.*

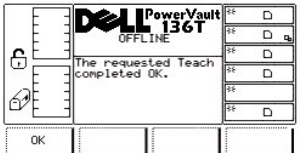

#### **Figure 118. Service > Library > Exercise > Teach > Teach Completed Dialog**

## <span id="page-71-0"></span>**Drives Dialog**

When Drives is selected, the Drives Dialog is displayed. See [Figure 119](#page-71-1). The option allows the user to select the drive to be serviced.

<span id="page-71-1"></span>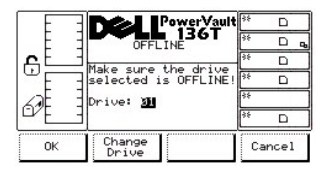

**Figure 119. Service > Drives Dialog**

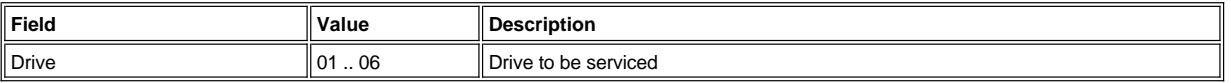

To choose one of the three selections, follow the step.

Step 1 Press the button beneath the desired softkey.

- 1 If the button beneath the OK softkey is pressed, the current values are accepted and the Drive Service Function Submenu is displayed. *Refer to [Figure 120](#page-71-2).*
- <sup>l</sup> *If the button beneath the Change Drive softkey is pressed the drive to be serviced is changed.*
- <sup>l</sup> *If the button beneath the Cancel softkey is pressed, the [Service Menu Selection](#page-58-4) is displayed.*

#### **Drive Service Dialog**

When the drive is selected, the Drive Service Dialog is displayed. See [Figure 120.](#page-71-2)

<span id="page-71-2"></span>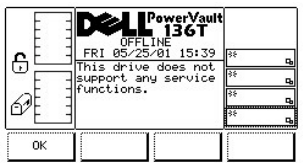

#### **Figure 120. Service > Drives Service Dialog**

To choose the selection, follow the step.

Step 1 Press the button beneath the OK softkey.

<sup>l</sup> *If the button beneath the OK softkey is pressed, the [Drives Dialog](#page-71-1) is displayed.*

## **About Menu Selection**

The About Menu displays the system serial number, installed firmware revision, and application and boot code for the picker, sleds, and display. About is selected from the Main Menu alternate screen by following this procedure.

Step 1 Press the button beneath the About softkey from the Main Menu (alternate screen).

<span id="page-71-3"></span>1 *The About Menu appears. This menu has two selections. See Figure 121.*
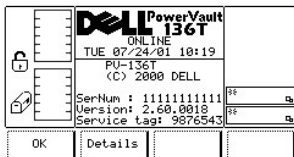

#### **Figure 121. Main Menu > More > About Menu**

To choose one of the two selections, follow the step.

Step 2 Press the button beneath the desired softkey.

- <sup>l</sup> If the button beneath the *OK* softkey is pressed, the *[Main Menu Selection](#page-29-0)* (alternate screen) is displayed.
- <sup>l</sup> If the button beneath the *Details* softkey is pressed, the *[Details Dialog](#page-72-0)* is displayed.

#### <span id="page-72-0"></span>*Details Dialog*

When Details is selected, the Details Dialog is displayed. Refer to [Figure 122.](#page-72-1) This option is used to view the library current application and boot code for the picker, drive modules, and display. This dialog offers two options.

<span id="page-72-1"></span>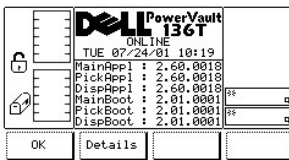

## **Figure 122. About > Details Dialog (initial screen)**

*NOTE: All field values are read only.*

To choose one of the two selections, follow the step.

Step 3 Press the button beneath the desired softkey.

- <sup>l</sup> *If the button beneath the OK softkey is pressed, the [Main Menu Selection](#page-29-0) (alternate screen) is displayed.*
- 1 *If the button beneath the Details softkey is pressed, the follow on dialog is displayed. See Figure 123.*

<span id="page-72-2"></span>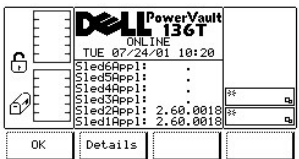

#### **Figure 123. About > Details Dialog (secondary screen)**

To choose one of the two selections, follow the step.

Step 4 Press the button beneath the desired softkey.

- <sup>l</sup> If the button beneath the *OK* softkey is pressed, the *[Main Menu Selection](#page-29-0)* (alternate screen) is displayed.
- 1 If the button beneath the **Details** softkey is pressed, the follow on dialog is displayed. See [Figure 124.](#page-72-3)

<span id="page-72-3"></span>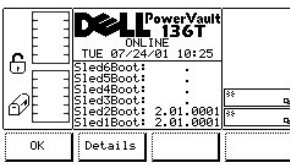

### **Figure 124. About > Details Dialog (tertiary screen)**

To choose one of the two selections, follow the step.

Step 5 Press the button beneath the desired softkey.

- <sup>l</sup> *If the button beneath the OK softkey is pressed, the [Main Menu Selection](#page-29-0) (alternate screen) is displayed.*
- <sup>l</sup> *If the button beneath the Details [softkey is pressed, the display is toggled back to the original About menu. Refer back to About Menu](#page-71-0)  Selection.*

## **Troubleshooting: Dell™ PowerVault™ 136T LTO Library User's Guide**

[Operator Intervention Messages](#page-78-0) Contract Codes Contract Codes Contract Codes Contract Codes Contract Codes Contract Codes Contract Codes Contract Codes Contract Codes Contract Codes Contract Codes Contract Codes Contract Co

**[Operator Information Messages](#page-80-0) [Firmware Download Procedure](#page-80-1)** 

When a failure occurs, the PowerVault 136T LTO Library firmware performs error recovery and reporting. If the failure requires a service call, twobyte Service Action Codes (SACs) are generated and posted to the Operator panel. The following list details the two-byte definition.

- 1 nn represents the Service Action Code
- 1 xx represents the modifier to the Service Action Code
	- o 00 represents the Main Controller
	- o 10 represents the Picker Controller
	- 20 represents the Display Assembly
	- $\circ$  3x represents the Drive Sled
		- n x represents the Drive ID
	- o 40 represents the SCSI Controller
	- o 50 represents the Remote Management Unit (RMU)

When an operator intervention is required, a message is generated at the Operator Panel. See [Table 2](#page-78-0) for operator intervention messages and parameters.

Additionally, information messages that relate to the current operation are posted to the Operator panel. See [Table 3.](#page-80-0)

## <span id="page-74-0"></span>**Service Action Codes**

Table 1 lists the SACs and the corresponding actions that the operator can take. If the stated remedy does not clear the SAC code, information about how to contact Dell Customer Support is located in the [Getting Help](file:///C:/data/Stor-sys/136T-LTO/en/help.htm) section.

#### **Table 1. Service Action Codes**

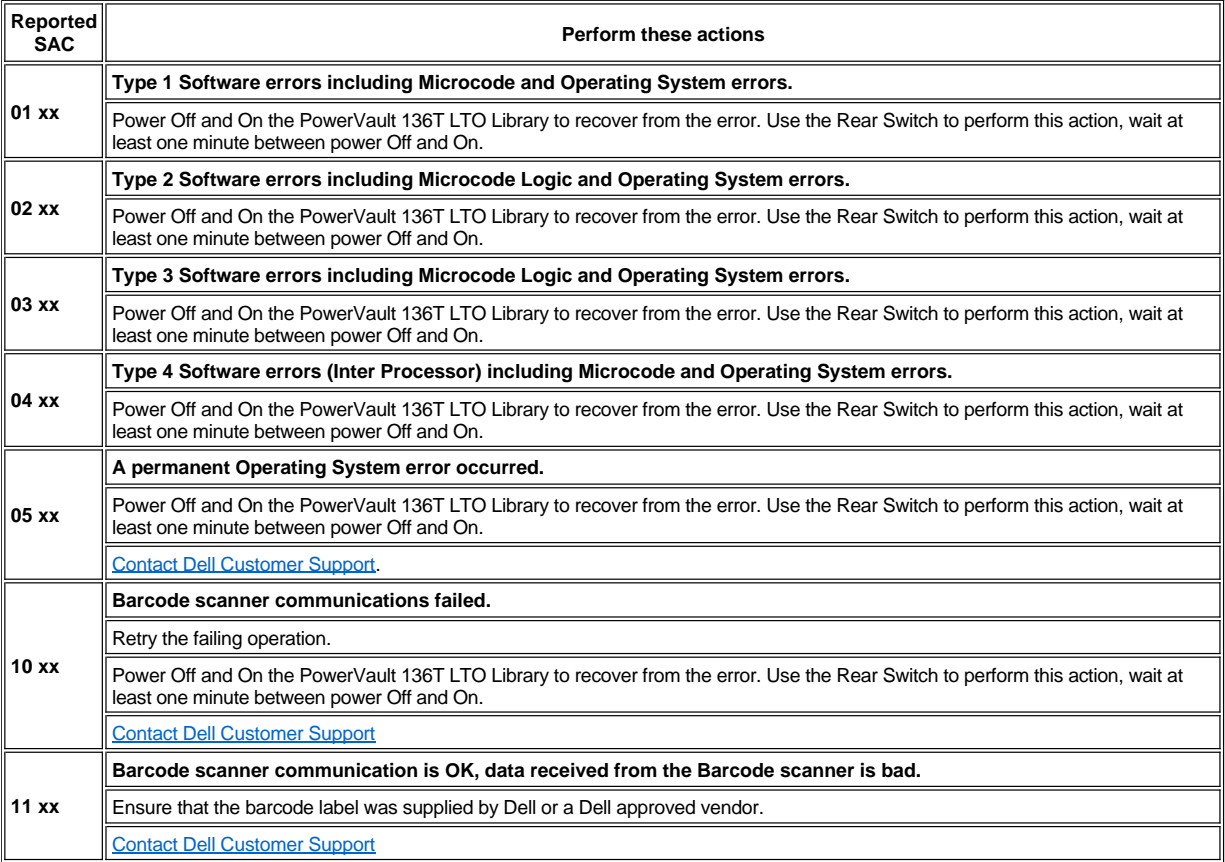

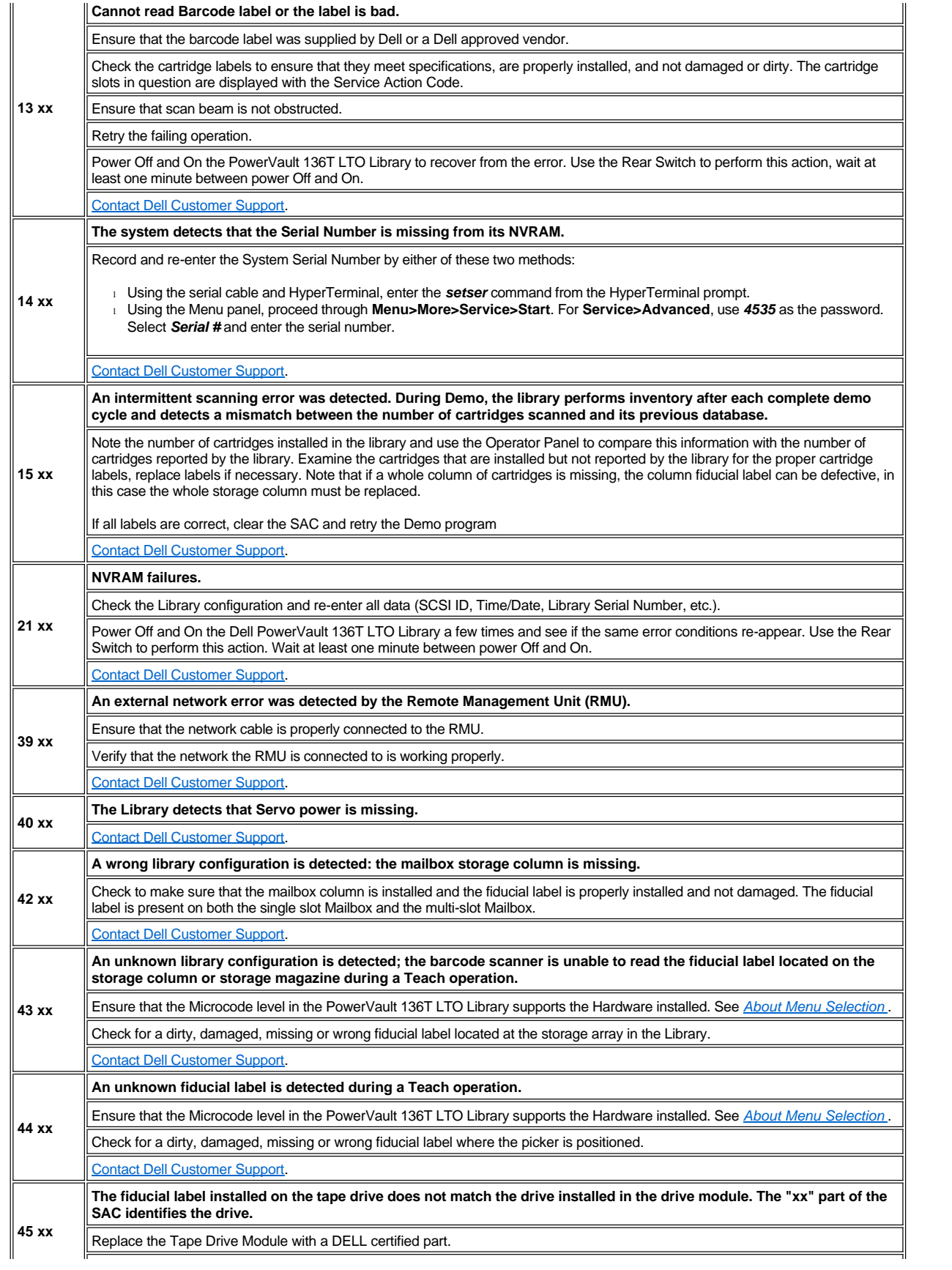

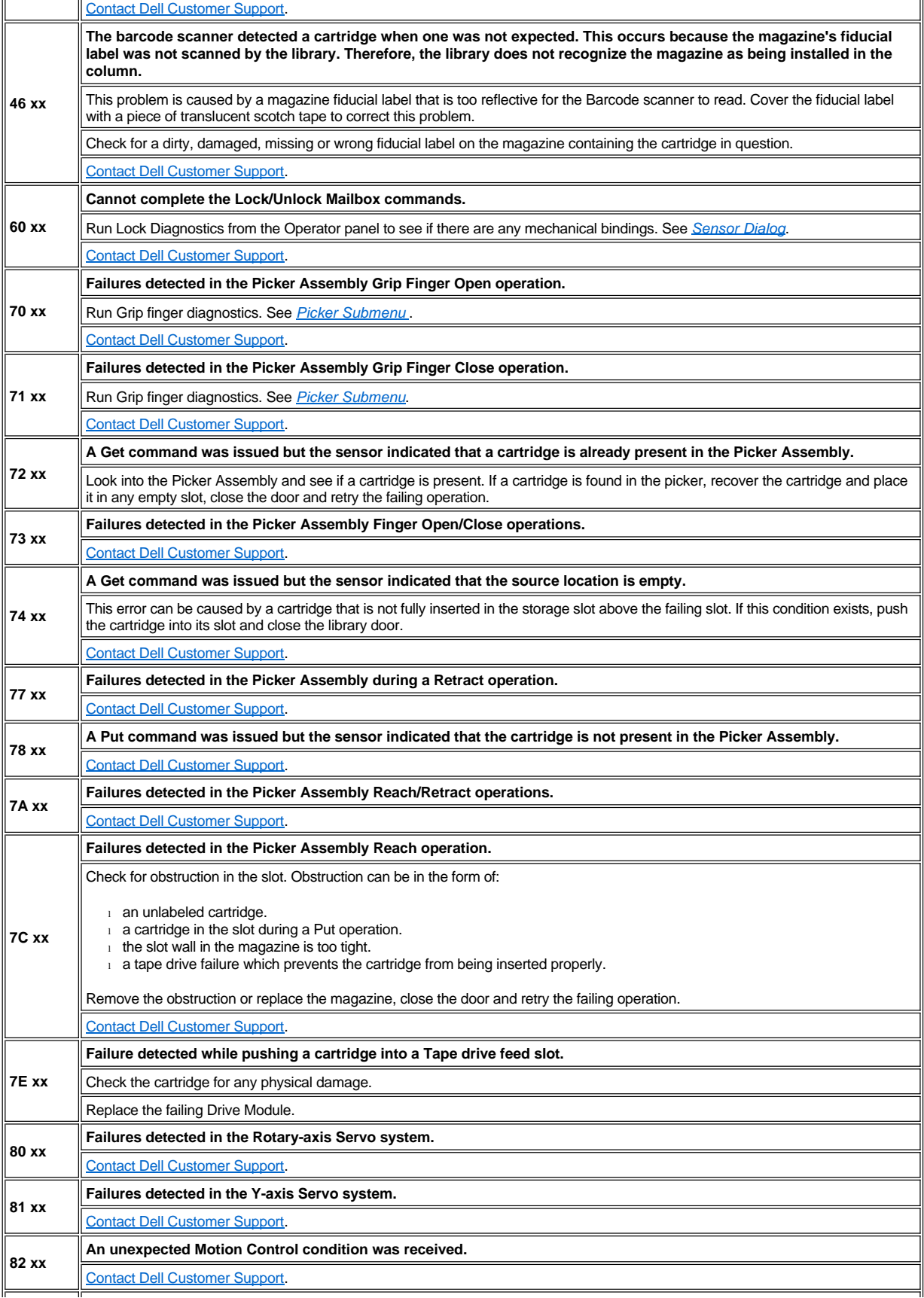

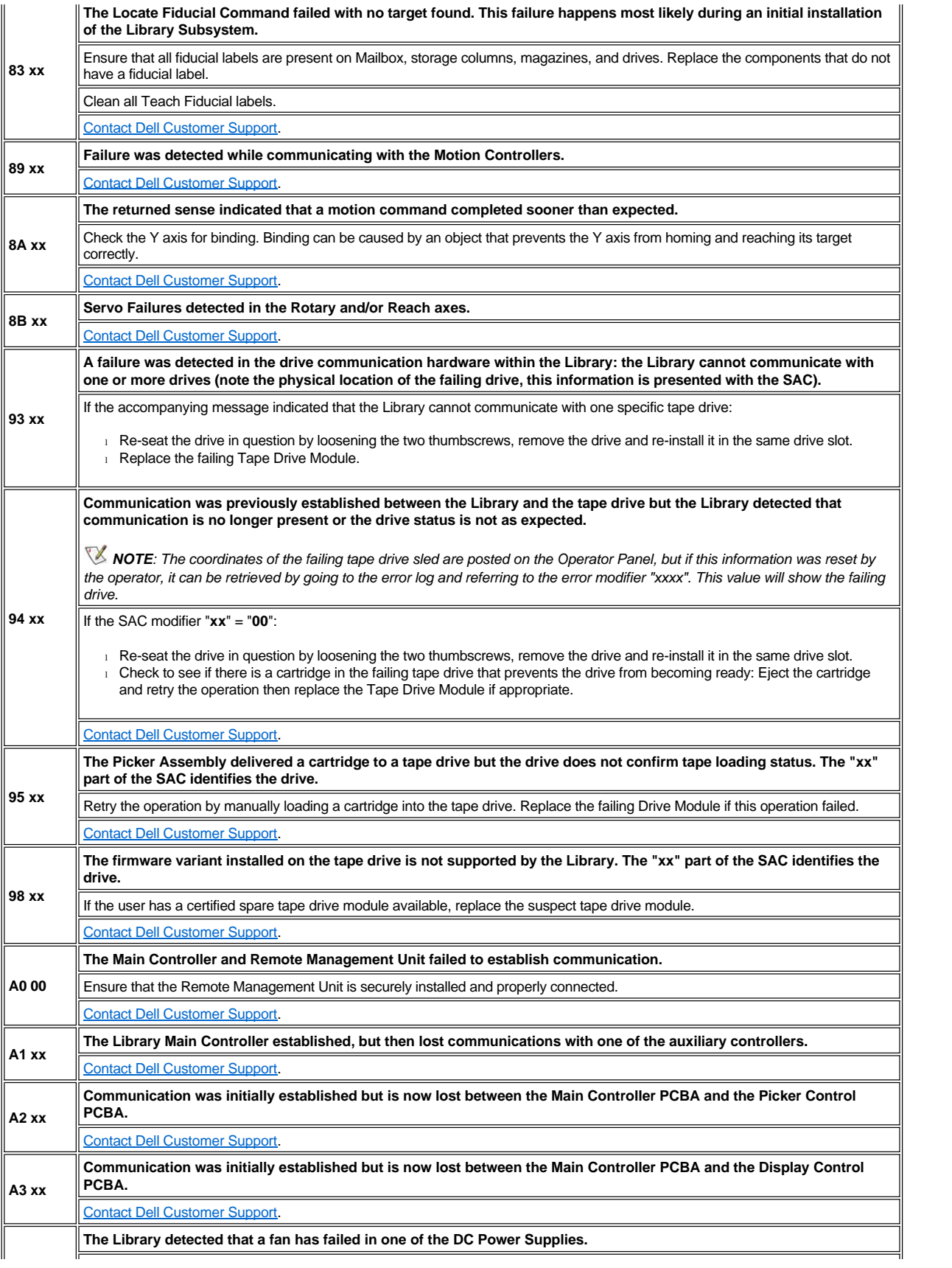

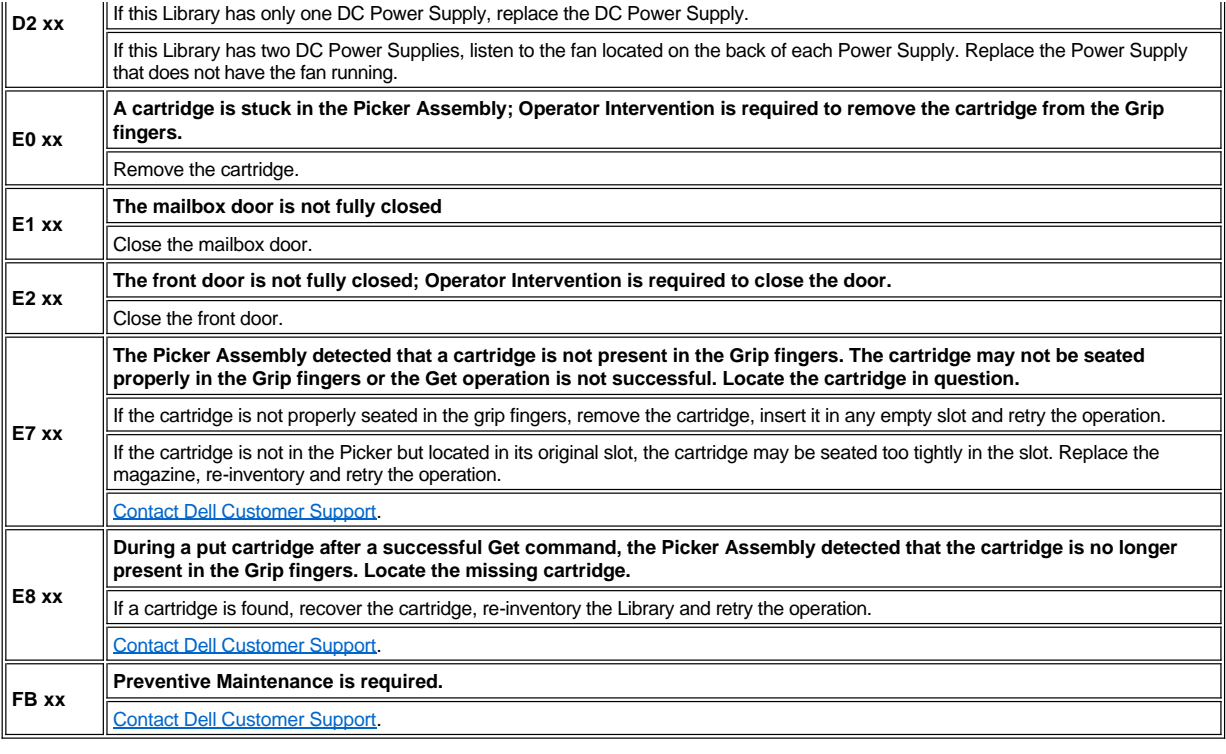

## <span id="page-78-0"></span>**Operator Intervention Messages**

Table 2 describes the operator intervention messages. Each intervention message is composed of four lines. The third and/or fourth lines may contain variable information specific to the message. For SAC indications, see *[Service Action Codes](#page-74-0)*.

### **Table 2. Operator Intervention Messages**

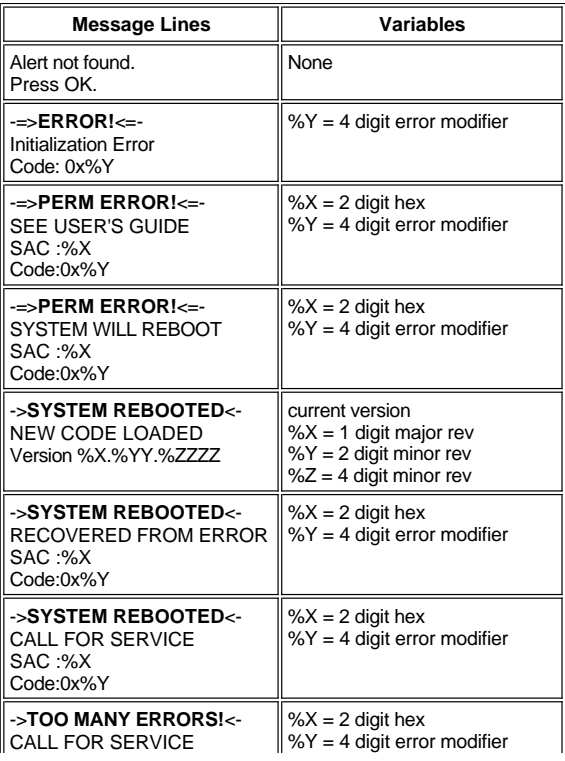

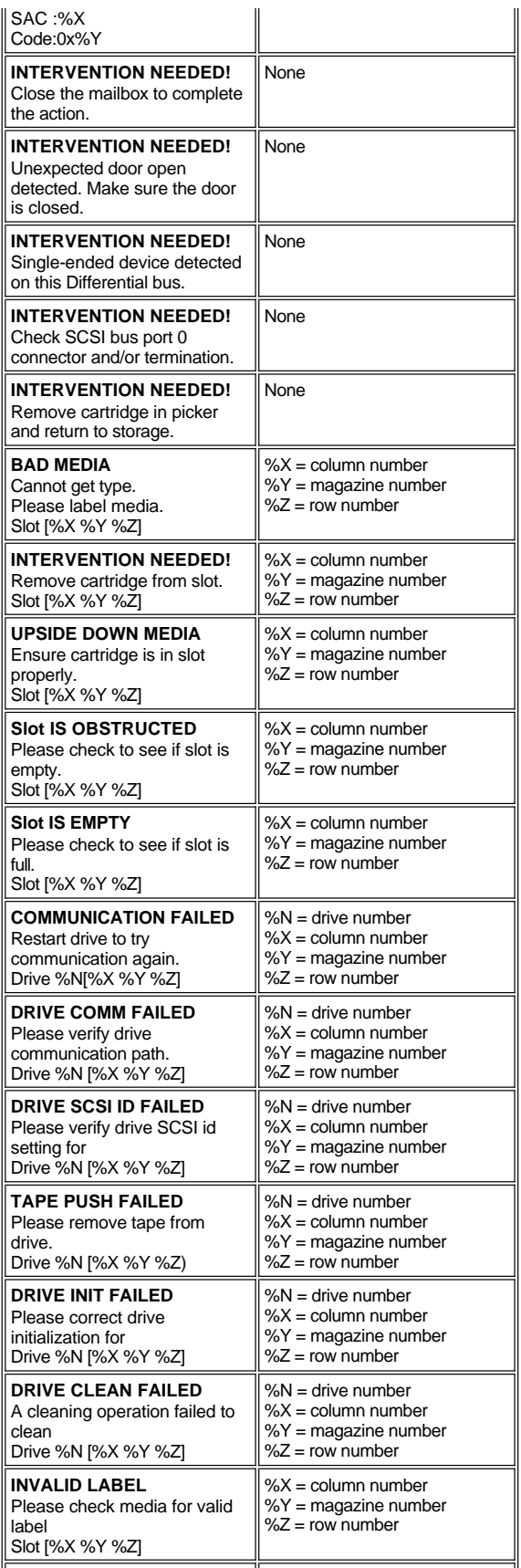

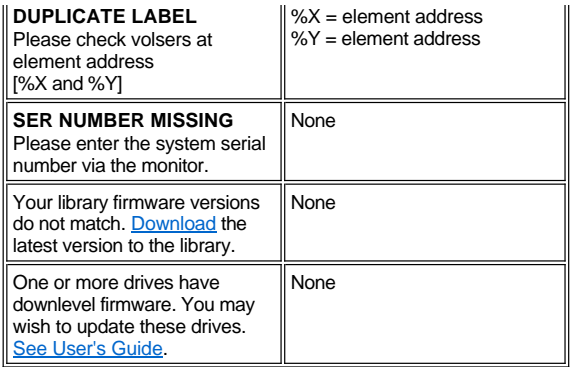

## <span id="page-80-0"></span>**Operator Information Messages**

Table 3 describes the operator information messages. Each information message is a single line.

#### **Table 3. Operator Information Messages**

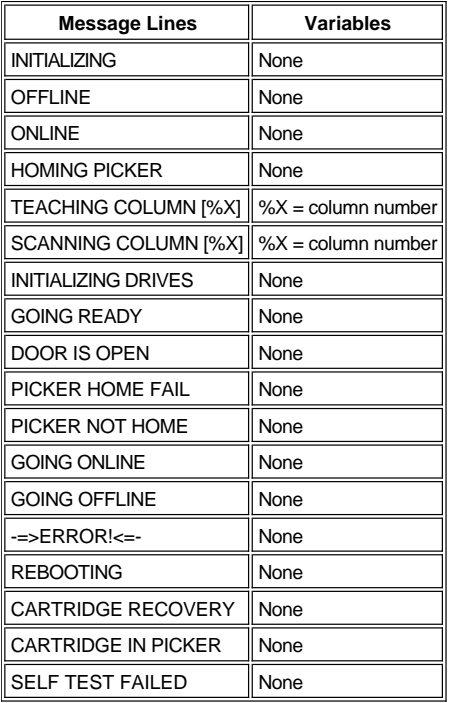

## <span id="page-80-1"></span>**Firmware Download Procedure**

The Firmware is downloaded through the Remote Management Unit. Refer to <u>Figure 11</u> in the Operation section of the Dell PowerVault 136T LTO Library User's Guide, and go to the Firmware Tab in the RMU.

**[Back to Contents Page](file:///C:/data/Stor-sys/136T-LTO/en/index.htm)** 

## **Operation: Dell™ PowerVault™ 136T LTO Library User's Guide**

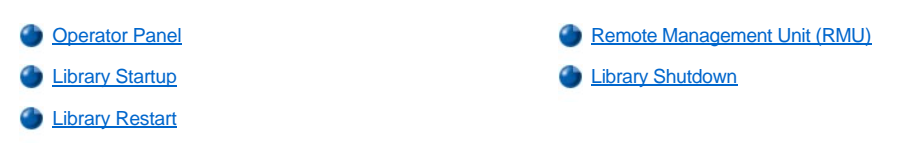

Normally, the host issues commands to the Dell PowerVault 136T LTO Library. Operator control is provided via the Operator Panel. The Operator is responsible for:

- 1 Starting the Dell PowerVault 136T LTO Library.
- 1 Shutting down the Dell PowerVault 136T LTO Library.
- 1 Handling media.

See *[Inserting Media](file:///C:/data/Stor-sys/136T-LTO/en/proc.htm#insmedia)* and *[Ejecting Media](file:///C:/data/Stor-sys/136T-LTO/en/proc.htm#ejcmedia)* for media handling procedures. In the case of equipment failures, the operator can perform media processing.

## <span id="page-81-0"></span>**Operator Panel**

The Operator Panel provides an interactive path between the Operator and the Dell PowerVault 136T LTO Library. Visual indications and pushbuttons enable the Operator to control the Dell PowerVault 136T LTO Library. See Figure 1 for an illustration of the Operator Panel.

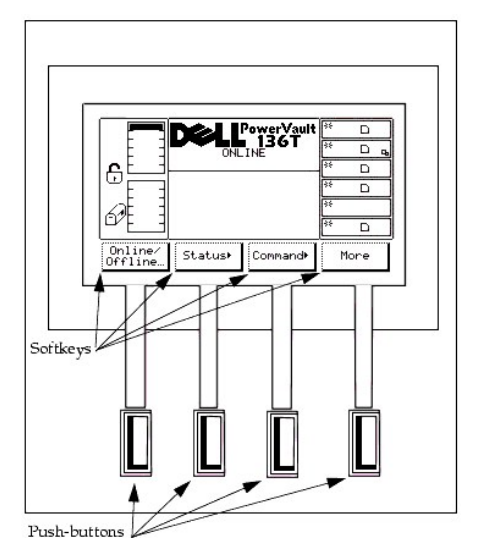

#### **Figure 1. Operator Panel**

The Dell PowerVault 136T LTO Library Operator Panel is divided into four discrete areas; leftmost, upper center, rightmost, and lower center. The leftmost screen area provides constant status about the Mailbox.

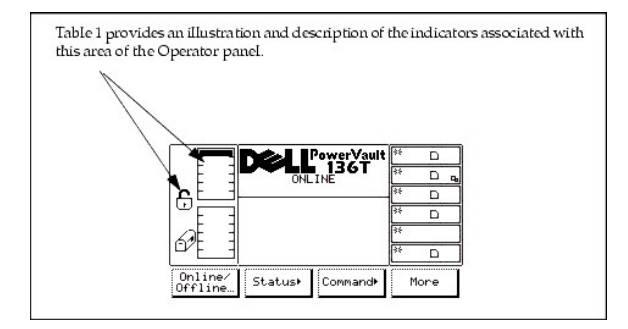

#### **Table 1. Mailbox Indications**

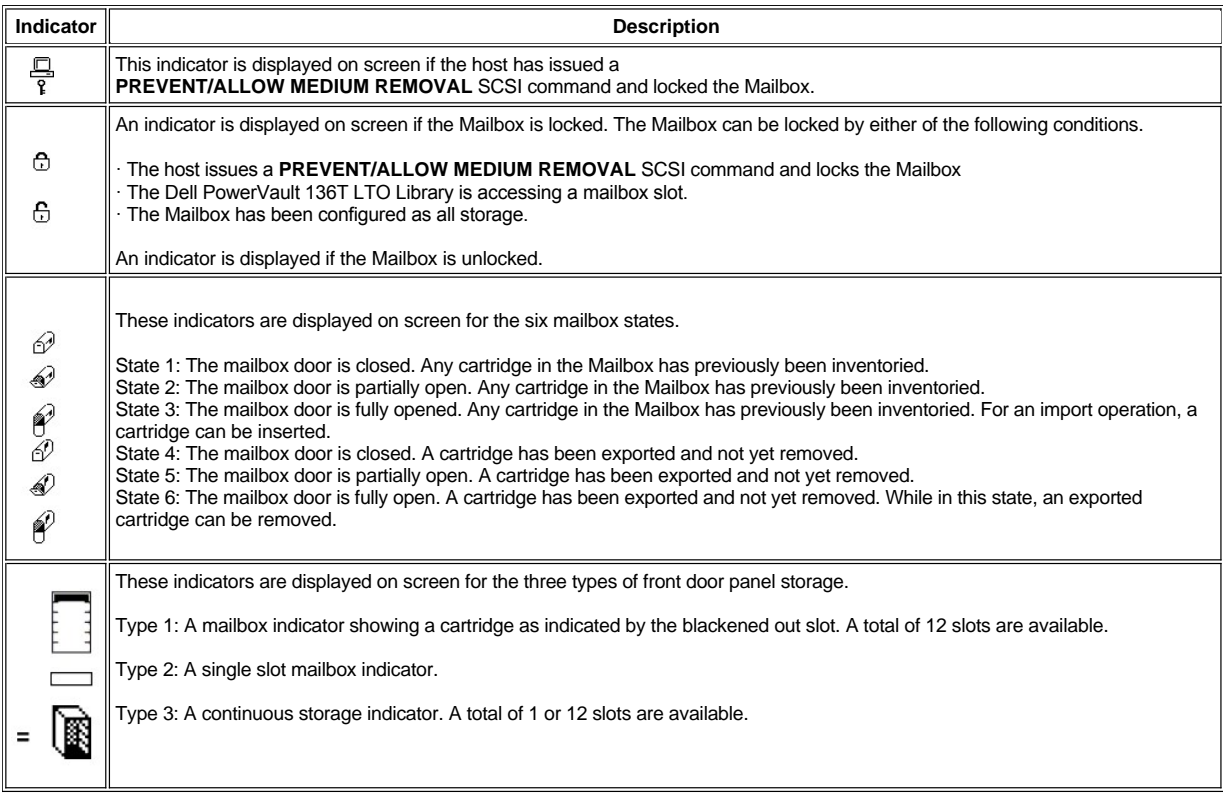

The upper center screen area displays informational, status and attention messages. Table 2 provides an illustration and description of the top screen area associated with the Operator Panel.

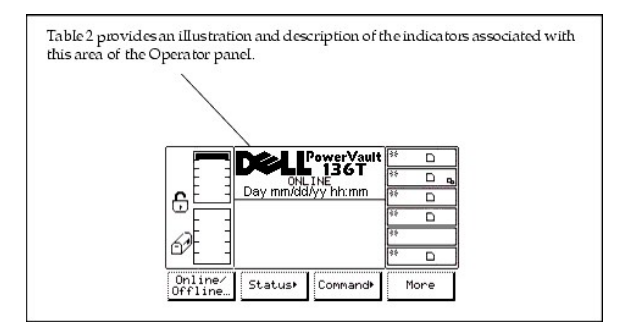

### **Table 2. PowerVault 136T LTO Library Indications**

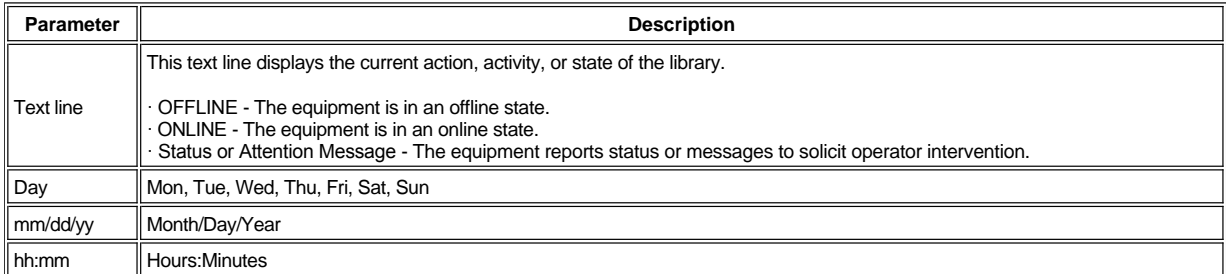

The rightmost screen area provides constant status about the drives. Table 3 provides an illustration and description of the rightmost screen area

#### associated with the Operator Panel.

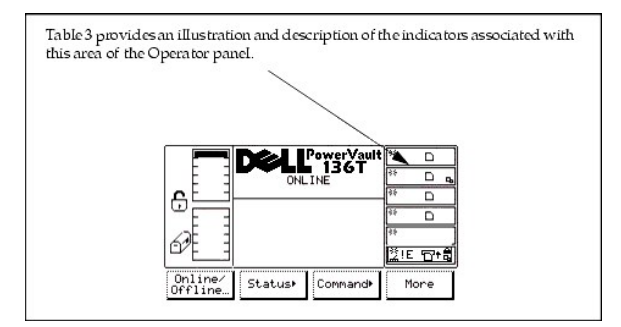

### **Table 3. Drive Indications**

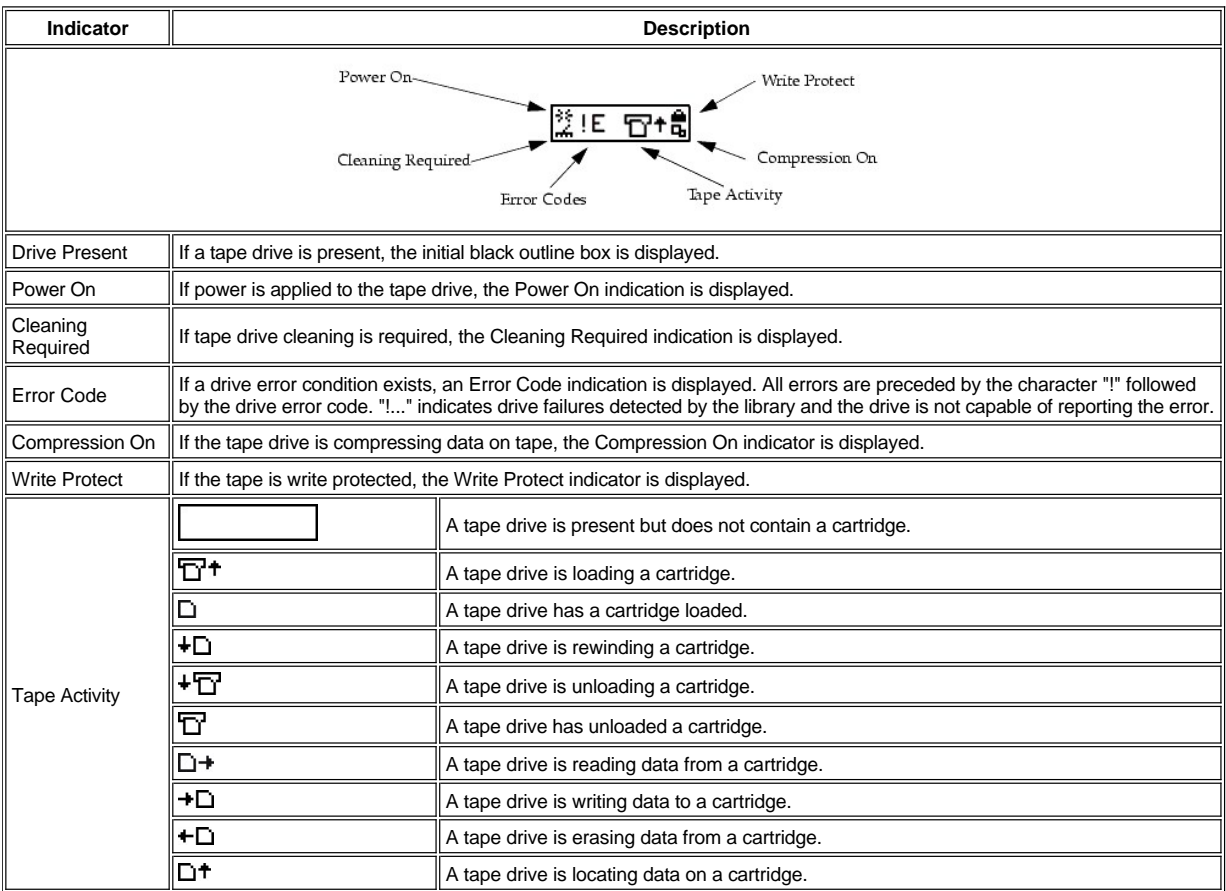

The lower center screen area displays six lines of text, graphics representations, or a combination of both. Each text line can be up to twenty characters long. These lines communicate interactive dialogs, special messages, alerts, and library configurations. Greater details are covered in *[Using the Operator Panel Menu](file:///C:/data/Stor-sys/136T-LTO/en/menu.htm#usingopm)* .

## <span id="page-83-0"></span>**Remote Management Unit (RMU)**

The RMU resides in each system and is pre-installed at the factory. The RMU allows remote access via a Web browser to the library. The RMU supports Microsoft Internet Explorer version 4.0 and above, as well as Netscape Navigator versions 4.01, 4.5, 4.7X and above. All available functions, as described below, are accomplished without the need of a dedicated server (or separate software).

The RMU performs the following functions:

- 1 Allows the user to quickly access the status of the system, including library and drive conditions, firmware levels and other useful information.
- 1 Provides remote operation of all library Operator Panel (LCD) functions via the Web browser.
- 1 Updates firmware in the RMU, the drives and the library's controller.
- 1 Supports Simple Network Management Protocol (SNMP) version 2.0 and acts as an SNMP-server, generating SNMP traps and responding to SNMP requests.
- 1 Acquires Tape Alert 3.0 compatibility information from the library over the serial interface port and sends that information to an SNMP server.
- <sup>1</sup> Detects a power loss and generates an SNMP trap for notification.
- 1 Allows for the retrieval of the library command and error logs and the RMU error log.
- $\frac{1}{1}$  Allows an administrator to make configuration changes such as network, users, and date/time changes.

See *[RMU Dialog](file:///C:/data/Stor-sys/136T-LTO/en/menu.htm#rmudial)* for additional information.

#### **System Administrator Responsibilities**

The System Administrator (SA) must set up the RMU for proper operation. The SA responsibilities include establishing a network address for the RMU and establishing the Uniform Resource Locators (URL). The network address consists of an Internet Protocol (IP) address, subnet mask, and gateway IP Address. See *[RMU Dialog](file:///C:/data/Stor-sys/136T-LTO/en/menu.htm#rmudial)* for information about setting the network address via the Operator Panel. After the network address has been established, the SA should test the RMU and URL via a Web browser. Once the URL has been verified and accounts have been created, the SA can broadcast the URL address to the potential RMU users. The SA can delete users and change any user password.

#### **Menu Structure Description**

The RMU startup dialog, Figure 2, is divided into two navigation frame segments and a single information frame segment. The first of three illustrated segment descriptions is the left navigation frame. The left navigation frame has six hyperlinks as indicated in the following list:

- <sup>l</sup> Logout
- <sup>l</sup> Contents
- <sup>l</sup> SNMP MIB
- <sup>l</sup> Support
- <sup>l</sup> Version
- <sup>l</sup> www.Dell.com

See *[Left Navigation Frame](#page-85-0)* for the dialogs and hyperlink descriptions.

The second segment is the top information frame. There are no hyperlinks or subsequent dialogs for this frame. One field value associated with this frame follows:

 $\perp$  URL identifier and equipment type

See *[Top Information Frame](#page-88-0)* for the dialog.

The third segment is the center navigation frame. The center navigation frame has six tab style hyperlinks as indicated in the following list:

- <sup>l</sup> Status
- <sup>l</sup> Configuration
- <sup>l</sup> Firmware
- <sup>l</sup> Diagnostics file
- **Operator Panel**
- <sup>l</sup> Logs

The Status Tab is an open dialog. The remaining five tabs are password protected. These tabs require a valid user or administrator account and a successful login.

See *[Center Navigation Frame](#page-88-1)* for the dialogs and hyperlink descriptions.

|                     | <b>PowerVault 136T</b><br>Name: webfoot2 (DELL PV-136T) |                          |                     |                  |                         |      |  |
|---------------------|---------------------------------------------------------|--------------------------|---------------------|------------------|-------------------------|------|--|
| Logout              | <b>Status</b>                                           | Configuration            | Firmware            | Diagnostics file | Operator panel          | Logs |  |
| <b>DELL PV-136T</b> |                                                         | <b>Library Status</b>    |                     | Online           |                         |      |  |
|                     |                                                         |                          | <b>Drive Status</b> |                  | LTO: 2 drives           |      |  |
| Help:               |                                                         |                          | <b>RMU User</b>     |                  | admin from 172.16.42.71 |      |  |
| <b>Contents</b>     |                                                         |                          | Hostname            |                  | webfoot2                |      |  |
| <b>SNMP MIB</b>     | mm                                                      |                          | <b>IP Address</b>   |                  | 172.16.49.12            |      |  |
| <b>Support</b>      |                                                         | 圖                        | <b>MAC Address</b>  |                  | 00:30:80:01:05:33       |      |  |
| <b>Version</b>      |                                                         |                          | Library Serial #    |                  | DELL11111111111         |      |  |
|                     |                                                         | 51<br><b>SNMP Alerts</b> |                     |                  | SNMP On                 |      |  |
|                     |                                                         |                          | Library Firmware    |                  | 2.60.0015               |      |  |
| www.dell.com        |                                                         |                          | <b>RMU Firmware</b> |                  | 131d.T0009              |      |  |
|                     |                                                         |                          |                     |                  |                         |      |  |
|                     |                                                         |                          |                     |                  |                         |      |  |
|                     |                                                         |                          |                     |                  |                         |      |  |
|                     |                                                         |                          |                     |                  |                         |      |  |

**Figure 2. Startup Display**

## <span id="page-85-0"></span>**Left Navigation Frame**

The Left Navigation Frame dialog and descriptions are indicated below.

<span id="page-85-1"></span>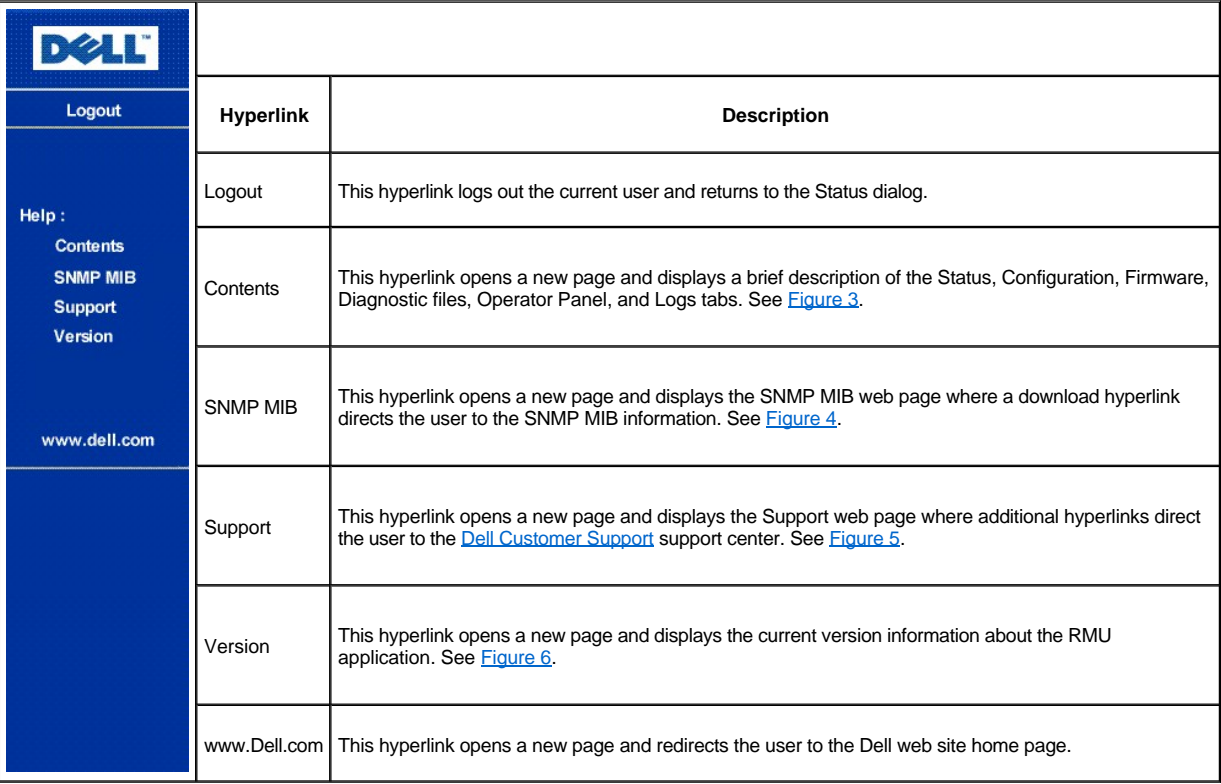

# **DELL**

## **Remote Management Unit (RMU)**

#### Help Content:

• Status

The status page shows the current status of the Remote Management Unit, the attached library, and any drives within that library. From this page the user can easily see if there are any problems with the system

· Configuration (Password Protected)

The configuration page allows the user to configure the Remote Management Unit. Network configuration (including SNMP), user configuration, and date/time setup are all on this page.

• Firmware (Password Protected)

The firmware page allows the user to update the firmware on both the Remote Management Unit and the attached library.

· Diagnostic Files (Password Protected)

The diagnostic files page allows the user to upload (to their local computer) the diagnostic information from the attached library that may be useful to service personnel in diagnosing problems. Both information  $% \mathcal{N}$ from the library (command and error logs) and information from the RMU (error log) can be retrieved in text form.

• Operator Panel (Password Protected)

The operator panel page is a direct interface to the attached library's operator panel. The user will see what is happening on the attached library and any interaction the user performs (button presses) will be reflected both on this web page and the attached library.

• Logs (Password Protected)

The log page shows the last few entries of the library's log. To see the entire log, please download it using the Diagnostic Files page.

#### **Notes**

1. Usernames and passwords are case sensitive.

#### <span id="page-86-0"></span>**Figure 3. Help Content Dialog**

# **DELL'**

#### **DELL PV-136T**

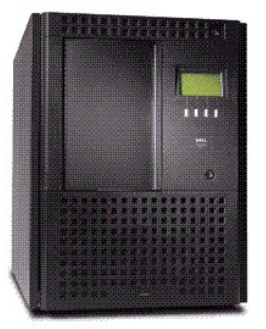

#### **SNMP MIB**

The SNMP MIB file will allow an SNMP Management Application to<br>understand the SNMP traps<br>generated by the RMU. If you are running an SNMP Management Application and need the PowerVault 136T MIB, right click on the link<br>below, save the file locally on your<br>SNMP Management machine, and load the MIB into your application.

#### Download SNMP MIB

#### <span id="page-87-0"></span>**Figure 4. SNMP MIB Dialog**

# DOLL

#### DELL PV-136T

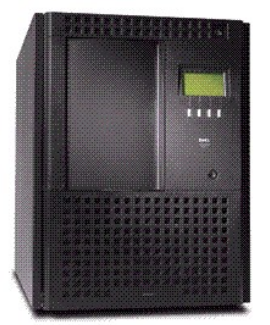

America: For the support website: http://support.dell.com<br>Server/Storage Email address: <u>Dellservers@Dell.Com</u><br>Phone: 1-888-560-8324 Europe:

**TECHNICAL SUPPORT** 

Dell's support website: http://support.euro.dell.com<br>Server/Storage Email address: Country Specific - See Website Phone: Country Specific - See Website

#### Japan:

Dell's support website: http://support.jp.dell.com Server/Storage Email address: srwwks\_ap@dell.com Phone: 0120-1984-35

#### Asia/Pacific:

Notation Control of the Control of Dell's support website: http://support.sg.dell.com<br>Server/Storage Email address: apsupport@dell.com<br>Phone: Country Specific - See Website

<span id="page-87-1"></span>**Figure 5. Technical Support Dialog**

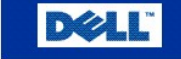

## **Remote Management Unit**

## 131d.T0009

Portions of the firmware were derived from the RSA Data Security, Inc. MD5 Message-Digest Algorithm.

## **Figure 6. Version Dialog**

### <span id="page-88-0"></span>**Top Information Frame**

The Top Information Frame dialog and description are indicated below.

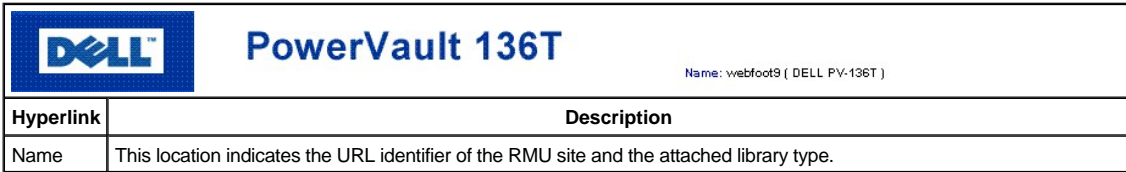

#### <span id="page-88-1"></span>**Center Navigation Frame**

ı

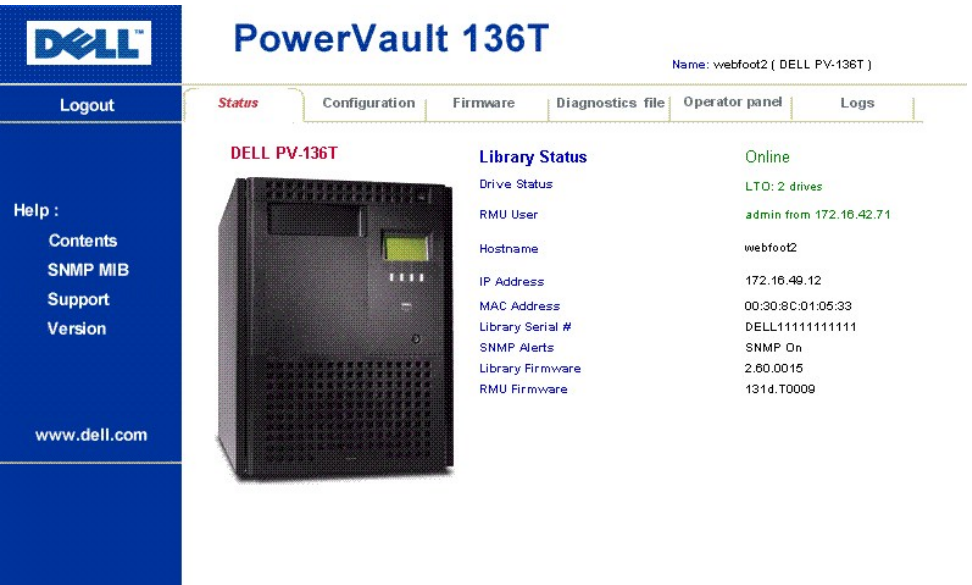

All of the Center Navigation Frame dialogs and descriptions, beginning with Status, are indicated below.

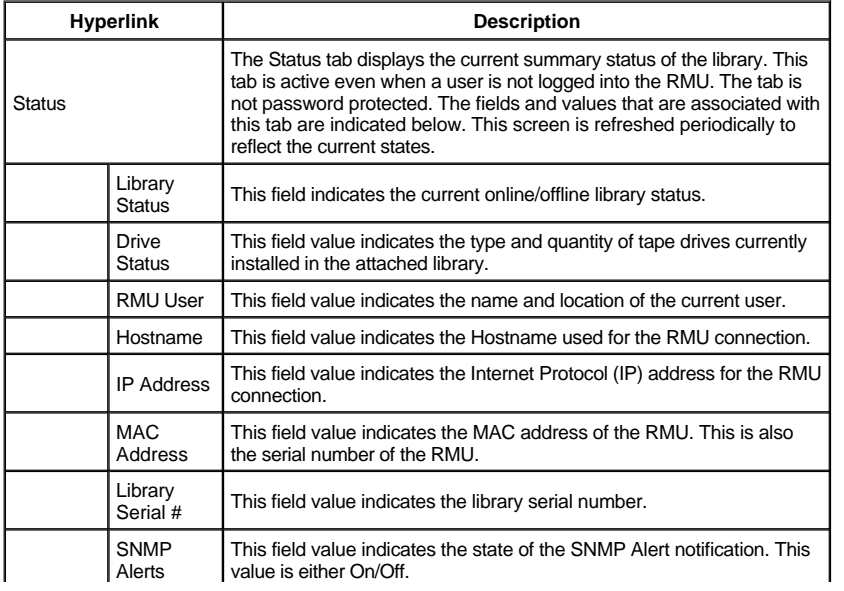

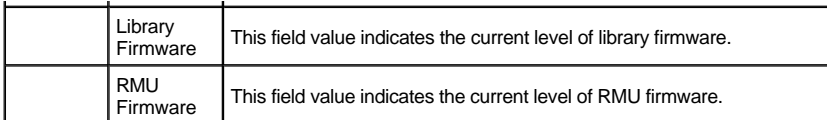

Clicking any tab, other than the Status tab, initiates a Login dialog. See [Figure 7](#page-89-0).

<span id="page-89-0"></span>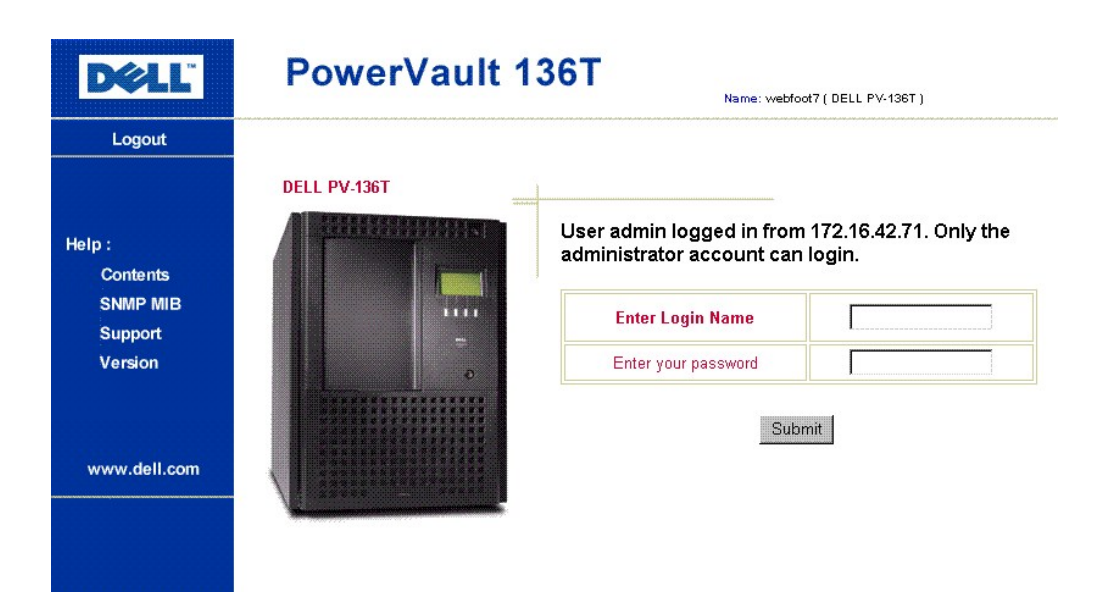

### **Figure 7. Login Dialog**

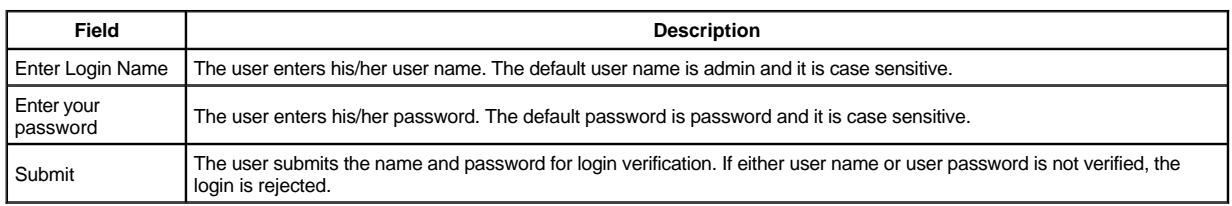

*NOTE: After the Admin user has initially logged into the RMU, Dell recommends that the Admin user change the default password. No regular user can log into the RMU while an existing Admin user is logged into the RMU. Only one regular user can be logged into the RMU at a time.*

The Configuration dialogs and descriptions are indicated below.

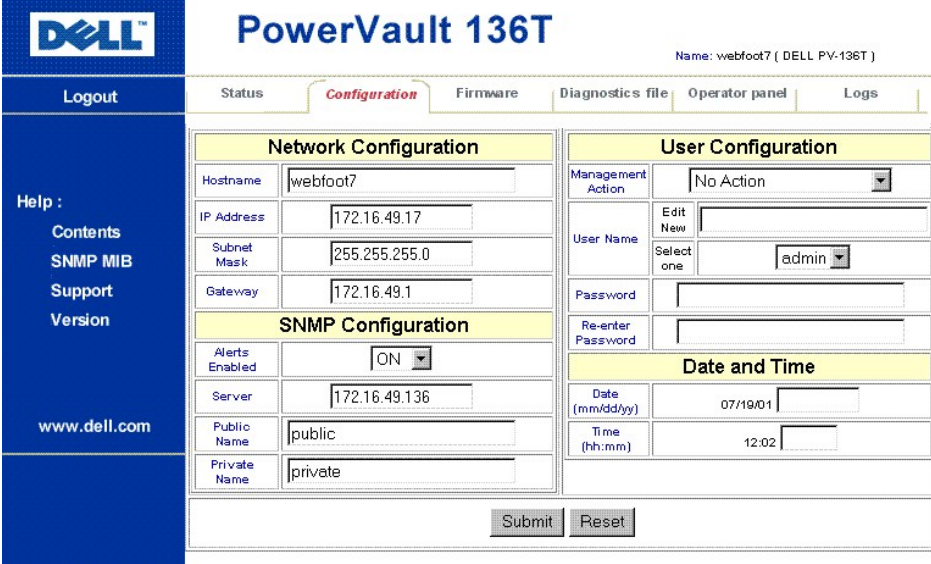

## **Figure 8. Configuration Dialog**

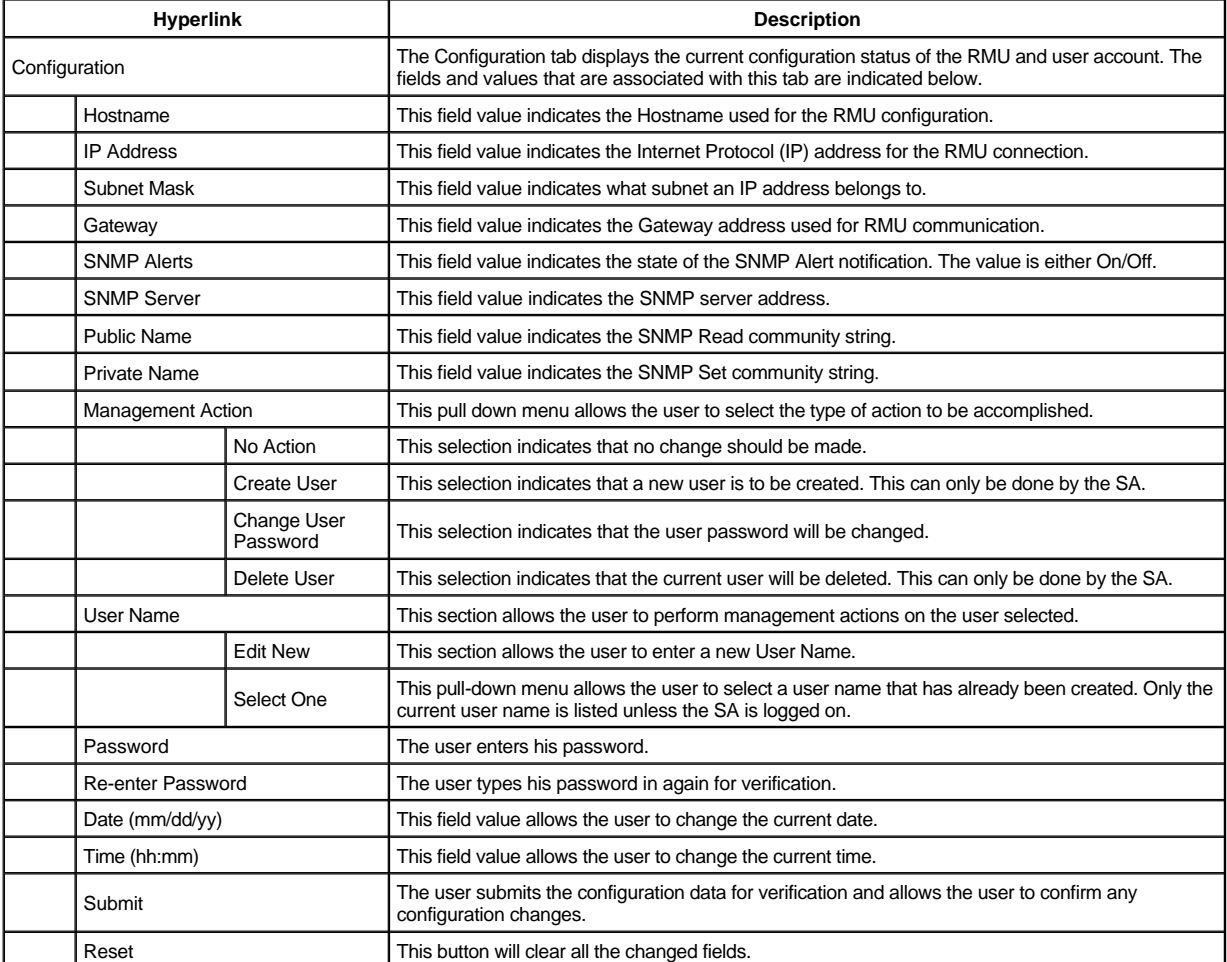

<span id="page-90-0"></span>If the user changes the configuration, the Confirm Configuration Changes dialog appears. This dialog displays the old configuration and any changes. See [Figure 9.](#page-90-0)

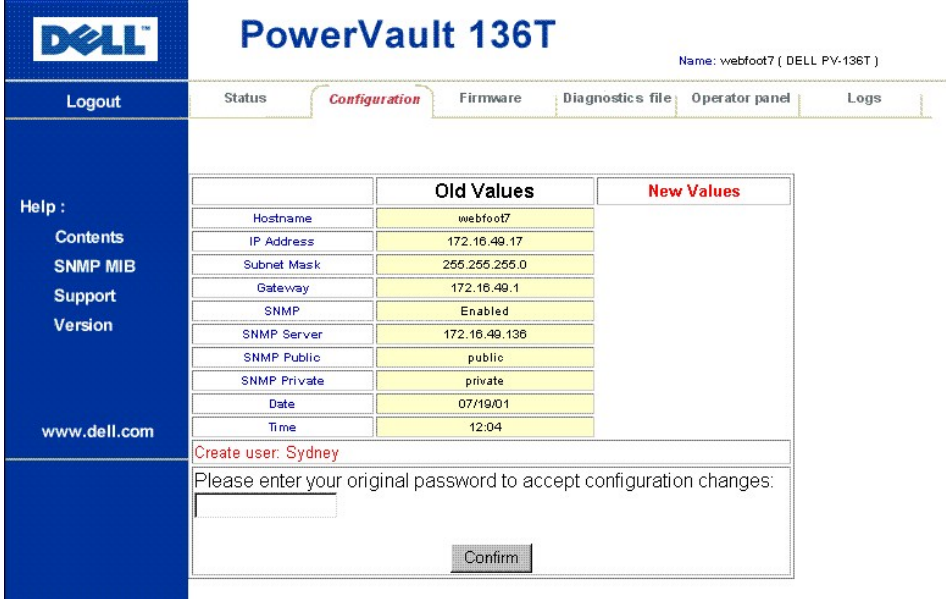

**Figure 9. Confirm Configuration Changes Dialog**

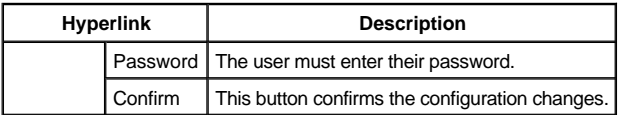

The Firmware dialog and descriptions are indicated below.

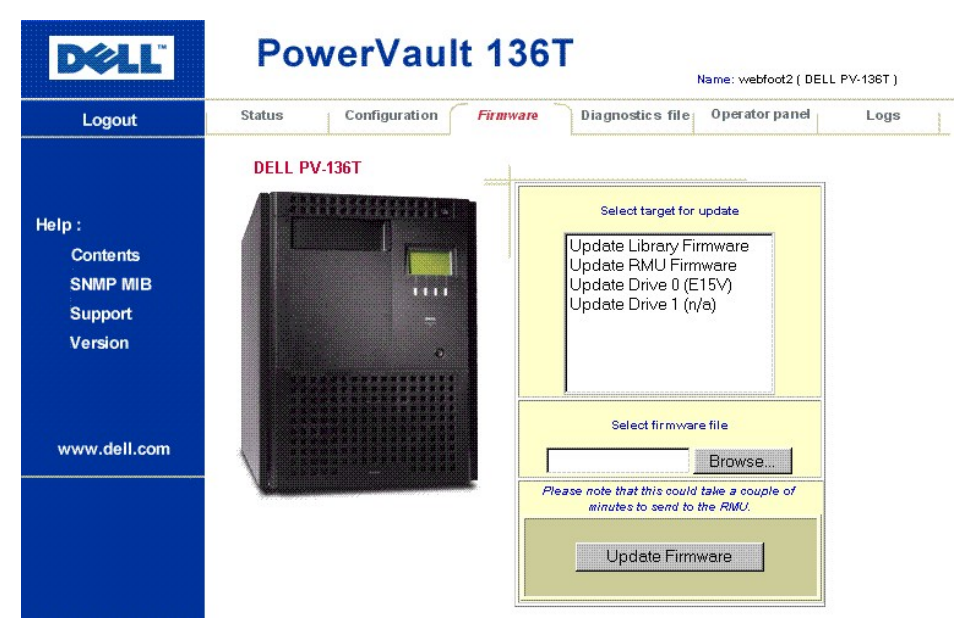

### **Figure 10. Firmware Dialog**

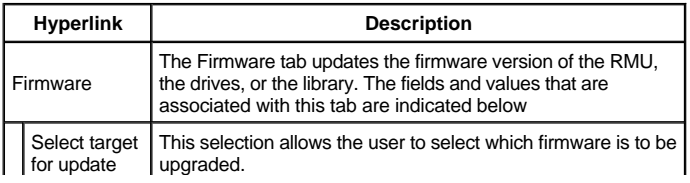

<span id="page-92-0"></span>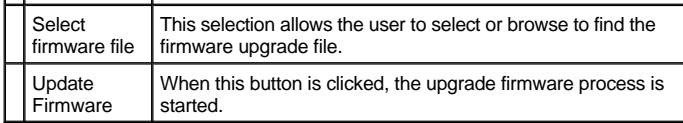

The Diagnostics file dialog and descriptions are indicated below.

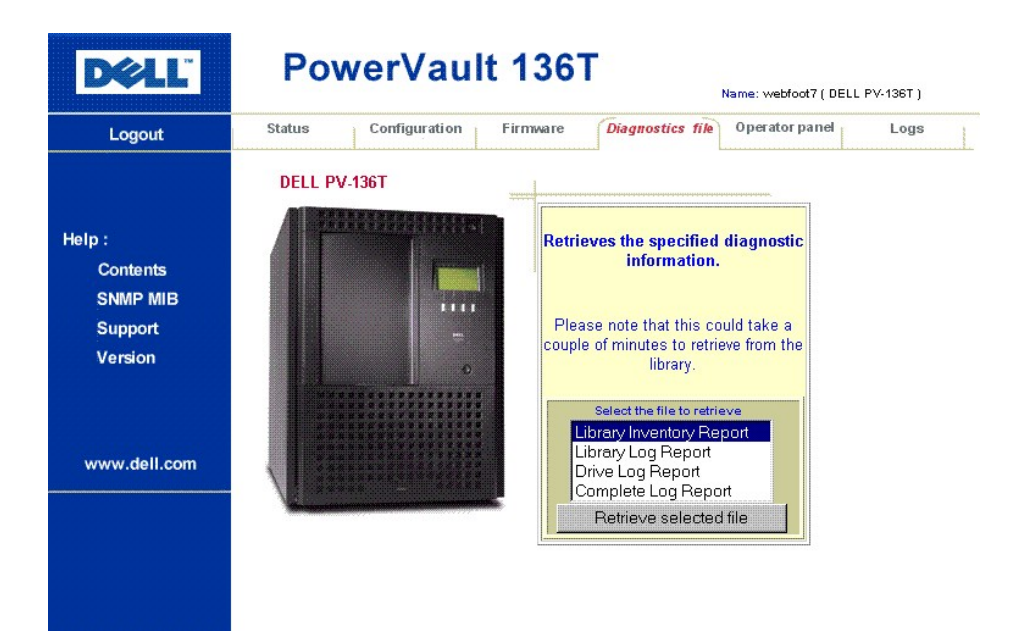

**Figure 11. Diagnostics File Dialog**

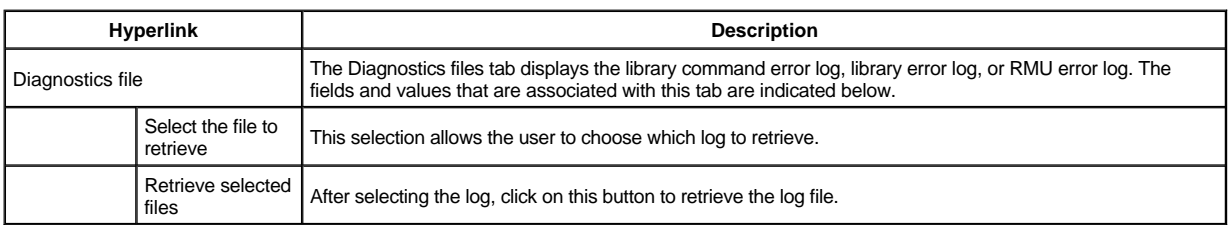

The Operator panel dialog and descriptions are indicated below.

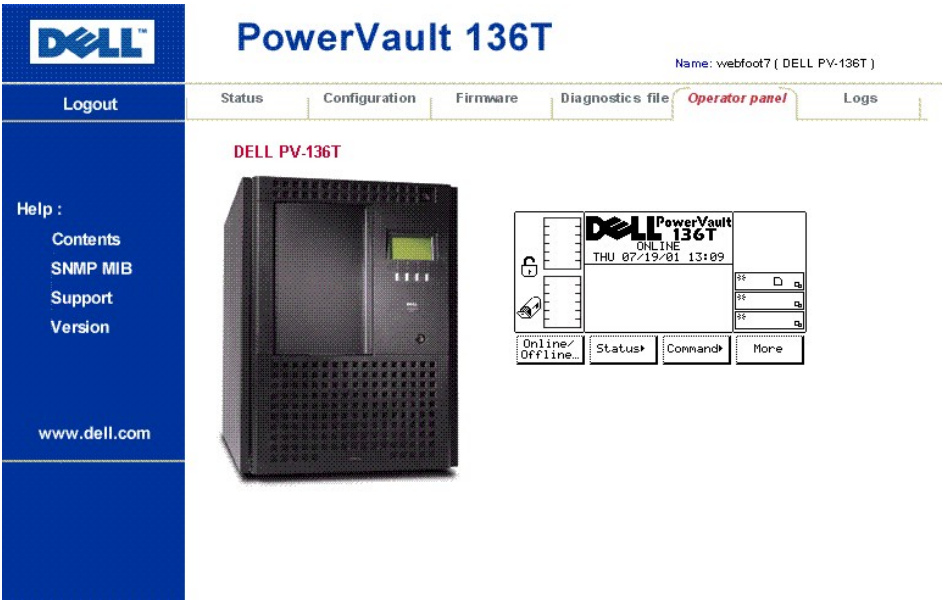

**Figure 12. Operator Panel Dialog**

**X** NOTE: The RMU is a direct interface to the attached library. The user will see what is happening on the attached library and any *interaction the user performs (button presses) will reflect both on this web page and the attached library.*

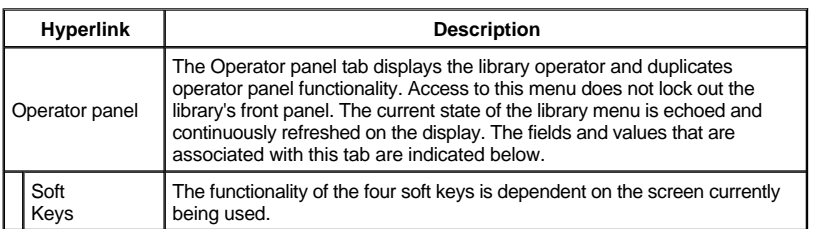

The Logs dialog and descriptions are indicated below.

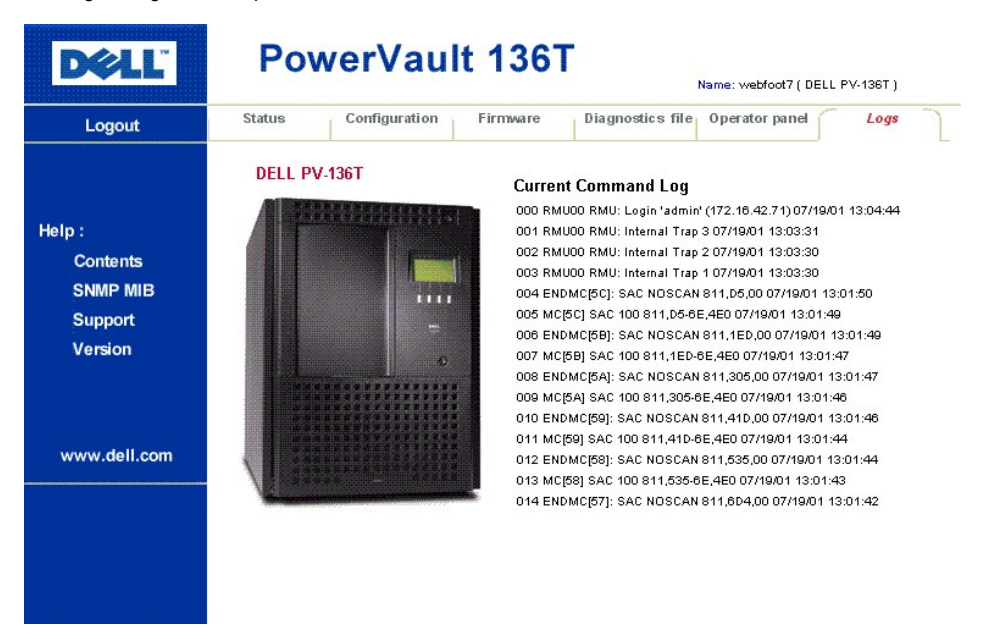

#### **Figure 13. Logs Dialog**

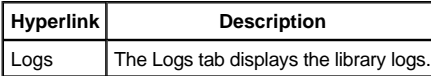

### <span id="page-94-0"></span>**Library Startup**

Use the following procedure to start the Dell PowerVault 136T LTO Library.

Step 1 Ensure that the front door is closed and mechanically locked.

Step 2 Locate the Rear Power Switch on the lower right rear panel.

Step 3 Push the rocker Rear Power Switch towards the top to apply power.

Step 4 Locate the Front Power Switch on the upper right front panel.

Step 5 Push the Front Power Switch inward to apply power to the electronics.

**WARNING: Movements of mechanical components in the Dell PowerVault 136T LTO Library can cause injury. Before turning the Rear Power Switch ON, confirm that no danger exists to personnel or property.**

#### **WARNING: Power is applied to the Dell PowerVault 136T LTO Library.**

The firmware starts the boot process with an introductory splash screen. See [Figure 14.](#page-94-2)

<span id="page-94-2"></span>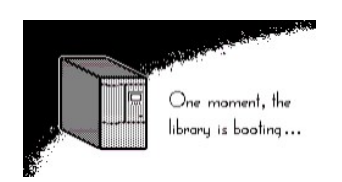

#### **Figure 14. Splash Screen**

The firmware initiates a SELF-TEST, TEACH (auto-configuration), and INVENTORY operation. After all of the firmware procedures are completed, the LCD screen on the Operator Panel displays the Main Menu (initial screen). The Main Menu is illustrated by [Figure 15.](#page-94-3)

## <span id="page-94-1"></span>**Library Shutdown**

The Dell PowerVault 136T LTO Library may be shut down normally or by the Emergency Shutdown method.

**CAUTION: Except in emergencies, stop the Dell PowerVault 136T LTO Library with the normal shutdown procedure before switching off the Rear Power Switch. Dell is not responsible for damage caused by improper use of the Rear Power Switch. All risk lies entirely with the user.**

#### **Normal Shutdown**

To gracefully shut down the Dell PowerVault 136T LTO Library, follow the procedure.

Step 1 If the Dell PowerVault 136T LTO Library is Online, as shown in [Figure 15,](#page-94-3) press the button beneath the Online/Offline softkey.

<span id="page-94-3"></span>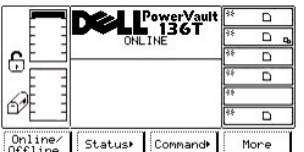

#### **Figure 15. Main Menu (Initial Screen)**

1 The Offline Confirmation screen is displayed. See *Figure 16*.

<span id="page-95-1"></span>

|               | 屦                  |                                  |
|---------------|--------------------|----------------------------------|
| <b>ONLINE</b> |                    |                                  |
|               |                    |                                  |
|               |                    |                                  |
|               |                    |                                  |
|               |                    |                                  |
|               |                    | Cancel                           |
|               | Change to OFFLINE? | PowerVault<br>■ 136T<br>46<br>43 |

**Figure 16. Offline Confirmation Dialog**

Step 2 Press the button beneath the OK softkey.

1 *The Offline Dialog is displayed. See Figure 17*.

<span id="page-95-2"></span>

|                    |         | PowerVault <sup>38</sup> |      |   |  |
|--------------------|---------|--------------------------|------|---|--|
|                    | OFFLINE |                          |      |   |  |
| ۰                  |         |                          |      |   |  |
|                    |         |                          |      |   |  |
|                    |         |                          |      |   |  |
|                    |         |                          |      | n |  |
| Online/<br>Offline | Status! | Command <sup>+</sup>     | More |   |  |

**Figure 17. Offline Dialog**

Step 3 Visually confirm that the Dell PowerVault 136T LTO Library has changed to the Offline state.

1 The picker completes the current task. The upper center screen text line changes to Offline.

Step 4 Locate the Front Power Switch on the upper right front panel. Step 5 Push the Front Power Switch inward to remove power to the electronics.  **WARNING: Power is still present inside the library. Exercise extreme care when working inside the library.** Step 6 Locate the Rear Power Switch on the lower right corner of the back panel. Step 7 Push the rocker Rear Power Switch to the bottom to remove power.

*Power is removed from the Dell PowerVault 136T LTO Library.* 

#### **Emergency Shutdown**

#### **CAUTION: Use the method described in** *Emergency Shutdown* **in cases of emergency only.**

Use the following procedure if an emergency situation arises.

Step 1 Locate the Rear Power Switch on the lower right corner of the back panel. Step 2 Push the rocker Rear Power Switch to the bottom to remove power.

1 Power is removed from the Dell PowerVault 136T LTO Library. All picker movements halt immediately.

## <span id="page-95-0"></span>**Library Restart**

Use the following procedure to restart the Dell PowerVault 136T LTO Library.

- Step 1 If applicable, correct any situations that required the shutdown of the Dell PowerVault 136T LTO Library.
- Step 2 Ensure that the front door is closed and mechanically locked.
- Step 3 Locate the Rear Power Switch on the lower right rear panel.
- Step 4 Push the rocker Rear Power Switch towards the top to apply power.
- Step 5 Locate the Front Power Switch on the upper right front panel.
- Step 6 Push the Front Power Switch inward to apply power to the electronics.

#### <span id="page-96-0"></span>[Back to Contents Page](file:///C:/data/Stor-sys/136T-LTO/en/index.htm)

## **Handling Media: Dell™ PowerVault™ 136T LTO Library User's Guide**

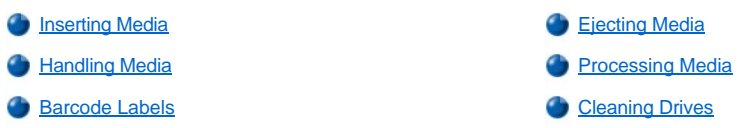

During the course of normal operations, it may become necessary to add or remove storage cartridges to or from the library. Two methods are available to insert or eject storage cartridges. For either method to work, the Mailbox must be unlocked. Unlocking the Mailbox can be accomplished by a **PREVENT/ALLOW MEDIUM REMOVAL** SCSI command that is issued by the host application software.

*NOTE: SCSI commands such as Prevent/Allow Medium Removal and Move Medium are generally handled by the host application software.*

Normally, the mailbox state is unlocked. Additional information is supplied in this chapter about processing media, safeguarding the media, and using cleaning media.

## <span id="page-96-1"></span>**Inserting Media**

Placing new media into the library is best accomplished by using the Mailbox. Or, the cartridge could be placed directly into a specific storage slot location by the Operator.

#### **Mailbox**

Using the Mailbox to insert cartridges does not disrupt library operations. To insert cartridges through the Mailbox, follow this procedure.

Step 1 Open the Mailbox door

Step 2 Insert the cartridge or magazine into an empty storage slot.

Step 3 Close the Mailbox.

<sup>1</sup> *The library locks the Mailbox. The picker teaches and inventories. The library unlocks the Mailbox.* 

Step 4 Move the cartridge to the desired storage slot with the SCSI **MOVE MEDIUM** command that is issued by the host application software.

or

Issue the Import command from the Operator panel. See *[Import Screen](file:///C:/data/Stor-sys/136T-LTO/en/menu.htm#importsc)*.

1 The library will request to go Offline. When the Import option is executed, the Mailbox is locked while the cartridges are moved to the first *available empty slots by the picker. After the move completes, the Mailbox unlocks.*

or

Issue the Move Media command from the Operator panel. See *[Move Media Dialog](file:///C:/data/Stor-sys/136T-LTO/en/menu.htm#movemed)* .

1 The library will request to go Offline. After the Offline procedure is executed, see *Online/Offline Selection*, the cartridge can be moved to a *specified storage slot location by the picker.*

Step 5 If the Import or Move Media command was used, place the library in the Online state. See *[Online/Offline Selection](file:///C:/data/Stor-sys/136T-LTO/en/menu.htm#onoffsel).* 

#### **Direct Insertion into the PowerVault 136T LTO Library**

There is one level of access control. It is a mechanical lock which is manipulated by a key.

To directly insert media, follow this procedure.

Step 1 Use the Operator panel to place the library into the Offline state. See *[Online/Offline Selection](file:///C:/data/Stor-sys/136T-LTO/en/menu.htm#onoffsel)*.

<sup>l</sup> *The picker completes any current task.*

Step 2 Using the key, unlock and open the library door.

Step 3 Place the cartridge or magazine into the desired storage slot.

Step 4 Close and lock the door.

<sup>l</sup> *The library teaches and inventories.*

## <span id="page-97-1"></span><span id="page-97-0"></span>**Ejecting Media**

Removing media from the library is best accomplished by using the Mailbox. Or, the cartridge could be directly removed from a specific storage slot location by the Operator.

#### **Mailbox**

Using the Mailbox to remove cartridges does not disrupt library operations. To remove cartridges through the Mailbox, follow this procedure.

Step 1 Issue a SCSI **MOVE MEDIUM** command from the host with the source storage element address and the destination Mailbox element address.

or

Execute the **Export** command from the Operator panel. See *[Export Dialog](file:///C:/data/Stor-sys/136T-LTO/en/menu.htm#exportdi)*.

1 The library will request to go Offline. When the Export option is executed, the Mailbox is locked while the cartridge is moved to the *Mailbox by the picker. After the move completes, the Mailbox unlocks.*

Step 2 Pull on the handle to open the Mailbox.

Step 3 Remove the cartridge from the storage slot.

Step 4 Close the Mailbox.

1 The library executes the TEACH and INVENTORY procedures.

Step 5 If the Export option was used, place the library in the Online state. See *[Online/Offline Selection](file:///C:/data/Stor-sys/136T-LTO/en/menu.htm#onoffsel)*.

#### **Direct Removal from the PowerVault 136T LTO Library**

There is one level of access control. It is a mechanical lock which is manipulated by the key.

To directly remove media, follow this procedure.

- Step 1 Use the Operator panel to place the library into the Offline state. See *[Online/Offline Selection](file:///C:/data/Stor-sys/136T-LTO/en/menu.htm#onoffsel)*.
	- <sup>l</sup> *The picker completes any current task.*

Step 2 Using the key, unlock and open the library door.

Step 3 Remove the cartridge or magazine from the desired storage slot.

Step 4 Close and lock the door.

**1** The library executes the TEACH and INVENTORY procedures.

## <span id="page-97-2"></span>**Handling Media**

To ensure that the library conforms to Dell specifications for reliability, use the Dell supplied LTO Ultrium Data Cartridge. See [Figure 1.](#page-98-1) Other LTO certified media may be used, but it may not meet the standards of reliability established by Dell.

The data cartridges are housed in plastic cases and employ half-inch metal particle tape that has a native capacity of 100GB and a compressed capacity of 200GB (assuming average 2:1 compression). The cartridge also contains a Linear Tape Open Cartridge Memory (LTO-CM) chip, which contains information about the cartridge and the tape. The information includes the name of the manufacturer who created the tape, the cartridge volume serial (volser) number, statistical information about the cartridge use, and a directory of the data on the tape.

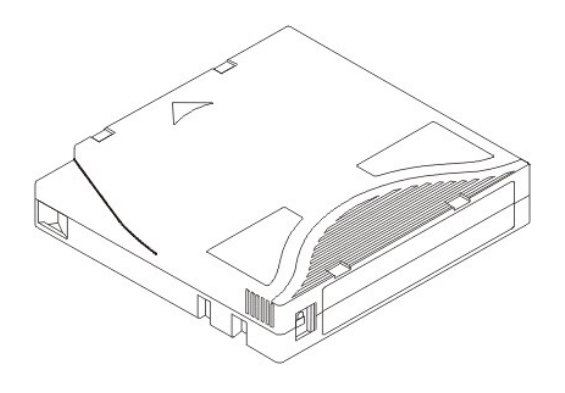

#### <span id="page-98-1"></span>**Figure 1. Tape Cartridge**

#### **Write-Protect Switch**

Each tape cartridge has a write-protect switch. Before loading the tape cartridge, position the write-protect switch on the front of the cartridge as indicated.

If the switch is set to  $\Box$  (closed), data cannot be written to the tape.

If the switch is set to  $\Box$  (open), data can be written to the tape.

The write-protect switch is used to prevent recording over existing data. To prevent recording or deleting, set the write-protect switch to the closed position. The drive senses the position of the switch and will not allow writing in this position.

#### **Preserving Cartridges**

Whenever possible, store the LTO Ultrium Data Cartridge in the following room-environment conditions:

- 1 Ideal temperature 20 $°C$ ,  $±5°C$  (68 $°F$ ,  $±9°F$ )
- $\frac{1}{1}$  Ideal humidity 50% ( $\pm$ 20%)

#### **Table 1. Environmental Specifications**

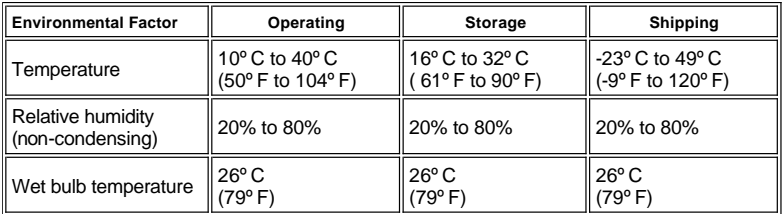

Additionally:

- 1 Do not drop or bang the cartridge. This can displace the tape leader, making the cartridge unusable and possibly damaging the drive.
- <sup>1</sup> Keep tape cartridges out of direct sunlight and away from heaters and other heat sources.
- For longer cartridge life, always store the cartridge in its plastic container.
- Store tape cartridges in a dust-free environment.
- If the tape cartridge is exposed to heat or cold extremes, stabilize the cartridge at room temperature for the same amount of time it was exposed (up to 24 hours).
- Do not place a cartridge near electromagnetic interference sources, such as terminals, motors, and video or X-ray equipment.
- $\mu$  Place an identification label only in the slide-in slot on the front of the cartridge.
- 

*MOTE:* Do not adhere labels to a cartridge anywhere except in the recessed area located on the face of the cartridge next to the write*protect switch.* 

## <span id="page-98-0"></span>**Processing Media**

Each tape cartridge in the PowerVault 136T LTO Library must have an external label that is operator and machine readable to identify the volume serial number. The external label may contain up to thirteen characters for the volser. A volser can be characters of uppercase A-Z and numerics 0- 9. The PowerVault 136T LTO Library currently supports Code 39 labels. If there is a tape cartridge without an external label, the *Touch on Init* must be enabled. Refer to [Config Dialog.](file:///C:/data/Stor-sys/136T-LTO/en/menu.htm#fig75)

## <span id="page-99-0"></span>**Barcode Labels**

For customers who wish to print barcode labels, the individual media labels are supported if the labels meet the ANSI MH10.8M-1983 standard and other additional requirements. The requirements are:

- 1 ANSI MH10.8M-1983 Standard
- 1 Number of digits: 6
- 1 Background reflection: at least 25 percent
- 1 Print contrast: at least 75 percent
- <sup>l</sup> Ratio: at least 2.2
- $1$  Module: 250 mm
- 1 Print tolerance: ± 57 mm

#### **Quality Testing**

Compliance with these specifications can be checked and documented with the Ergilaser 3000 High Density bar code measuring device that is manufactured by the Laetus Company.

If barcode scanning labels are purchased, the individual media labels are supported if they are acquired from the sources listed in [Table 2](#page-99-2).

#### <span id="page-99-2"></span>**Table 2. Supported Barcode Labels**

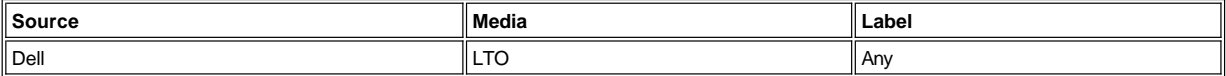

#### **Barcode Label Restrictions**

All labels are restricted to 13 or fewer character volsers.

#### **Applying the Label**

All barcode scanning labels are applied to the front of the cartridge. Extreme care should be taken to ensure that the barcode labels are never applied in an upside down fashion.

## <span id="page-99-1"></span>**Cleaning Drives**

The drive cleaning method is controlled by the host application software and applies to all drive types in the PowerVault 136T LTO Library. Host application software controlled drive cleaning is the default condition.

[Back to Contents Page](file:///C:/data/Stor-sys/136T-LTO/en/index.htm)

## **Safety: Dell™ PowerVault™ 136T LTO Library User's Guide**

**Community** [Intended Use](#page-100-0) **Community** Intended Use [Area of Application](#page-100-2) [Protective Devices](#page-100-3) 

*NOTE: In addition to the safety instructions presented in this guide, local and professional safety rules apply.*

Avoid dangerous situations while operating the Dell PowerVault 136T LTO Library by following all safety procedures and operating the equipment carefully. Read and follow all instructions in this guide. It is mandatory that operators of the Dell PowerVault 136T LTO Library understand and comply with all instructions contained in this guide and other related documentation.

## <span id="page-100-0"></span>**Intended Use**

This equipment is designed for processing:

1 Magnetic tape cartridges

Any other application is not considered the intended use. Dell shall not be held liable for damage arising from unauthorized use of the library. The user assumes all risk in this aspect.

## <span id="page-100-1"></span>**Hazard Alert Messages**

Emphasized paragraphs in this guide warn of danger or draw attention to important information. Dell classifies hazards in several categories. Table 1 shows the relationship of the symbols, signal words, actual hazards, and possible consequences.

#### **Table 1. Hazard Alert Messages**

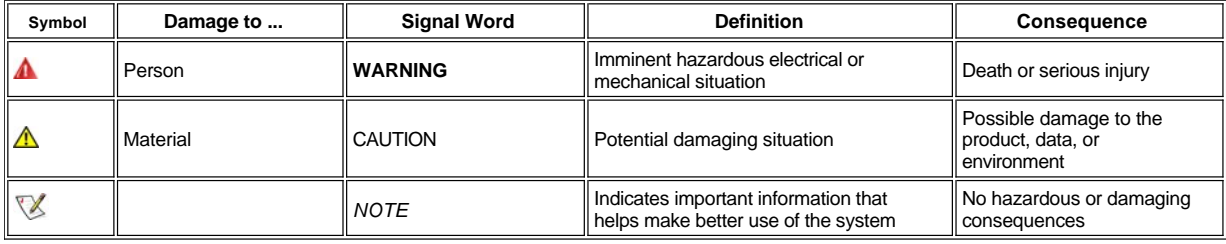

## <span id="page-100-2"></span>**Area of Application**

*NOTE: Other manufacturer documentation is an integral part of the Dell PowerVault 136T LTO Library User's Guide documentation set.*

This information applies to the entire Dell PowerVault 136T LTO Library family. Further safety instructions for components used in the equipment are not invalidated by these instructions.

## <span id="page-100-3"></span>**Protective Devices**

The Dell PowerVault 136T LTO Library is equipped with the following protective devices:

- 1 Monitored access to the library
- 1 Front Power Switch
- 1 Rear Power Switch

#### **Library Enclosure**

The Dell PowerVault 136T LTO Library is completely surrounded by an enclosure. The library can only be accessed through monitored access area(s). The enclosure around the library separates the danger area of the Dell PowerVault 136T LTO Library from the normal working area. The danger area of the library is the area in which personnel can be injured by component movements.

**WARNING: Movements of mechanical components in the library can cause serious injury. Access to the library should be restricted to authorized personnel only.**

#### **Mechanical Lock**

The library access door can only be opened with a key from the outside. Authorized personnel are responsible for the security of the key.

#### **Front Power Switch**

Switching off the Front Power Switch removes power from the electronics which causes the picker to stop immediately. This switch also removes power from the drives. The library still has standby power applied. Therefore, the library is **not** completely disconnected from the power source.

#### **Rear Power Switch**

Switching off the Rear Power Switch removes all power from the library. In case of danger to personnel or property, immediately switch off the Rear Power Switch.

**WARNING: To completely remove all power, either use the Rear Power Switch or disconnect the line cord from the electrical source.**

**WARNING: Except in emergencies, stop the Dell PowerVault 136T LTO Library with the normal shutdown procedure before switching off the Rear Power Switch. Dell is not responsible for damage caused by improper use of the Rear Power Switch. Such risk lies entirely with the user.**

 **WARNING: Movements of mechanical components in the Dell PowerVault 136T LTO Library can cause serious injury. Before turning the Front or Rear Power Switch on and restarting the Dell PowerVault 136T LTO Library, confirm that no danger exists to personnel or property.**

## **Specifications: Dell™ PowerVault™ 136T LTO Library User's Guide**

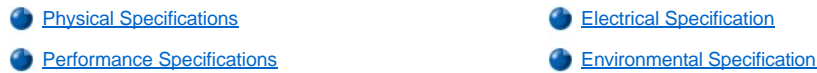

This section of the document describes the physical, electrical, performance, environmental, and regulatory specifications of the Dell PowerVault 136T LTO Library.

## <span id="page-102-0"></span>**Physical Specifications**

The physical specifications for the Dell PowerVault 136T LTO Library are shown in Table 1.

#### **Table 1. Physical Specifications**

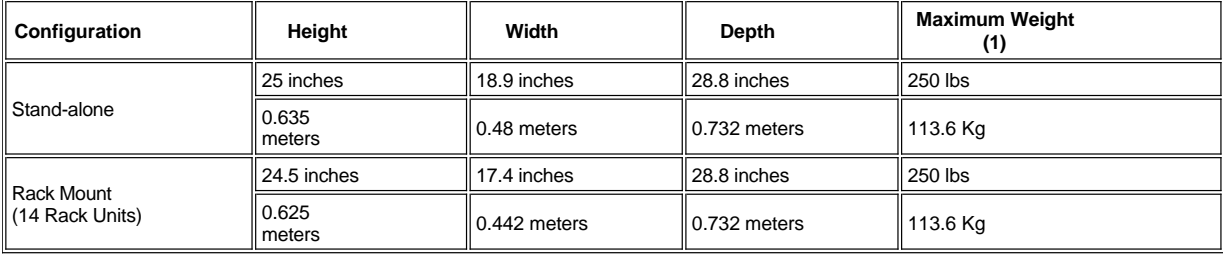

1 Includes the weight of 6 - LTO drives.

## <span id="page-102-1"></span>**Electrical Specifications**

The library contains an internal autoranging power supply that accepts 90 to 260 V~ and provides automatic input voltage and frequency selection. The library is capable of continued operations during periods of AC power fluctuation, voltage surges, and voltage spikes. Conducted emissions are reduced by an AC line filter. The electrical specifications for the Dell PowerVault 136T LTO Library are shown in Table 2.

#### **Table 2. Electrical Specifications**

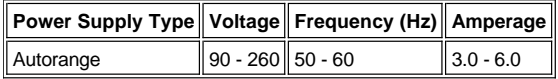

## <span id="page-102-2"></span>**Performance Specifications**

The performance information for the Dell PowerVault 136T LTO Library is listed in Table 3.

**Table 3. Performance Specifications**

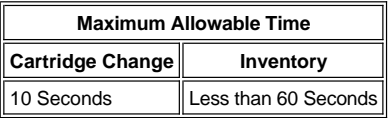

## <span id="page-102-3"></span>**Environmental Specifications**

The environmental information for the Dell PowerVault 136T LTO Library is listed in Table 4.

**Table 4. Environmental Specifications**

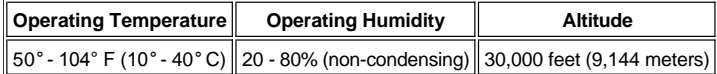

#### **[Back to Contents Page](file:///C:/data/Stor-sys/136T-LTO/en/index.htm)**

## **Warranty and Return Policy: Dell™ PowerVault™ 136T LTO Library User's Guide**

- 
- [One-Year End-User Manufacturer Guarantee \(Latin](#page-106-0)  America and the Caribbean Only)
- [Three-Year Limited Warranty \(U.S. Only\)](#page-104-0) [Three-Year Limited Warranty \(Canada Only\)](#page-105-0)

[Total Satisfaction Return Policy \(U.S. and Canada Only\)](#page-106-1) 

#### <span id="page-104-0"></span>**Three-Year Limited Warranty (U.S. Only)**

Dell Computer Corporation ("Dell") manufactures its hardware products from parts and components that are new or equivalent to new in accordance with industry-standard practices. Dell warrants that the hardware products it manufactures will be free from defects in materials and workmanship. The limited warranty term is three years beginning on the date of invoice, as described in the following text.

Damage due to shipping the products to you is covered under this limited warranty. Otherwise, this limited warranty does not cover damage due to external causes, including accident, abuse, misuse, problems with electrical power, servicing not authorized by Dell, usage not in accordance with product instructions, failure to perform required preventive maintenance, and problems caused by use of parts and components not supplied by .<br>Dell.

This limited warranty does not cover any items that are in one or more of the following categories: software; external devices (except as specifically noted); accessories or parts added to a Dell system after the system is shipped from Dell; accessories or parts added to a Dell system through Dell's system integration department; accessories or parts that are not installed in the Dell factory; or DellWare™ products. Monitors, keyboards, and mice that are Dell-branded or that are included on Dell's standard price list are covered under this limited warranty; all other monitors, keyboards, and mice (including those sold through the DellWare program) are not covered. Batteries for portable computers are covered only during the initial one-year period of this limited warranty.

#### **Coverage During Year One**

During the one-year period beginning on the invoice date, Dell will repair or replace products covered under this limited warranty that are returned to Dell's facility. To request warranty service, you must call Dell's Customer Technical Support within the warranty period. Refer to "Getting Help" in your system's troubleshooting documentation to find the appropriate telephone number for obtaining customer assistance. If warranty service is required, Dell will issue a Return Material Authorization Number. You must ship the products back to Dell in their original or equivalent packaging, prepay shipping charges, and insure the shipment or accept the risk of loss or damage during shipment. Dell will ship the repaired or replacement products to you freight prepaid if you use an address in the continental U.S., where applicable. Shipments to other locations will be made freight collect.

**MOTES:** Before you ship the product(s) to Dell, back up the data on the hard-disk drive(s) and any other storage device(s) in the product(s). *Remove any removable media, such as diskettes, CDs, or PC Cards. Dell does not accept liability for lost data or software.*

Dell owns all parts removed from repaired products. Dell uses new and reconditioned parts made by various manufacturers in performing warranty repairs and building replacement products. If Dell repairs or replaces a product, its warranty term is not extended.

#### **Coverage During Years Two and Three**

During the second and third years of this limited warranty, Dell will provide, on an exchange basis and subject to Dell's Exchange Policy in effect on the date of the exchange, replacement parts for the Dell hardware product(s) covered under this limited warranty when a part requires replacement. You must report each instance of hardware failure to Dell's Customer Technical Support in advance to obtain Dell's concurrence that a part should be replaced and to have Dell ship the replacement part. Dell will ship parts (freight prepaid) if you use an address in the continental U.S., where applicable. Shipments to other locations will be made freight collect. Dell will include a prepaid shipping container with each replacement part for your use in returning the replaced part to Dell. Replacement parts are new or reconditioned. Dell may provide replacement parts made by various manufacturers when supplying parts to you. The warranty term for a replacement part is the remainder of the limited warranty term.

You will pay Dell for replacement parts if the replaced part is not returned to Dell. The process for returning replaced parts, and your obligation to pay for replacement parts if you do not return the replaced parts to Dell, will be in accordance with Dell's Exchange Policy in effect on the date of the exchange.

You accept full responsibility for your software and data. Dell is not required to advise or remind you of appropriate backup and other procedures.

#### **General Provisions**

THIS LIMITED WARRANTY GIVES YOU SPECIFIC LEGAL RIGHTS WHICH VARY FROM STATE TO STATE (OR JURISDICTION TO JURISDICTION). DELL'S RESPONSIBILITY FOR MALFUNCTIONS AND DEFECTS IN HARDWARE IS LIMITED TO REPAIR AND REPLACEMENT AS SET FORTH IN THIS LIMITED WARRANTY STATEMENT. ALL EXPRESS AND IMPLIED WARRANTIES FOR THE PRODUCT, INCLUDING BUT NOT LIMITED TO ANY IMPLIED WARRANTIES OF AND CONDITIONS OF MERCHANTIBILITY AND FITNESS FOR A PARTICULAR PURPOSE, ARE LIMITED IN DURATION TO THE WARRANTY PERIOD SET FORTH ABOVE AND NO WARRANTIES, WHETHER EXPRESS OR IMPLIED, WILL APPLY AFTER SUCH PERIOD.

SOME STATES (OR JURISDICTIONS) DO NOT ALLOW LIMITATIONS ON HOW LONG AN IMPLIED WARRANTY LASTS, SO THE PRECEDING LIMITATION MAY NOT APPLY TO YOU.

DELL DOES NOT ACCEPT LIABILITY BEYOND THE REMEDIES SET FORTH IN THIS LIMITED WARRANTY STATEMENT OR LIABILITY FOR INCIDENTAL OR CONSEQUENTIAL DAMAGES, INCLUDING WITHOUT LIMITATION ANY LIABILITY FOR PRODUCTS NOT BEING

AVAILABLE FOR USE OR FOR LOST DATA OR SOFTWARE.

SOME STATES (OR JURISDICTIONS) DO NOT ALLOW THE EXCLUSION OR LIMITATION OF INCIDENTAL OR CONSEQUENTIAL DAMAGES, SO THE PRECEDING EXCLUSION OR LIMITATION MAY NOT APPLY TO YOU.

These provisions apply to Dell's three-year limited warranty only. For provisions of any service contract covering your system, refer to your invoice or the separate service contract that you will receive.

If Dell elects to exchange a system or component, the exchange will be made in accordance with Dell's Exchange Policy in effect on the date of the exchange. In any instance in which Dell issues a Return Material Authorization Number, Dell must receive the product(s) for repair prior to the expiration of the warranty period in order for the repair(s) to be covered by the limited warranty.

**X** NOTE: If you chose one of the available warranty and service options in place of the standard three-year limited warranty described in the *preceding text, the option you chose will be listed on your invoice.*

#### <span id="page-105-0"></span>**Three-Year Limited Warranty (Canada Only)**

Dell Computer Corporation ("Dell") manufactures its hardware products from parts and components that are new or equivalent to new in accordance with industry-standard practices. Dell warrants that the hardware products it manufactures will be free from defects in materials and workmanship. The warranty term is three years beginning on the date of invoice, as described in the following text.

Damage due to shipping the products to you is covered under this limited warranty. Otherwise, this limited warranty does not cover damage due to external causes, including accident, abuse, misuse, problems with electrical power, servicing not authorized by Dell, usage not in accordance with product instructions, failure to perform required preventive maintenance, and problems caused by use of parts and components not supplied by Dell.

This limited warranty does not cover any items that are in one or more of the following categories: software; external devices (except as specifically noted); accessories or parts added to a Dell system after the system is shipped from Dell; accessories or parts added to a Dell system through Dell's system integration department; accessories or parts that are not installed in the Dell factory; or DellWare products. Monitors, keyboards, and mice that are Dell-branded or that are included on Dell's standard price list are covered under this limited warranty; all other monitors, keyboards, and mice (including those sold through the DellWare program) are not covered. Batteries for portable computers are covered only during the initial one-year period of this limited warranty.

#### **Coverage During Year One**

During the one-year period beginning on the invoice date, Dell will repair or replace products covered under this limited warranty that are returned to Dell's facility. To request warranty service, you must call Dell's Customer Technical Support within the warranty period. Refer to "Getting Help" in your system's troubleshooting documentation to find the appropriate telephone number for obtaining customer assistance. If warranty service is required, Dell will issue a Return Material Authorization Number. You must ship the products back to Dell in their original or equivalent packaging, prepay shipping charges, and insure the shipment or accept the risk of loss or damage during shipment. Dell will ship the repaired or replacement products to you freight prepaid if you use an address in Canada, where applicable. Shipments to other locations will be made freight collect.

**MOTE**: Before you ship the product(s) to Dell, back up the data on the hard-disk drive(s) and any other storage device(s) in the product(s). *Remove any removable media, such as diskettes, CDs, or PC Cards. Dell does not accept liability for lost data or software.*

Dell owns all parts removed from repaired products. Dell uses new and reconditioned parts made by various manufacturers in performing warranty repairs and building replacement products. If Dell repairs or replaces a product, its warranty term is not extended.

#### **Coverage During Years Two and Three**

During the second and third years of this limited warranty, Dell will provide, on an exchange basis and subject to Dell's Exchange Policy in effect on the date of the exchange, replacement parts for the Dell hardware product(s) covered under this limited warranty when a part requires replacement. You must report each instance of hardware failure to Dell's Customer Technical Support in advance to obtain Dell's concurrence that a part should be replaced and to have Dell ship the replacement part. Dell will ship parts (freight prepaid) if you use an address in Canada, where applicable. Shipments to other locations will be made freight collect. Dell will include a prepaid shipping container with each replacement part for your use in returning the replaced part to Dell. Replacement parts are new or reconditioned. Dell may provide replacement parts made by various manufacturers when supplying parts to you. The warranty term for a replacement part is the remainder of the limited warranty term.

You will pay Dell for replacement parts if the replaced part is not returned to Dell. The process for returning replaced parts, and your obligation to pay for replacement parts if you do not return the replaced parts to Dell, will be in accordance with Dell's Exchange Policy in effect on the date of the exchange.

You accept full responsibility for your software and data. Dell is not required to advise or remind you of appropriate backup and other procedures.

#### **General Provisions**

DELL MAKES NO EXPRESS WARRANTIES OR CONDITIONS BEYOND THOSE STATED IN THIS LIMITED WARRANTY STATEMENT. DELL DISCLAIMS ALL OTHER WARRANTIES AND CONDITIONS, EXPRESS OR IMPLIED, INCLUDING WITHOUT LIMITATION IMPLIED WARRANTIES AND CONDITIONS OF MERCHANTABILITY AND FITNESS FOR A PARTICULAR PURPOSE. SOME STATES (OR JURISDICTIONS) DO NOT ALLOW LIMITATIONS ON IMPLIED WARRANTIES OR CONDITIONS, SO THIS LIMITATION MAY NOT APPLY TO YOU.

DELL'S RESPONSIBILITY FOR MALFUNCTIONS AND DEFECTS IN HARDWARE IS LIMITED TO REPAIR AND REPLACEMENT AS SET FORTH IN THIS LIMITED WARRANTY STATEMENT. THESE WARRANTIES GIVE YOU SPECIFIC LEGAL RIGHTS, AND YOU MAY ALSO

HAVE OTHER RIGHTS, WHICH VARY FROM STATE TO STATE (OR JURISDICTION TO JURISDICTION).

DELL DOES NOT ACCEPT LIABILITY BEYOND THE REMEDIES SET FORTH IN THIS LIMITED WARRANTY STATEMENT OR LIABILITY FOR INCIDENTAL OR CONSEQUENTIAL DAMAGES, INCLUDING WITHOUT LIMITATION ANY LIABILITY FOR PRODUCTS NOT BEING AVAILABLE FOR USE OR FOR LOST DATA OR SOFTWARE.

SOME STATES (OR JURISDICTIONS) DO NOT ALLOW THE EXCLUSION OR LIMITATION OF INCIDENTAL OR CONSEQUENTIAL DAMAGES, SO THE PRECEDING EXCLUSION OR LIMITATION MAY NOT APPLY TO YOU.

These provisions apply to Dell's three-year limited warranty only. For provisions of any service contract covering your system, refer to your invoice or the separate service contract that you will receive.

If Dell elects to exchange a system or component, the exchange will be made in accordance with Dell's Exchange Policy in effect on the date of the exchange. In any instance in which Dell issues a Return Material Authorization Number, Dell must receive the product(s) for repair prior to the expiration of the warranty period in order for the repair(s) to be covered by the limited warranty.

**X** NOTE: If you chose one of the available warranty and service options in place of the standard three-year limited warranty described in the *preceding text, the option you chose will be listed on your invoice.*

#### <span id="page-106-0"></span>**One-Year End-User Manufacturer Guarantee (Latin America and the Caribbean Only)**

Dell Computer Corporation ("Dell") warrants to the end user in accordance with the following provisions that its branded hardware products, purchased by the end user from a Dell company or an authorized Dell distributor in Latin America or the Caribbean, will be free from defects in materials, workmanship, and design affecting normal use, for a period of one year from the original purchase date. Products for which proper claims are made will, at Dell's option, be repaired or replaced at Dell's expense. Dell owns all parts removed from repaired products. Dell uses new and reconditioned parts made by various manufacturers in performing repairs and building replacement products.

#### **Exclusions**

This Guarantee does not apply to defects resulting from: improper or inadequate installation, use, or maintenance; actions or modifications by unauthorized third parties or the end user; accidental or willful damage; or normal wear and tear.

#### **Making a Claim**

Claims must be made in Latin America or the Caribbean by contacting the Dell point of sale within the guarantee period. The end user must always supply proof of purchase, indicating name and address of the seller, date of purchase, model and serial number, name and address of the customer, and details of symptoms and configuration at the time of malfunction, including peripherals and software used. Otherwise, Dell may refuse the guarantee claim. Upon diagnosis of a warranted defect, Dell will make arrangements and pay for ground freight and insurance to and from Dell's repair/replacement center. The end user must ensure that the defective product is available for collection properly packed in original or equally protective packaging together with the details listed above and the return number provided to the end user by Dell.

#### **Limitation and Statutory Rights**

Dell makes no other warranty, guarantee or like statement other than as explicitly stated above, and this Guarantee is given in place of all other guarantees whatsoever, to the fullest extent permitted by law. In the absence of applicable legislation, this Guarantee will be the end user's sole and exclusive remedy against Dell or any of its affiliates, and neither Dell nor any of its affiliates shall be liable for loss of profit or contracts, or any other indirect or consequential loss arising from negligence, breach of contract, or howsoever.

**This Guarantee does not impair or affect mandatory statutory rights of the end user against and/or any rights resulting from other contracts concluded by the end user with Dell and/or any other seller.**

#### **Dell World Trade LP** One Dell Way, Round Rock, TX 78682, USA

**Dell Computadores do Brasil Ltda (CNPJ No. 72.381.189/0001-10)/ Dell Commercial do Brasil Ltda (CNPJ No. 03 405 822/0001-40)** Avenida Industrial Belgraf, 400 92990-000 - Eldorado do Sul - RS - Brasil

#### **Dell Computer de Chile Ltda**

Coyancura 2283, Piso 3- Of.302, Providencia, Santiago - Chile

#### **Dell Computer de Colombia Corporation** Carrera 7 #115-33 Oficina 603

Bogota, Colombia

#### **Dell Computer de Mexico SA de CV** Rio Lerma #302- 4 Piso

<span id="page-106-1"></span>Col. Cuauhtemoc, Mexico, D.F. 06500

If you are an end-user customer who bought new products directly from a Dell company, you may return them to Dell within 30 days of the date of invoice for a refund or credit of the product purchase price. If you are an end-user customer who bought reconditioned or refurbished products from a Dell company, you may return them to Dell within 14 days of the date of invoice for a refund or credit of the product purchase price. In either case, the refund or credit will not include any shipping and handling charges shown on your invoice. If you are an organization that bought the products under a written agreement with Dell, the agreement may contain different terms for the return of products than specified by this policy.

To return products, you must call Dell Customer Service to receive a Credit Return Authorization Number. Refer to the chapter titled "Getting Help" in your system's trouble-shooting documentation to find the appropriate telephone number for obtaining customer assistance. To expedite the processing of your refund or credit, Dell expects you to return the products to Dell in their original packaging within five days of the date that Dell issues the Credit Return Authorization Number. You must also prepay shipping charges and insure the shipment or accept the risk of loss or damage during shipment. You may return software for refund or credit only if the sealed package containing the diskette(s) or CD(s) is unopened. Returned products must be in as-new condition, and all of the manuals, diskette(s), CD(s), power cables, and other items included with a product must be returned with it. For customers who want to return, for refund or credit only, either applications software or an operating system that has been installed by Dell, the whole system must be returned, along with any media and documentation that may have been included in the original shipment.

This "Total Satisfaction" Return Policy does not apply to DellWare products, which may be returned under DellWare's then-current return policy. In addition, reconditioned parts purchased through Dell Spare Parts Sales in Canada are nonreturnable.